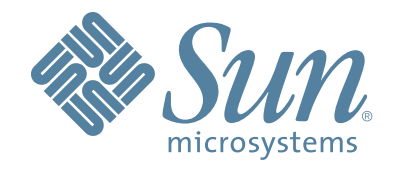

# **Crypto Key Management Station**

**Version 1.2**

## **User's Guide**

Part Number: 96262 Revision B

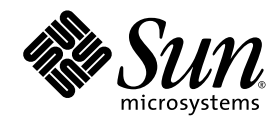

# Crypto Key Management Station

User's Guide

Version 1.2

Sun Microsystems, Inc. www.sun.com

Part No. 96262 June 2007, Revision B

Submit comments about this document at: http://www.sun.com/hwdocs/feedback

Copyright 2007 Sun Microsystems, Inc., 4150 Network Circle, Santa Clara, California 95054, U.S.A. All rights reserved.

Sun Microsystems, Inc. has intellectual property rights relating to technology that is described in this document. In particular, and without<br>limitation, these intellectual property rights may include one or more of the U.

This document and the product to which it pertains are distributed under licenses restricting their use, copying, distribution, and decompilation. No part of the product or of this document may be reproduced in any form by any means without prior written authorization of Sun and its licensors, if any.

Third-party software, including font technology, is copyrighted and licensed from Sun suppliers.

Parts of the product may be derived from Berkeley BSD systems, licensed from the University of California. UNIX is a registered trademark in the U.S. and in other countries, exclusively licensed through X/Open Company, Ltd.

Sun, Sun Microsystems, the Sun logo, Java, AnswerBook2, docs.sun.com, and Solaris are trademarks or registered trademarks of Sun Microsystems, Inc. in the U.S. and in other countries.

All SPARC trademarks are used under license and are trademarks or registered trademarks of SPARC International, Inc. in the U.S. and in other countries. Products bearing SPARC trademarks are based upon an architecture developed by Sun Microsystems, Inc.

The OPEN LOOK and Sun™ Graphical User Interface was developed by Sun Microsystems, Inc. for its users and licensees. Sun acknowledges the pioneering efforts of Xerox in researching and developing the concept of visual or graphical user interfaces for the<br>computer industry. Sun holds a non-exclusive license from Xerox to the Xerox Graphical U

U.S. Government Rights—Commercial use. Government users are subject to the Sun Microsystems, Inc. standard license agreement and applicable provisions of the FAR and its supplements.

DOCUMENTATION IS PROVIDED "AS IS" AND ALL EXPRESS OR IMPLIED CONDITIONS, REPRESENTATIONS AND WARRANTIES, INCLUDING ANY IMPLIED WARRANTY OF MERCHANTABILITY, FITNESS FOR A PARTICULAR PURPOSE OR NON-INFRINGEMENT, ARE DISCLAIMED, EXCEPT TO THE EXTENT THAT SUCH DISCLAIMERS ARE HELD TO BE LEGALLY INVALID.

Copyright 2007 Sun Microsystems, Inc., 4150 Network Circle, Santa Clara, Californie 95054, Etats-Unis. Tous droits réservés.

Sun Microsystems, Inc. a les droits de propriété intellectuels relatants à la technologie qui est décrit dans ce document. En particulier, et<br>sans la limitation, ces droits de propriété intellectuels peuvent inclure un ou dans les autres pays.

Ce produit ou document est protégé par un copyright et distribué avec des licences qui en restreignent l'utilisation, la copie, la distribution, et la décompilation. Aucune partie de ce produit ou document ne peut être reproduite sous aucune forme, par quelque moyen que ce soit,<br>sans l'autorisation préalable et écrite de Sun et de ses bailleurs de licence, s'il y e

Le logiciel détenu par des tiers, et qui comprend la technologie relative aux polices de caractères, est protégé par un copyright et licencié par des fournisseurs de Sun.

Des parties de ce produit pourront être dérivées des systèmes Berkeley BSD licenciés par l'Université de Californie. UNIX est une marque déposée aux Etats-Unis et dans d'autres pays et licenciée exclusivement par X/Open Co

Sun, Sun Microsystems, le logo Sun, Java, AnswerBook2, docs.sun.com, et Solaris sont des marques de fabrique ou des marques déposées de Sun Microsystems, Inc. aux Etats-Unis et dans d'autres pays.

Toutes les marques SPARC sont utilisées sous licence et sont des marques de fabrique ou des marques déposées de SPARC International,<br>Inc. aux Etats-Unis et dans d'autres pays. Les produits portant les marques SPARC sont ba Microsystems, Inc.

L'interface d'utilisation graphique OPEN LOOK et Sun™a été développée par Sun Microsystems, Inc. pour ses utilisateurs et licenciés.<br>Sun reconnaît les efforts de pionniers de Xerox pour la recherche et le développement du se conforment aux licences écrites de Sun.

LA DOCUMENTATION EST FOURNIE "EN L'ÉTAT" ET TOUTES AUTRES CONDITIONS, DECLARATIONS ET GARANTIES EXPRESSES OU TACITES SONT FORMELLEMENT EXCLUES, DANS LA MESURE AUTORISEE PAR LA LOI APPLICABLE, Y COMPRIS NOTAMMENT TOUTE GARANTIE IMPLICITE RELATIVE A LA QUALITE MARCHANDE, A L'APTITUDE A UNE UTILISATION PARTICULIERE OU A L'ABSENCE DE CONTREFAÇON.

We welcome your feedback. Please contact the Global Learning Solutions Feedback System at:

SLSFS@Sun.co[m](mailto:slsfs@sun.com)

or

Sun Learning Services Sun Microsystems, Inc. 500 Eldorado Blvd, 06-307 Broomfield, CO 80021 USA

Please include the publication name, part number, and edition number in your correspondence if they are available. This will expedite our response.

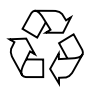

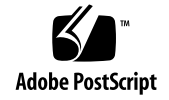

# <span id="page-4-0"></span>Summary of Changes

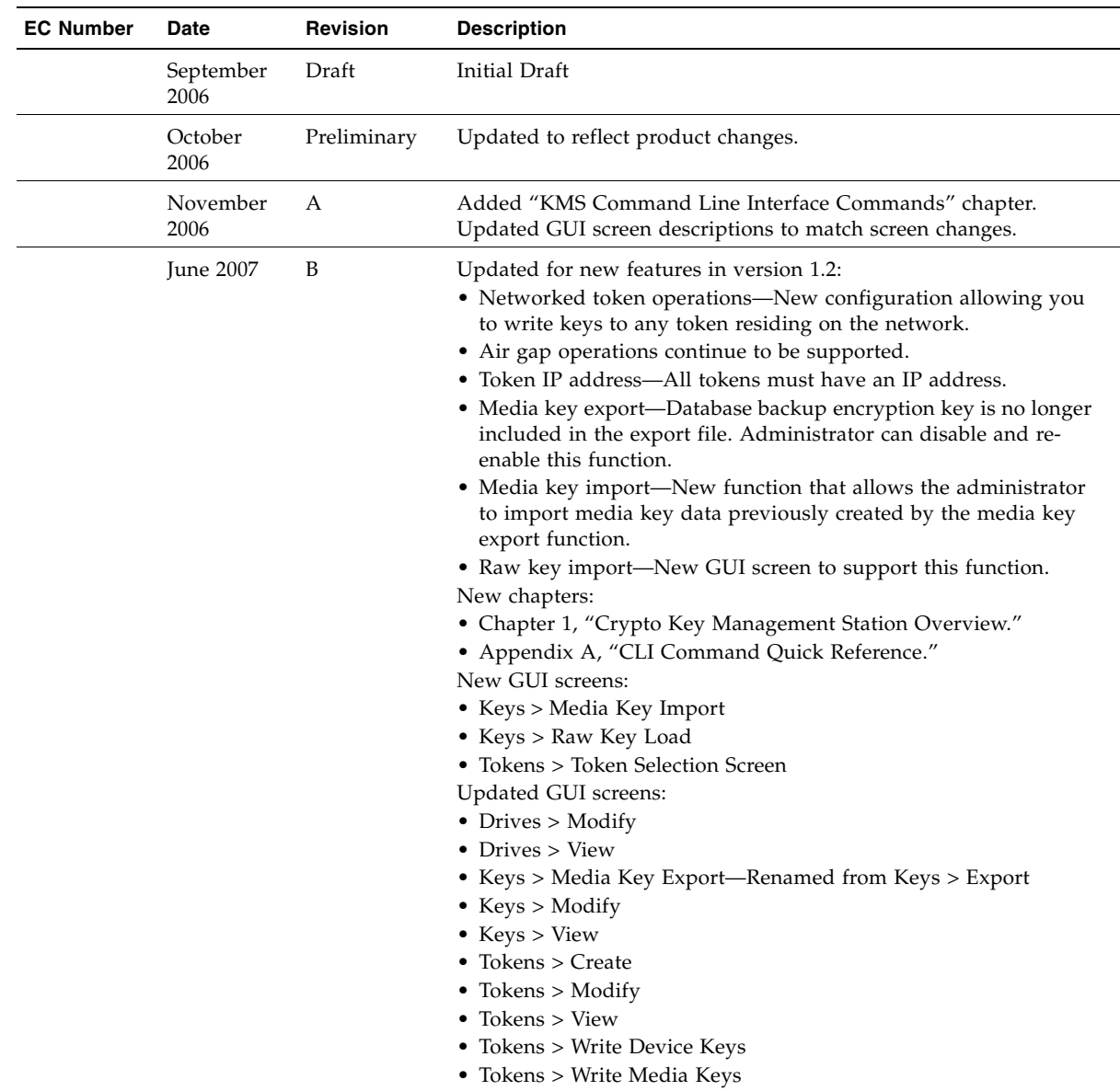

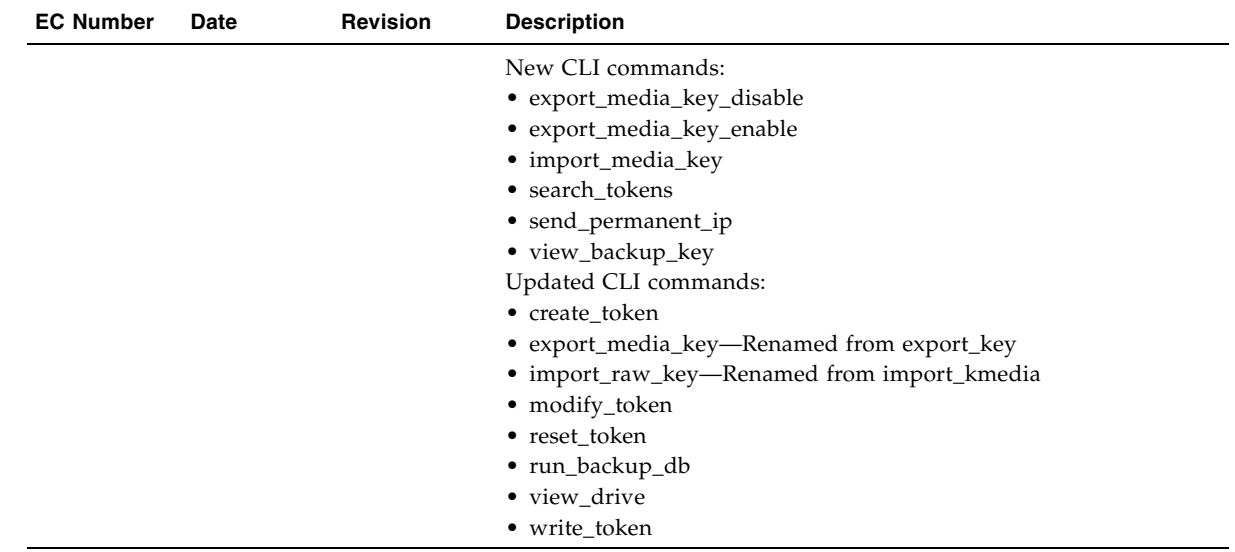

## <span id="page-6-0"></span>Contents

**[Summary of Changes](#page-4-0) v**

**[Contents](#page-6-0) vii**

**[Preface](#page-12-0) xiii** [Organization x](#page-12-1)iii [Related Information](#page-13-0) xiv

#### **1. [Crypto Key Management Station Overview 1](#page-14-0)**

[Sun Data-at-Rest Encryption Components](#page-14-1) 1 [Crypto Key Management Station Configurations 2](#page-15-0) [Air Gap Configuration](#page-15-1) 2 [Networked Token Configuration 3](#page-16-0)

#### **2. [KMS Software Overview](#page-18-0) 5**

[Encryption Drives 5](#page-18-1)

[Characteristics of Encryption-Enabled Drives](#page-18-2) 5

[Identify Drives to the KMS Software](#page-19-0) 6

[Drive Name 6](#page-19-1)

[Crypto Serial Number 6](#page-19-2)

[PC Key](#page-19-3) 6

[Enable Encryption in a Drive](#page-19-4) 6

[Drive Pools 7](#page-20-0)

[Keys](#page-20-1) 7

[Raw Keys](#page-21-0) 8

[Device Keys 8](#page-21-1)

[Media Keys 8](#page-21-2) [Manage Media Keys 8](#page-21-3) [Drive Request for Media Keys](#page-22-0) 9 [Transmit Media Keys to the Drives 9](#page-22-1) [Media Key Security 1](#page-23-0)0 [Key Sets 1](#page-23-1)0 [Drive Pool/Key Set Mappings](#page-24-0) 11 [Tokens 1](#page-24-1)1 [Physical Tokens](#page-24-2) 11 [Token IP Settings](#page-24-3) 11 [Permanent IP Address 1](#page-25-0)2 [Temporary IP Address](#page-25-1) 12 [Token Identification 1](#page-26-0)3 [Token ID](#page-26-1) 13 [MAC Address](#page-26-2) 13 [IP Address](#page-26-3) 13 [Logical Token Types](#page-27-0) 14 [Enabling Key Token \(EKT\)](#page-27-1) 14 [Operating Key Token \(OKT\) 1](#page-27-2)4 [Attach a Token to the Crypto Key Management Station](#page-27-3) 14

#### **3. [KMS Operator Roles and Login IDs 1](#page-30-0)7**

[Login IDs 1](#page-30-1)7 [Passwords 1](#page-30-2)7 [Operator Roles](#page-31-0) 18 [Operator Role Functions](#page-31-1) 18 [Administrator 1](#page-31-2)8 [Security Officer 1](#page-31-3)8 [User](#page-32-0) 19

#### **4. [KMS Management Tasks 2](#page-34-0)1**

[Overview of Management Tasks 2](#page-34-1)1

[Management Task Instructions](#page-35-0) 22

▼ [Create Security Officer Login IDs 2](#page-36-0)3

- ▼ [Create User Login IDs](#page-37-0) 24
- ▼ [Identify Drives for Encryption](#page-38-0) 25
	- ▼ [Import Drive Data from CD 2](#page-38-1)5
	- ▼ [Enter Drive Data Manually 2](#page-38-2)5
- ▼ [Assign Permanent IP Settings to Tokens 2](#page-39-0)6
- [Identify Tokens to the KMS Software](#page-41-0) 28
- Create Device Keys and Transmit them to the Drives—Networked Token [Operations](#page-42-0) 29
- [Create Device Keys and Transmit them to the Drives—Air Gap Operations](#page-44-0) 31
	- ▼ [Create and Write Device Keys to the EKT 3](#page-44-1)1
	- ▼ [Transmit Device Keys From the EKT to the Drives 3](#page-45-0)2
- ▼ [Create Key Sets 3](#page-46-0)3
- ▼ [Create and Assign Media Keys to Key Sets 3](#page-47-0)4
- ▼ [Create Drive Pools and Assign Drives to Them 3](#page-48-0)5
- ▼ [Map Key Sets to Drive Pools 3](#page-49-0)6
- [Transmit Media Keys to the Drives—Networked Token Operations](#page-50-0) 37
- [Transmit Media Keys to the Drives—Air Gap Operations 3](#page-51-0)8
	- [Write Media Keys to the OKT](#page-51-1) 38
	- ▼ [Transmit Media Keys from the OKT to the Drives](#page-51-2) 38

#### **5. [KMS Graphical User Interface Screens 4](#page-54-0)1**

[Using the KMS GUI](#page-54-1) 41

- ▼ [Log in to the KMS GUI on the Crypto Key Management Station 4](#page-54-2)1
- ▼ [Log in to the KMS GUI from a Remote Host](#page-55-0) 42

[Connection Time-out Period](#page-56-0) 43

[CLI Functionality Not in the GUI 4](#page-56-1)3

[KMS GUI Screens 4](#page-56-2)3

[Drive Pools > Create 44](#page-57-0)

- [Drive Pools > Modify 47](#page-60-0)
- [Drive Pools > View 49](#page-62-0)
- [Drives > Create 51](#page-64-0)

[Drives > Modify 54](#page-67-0)

- [Drives > View 56](#page-69-0)
- [Key Sets > Create 58](#page-71-0)

[Key Sets > Modify 60](#page-73-0)

[Key Sets > View 62](#page-75-0) [Keys > Create 64](#page-77-0) [Keys > Media Key Export 67](#page-80-0) [Keys > Media Key Import 70](#page-83-0) [Keys > Modify 72](#page-85-0) [Keys > Raw Key Load 74](#page-87-0) [Keys > View 76](#page-89-0) [Login 78](#page-91-0) [Mapping > Modify 80](#page-93-0) [Mapping > View 83](#page-96-0) [Operators > Create 85](#page-98-0) [Operators > Modify 88](#page-101-0) [Operators > View 91](#page-104-0) [Tokens > Create 93](#page-106-0) [Tokens > Modify 96](#page-109-0) [Tokens > Token Selection Screen 99](#page-112-0) [Tokens > View 101](#page-114-0) [Tokens > Write Device Keys 104](#page-117-0) [Tokens > Write Media Keys 107](#page-120-0)

#### **6. [KMS Command Line Interface Commands 1](#page-124-0)11**

[Overview 1](#page-124-1)11 [Syntax Conventions 1](#page-124-2)11 [Issuing Commands 1](#page-125-0)12 [CLI Functionality Not in the GUI 1](#page-125-1)12 [CLI Commands 1](#page-125-2)12 [backup\\_db 113](#page-126-0) [create\\_drive 115](#page-128-0) [create\\_drivepool 118](#page-131-0) [create\\_key 120](#page-133-0) [create\\_keyset 123](#page-136-0) [create\\_operator 125](#page-138-0) [create\\_token 128](#page-141-0) [export\\_media\\_key 131](#page-144-0) [export\\_media\\_key\\_disable 134](#page-147-0) [export\\_media\\_key\\_enable 136](#page-149-0) [history\\_token 138](#page-151-0) [import\\_media\\_key 140](#page-153-0) [import\\_raw\\_key 142](#page-155-0) [mkkeys 144](#page-157-0)

[modify\\_drive 146](#page-159-0) [modify\\_drivepool 148](#page-161-0) [modify\\_key 150](#page-163-0) [modify\\_keyset 152](#page-165-0) [modify\\_mapping 155](#page-168-0) [modify\\_operator 157](#page-170-0) [modify\\_token 160](#page-173-0) [reset\\_token 162](#page-176-0) [restore\\_db 164](#page-178-0) [run\\_backup\\_db 166](#page-180-0) [run\\_restore\\_db 168](#page-182-0) [search\\_tokens 171](#page-185-0) [send\\_permanent\\_ip 173](#page-187-0) [show\\_status 176](#page-190-0) [view\\_backup\\_key 177](#page-191-0) [view\\_drive 179](#page-193-0) [view\\_drivepool 182](#page-196-0) [view\\_key 185](#page-199-0) [view\\_keyset 187](#page-201-0) [view\\_mapping 189](#page-203-0) [view\\_operator 191](#page-205-0) [view\\_token 193](#page-207-0) [write\\_token 195](#page-209-0)

#### **7. [KMS Database 1](#page-214-0)99**

[Database Contents 1](#page-214-1)99

[PC Keys and Crypto Serial Numbers 1](#page-214-2)99

▼ [Import PC Keys and Crypto Serial Numbers From an External Source](#page-215-0) 200 [Raw Keys](#page-216-0) 201

▼ [Generate Raw Keys](#page-216-1) 201

[Import Raw Keys to the KMS Database](#page-217-0) 202

- ▼ [Import Raw Keys From the SCA6000 Card](#page-217-1) 202
- ▼ [Import Raw Keys From an External Source](#page-217-2) 202

#### [Database Backup 2](#page-218-0)03

[Automatic Backups 2](#page-218-1)03

[Manual Backups 2](#page-219-0)04

[Remote Backups](#page-219-1) 204

[Database Restoration 2](#page-219-2)04

- **8. [Crypto Key Management Station Support 2](#page-220-0)05** [Logs 2](#page-220-1)05
- **9. [CLI Quick Reference 2](#page-222-0)07**

**[Index 2](#page-228-0)13**

## <span id="page-12-0"></span>Preface

The *Crypto Key Management Station Key Management Station User's Guide* provides information about:

- Important Key Management Station (KMS) topics
- Procedures to configure and manage encryption at your site
- KMS GUI screens

 $\blacksquare$ 

- KMS CLI commands
- Crypto Key Management Station logging and error message facilities

This guide is intended for customers, service representatives, and anyone responsible for the configuration and management of the Crypto Key Management Station.

## <span id="page-12-1"></span>Organization

This guide is organized as follows:

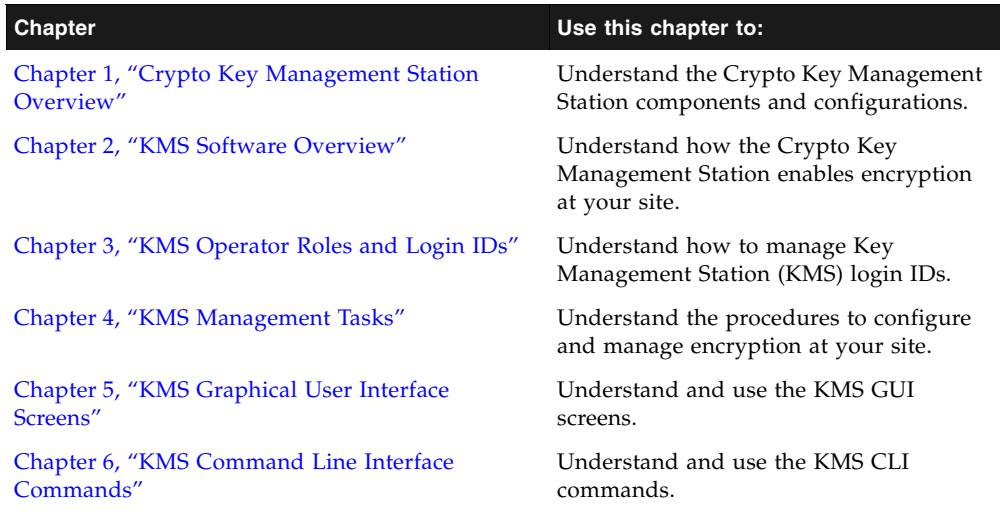

<span id="page-13-0"></span> $\blacksquare$ 

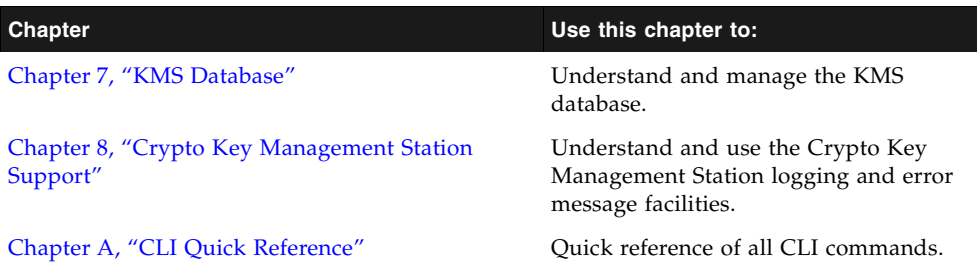

## Related Information

These publications contain the additional information mentioned in this guide:

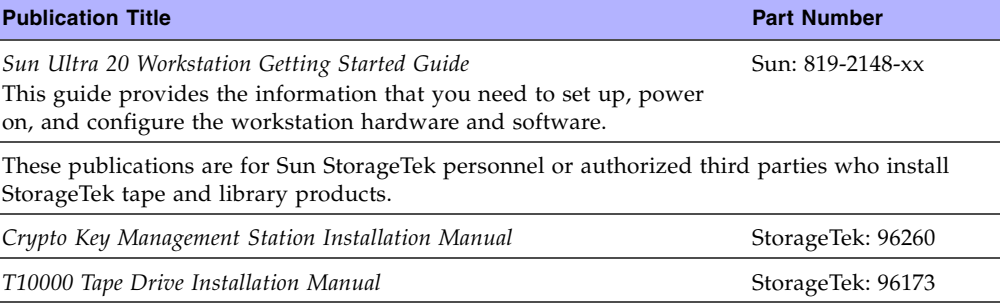

These publications are related to the Crypto Key Management Station:

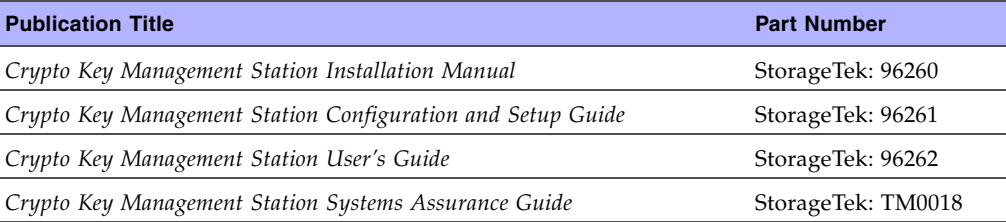

**1**

### <span id="page-14-2"></span><span id="page-14-0"></span>Crypto Key Management Station Overview

The Sun Crypto Key Management Station is used to create, store, and manage encryption keys. It is an appliance dedicated to data-at-rest encryption.

**Note –** The Crypto Key Management Station must be kept in a secure location. Its database stores the encryption keys used by library drives to encrypt and decrypt data.

## <span id="page-14-1"></span>Sun Data-at-Rest Encryption Components

The following hardware and software components are required to implement and manage the Sun data-at-rest encryption solution.

- Crypto Key Management Station, a Sun Ultra 20 hardware platform pre-installed with the following:
	- Sun Crypto-Accelerator 6000 (SCA6000) card, to generate raw encryption keys
	- Secure version of the Solaris 10 operating system
	- Key Management Station (KMS) software application
	- External USB hard drive, for KMS database backups
	- Two Ethernet ports for encrypted communications to and from the Crypto Key Management Station
- Encryption-capable library tape drives, for storing encrypted data
- Physical tokens, for storing and transmitting encryption keys
- Token bay, to allow the physical tokens to communicate with the Crypto Key Management Station and the library drives
- Optional backup Crypto Key Management Station

## <span id="page-15-0"></span>Crypto Key Management Station Configurations

The Crypto Key Management Station solution can be implemented using either of the following configurations:

- Air gap—Provides the highest levels of security. The Crypto Key Management Station is not connected to any local area network (LAN) or wide-area network (WAN) and is not connected to the library drives. Transferring keys from the Crypto Key Management Station to the library drives requires direct user intervention. See ["Air Gap Configuration" on page 2](#page-15-1) for details.
- Networked token operations—Provides "hands-off" delivery of keys to the drives. The Crypto Key Management Station, encryption-capable library drives, and tokens are all connected to a LAN or WAN. See ["Networked Token Configuration" on](#page-16-0)  [page 3](#page-16-0) for an illustration.

### <span id="page-15-1"></span>Air Gap Configuration

With the air gap configuration, the Crypto Key Management Station is physically and logically isolated from the library drives. The hardware components are configured as follows:

- A token bay is attached directly to the Crypto Key Management Station through one Ethernet port on the Crypto Key Management Station.
- A second token bay is attached to the encryption-capable library drives through a local network.
- A backup Crypto Key Management Station can be attached through the second Ethernet port on the primary Crypto Key Management Station.

The Crypto Key Management Station and the library drives are separated by an "air gap." See FIGURE 1-1, "Air Gap Configuration" on page 3.

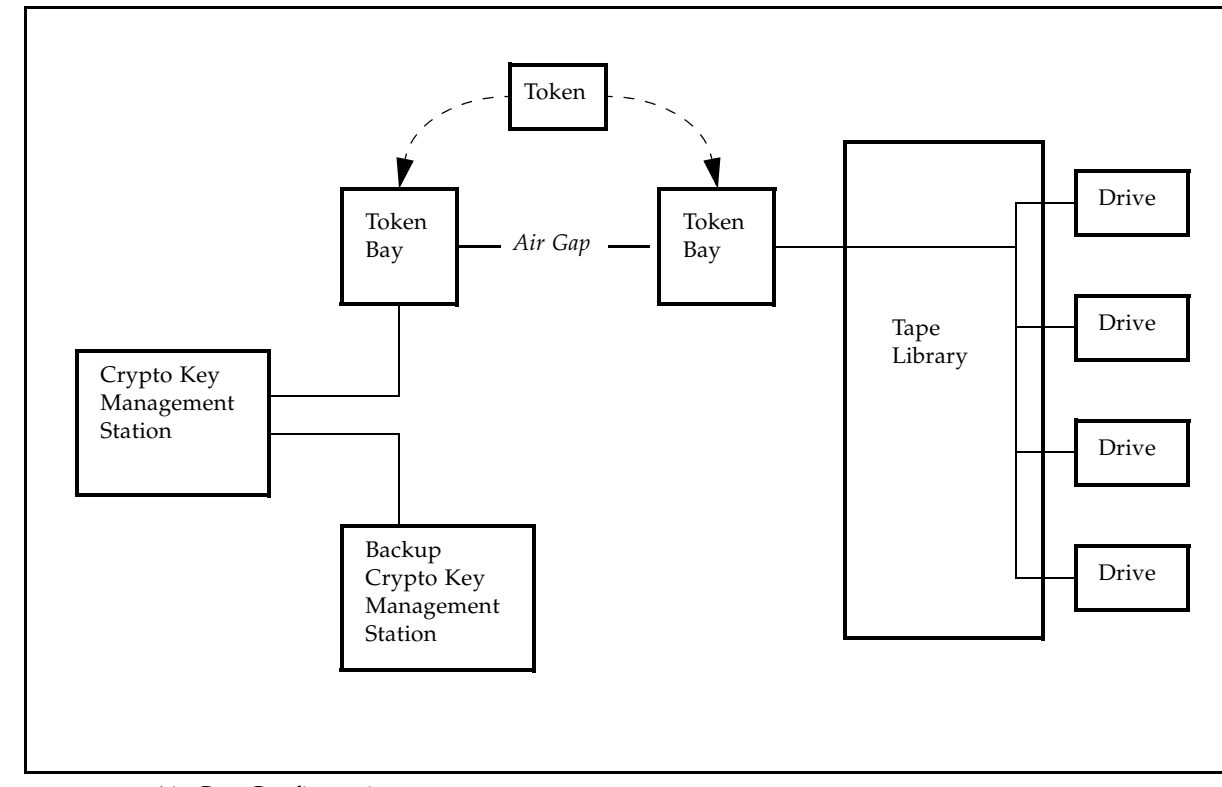

**FIGURE 1-1** Air Gap Configuration

To write encryption keys to a token, you must insert the token in the Crypto Key Management Station token bay. Then to transmit the keys to the drives, you must physically carry the token and insert it in the library drive token bay. You can display the status of token only if it is inserted in the Crypto Key Management Station token bay.

### <span id="page-16-0"></span>Networked Token Configuration

With the networked token configuration, the Crypto Key Management Station, library drives, and token bays all reside on a corporate LAN or WAN. The hardware components are configured as follows:

- One Ethernet port on the Crypto Key Management Station is used to connect the Crypto Key Management Station to the network.
- Any number of token bays are attached to the library drive subnet.
- The encryption-capable library drives are also attached to the network.
- One token bay is attached to the Crypto Key Management Station subnet. This token bay is used only when you assign permanent IP settings to a new token.
- A backup Crypto Key Management Station can be attached through the second Ethernet port on the primary Crypto Key Management Station.

See FIGURE 1-2, "Networked Token Configuration" on page 4.

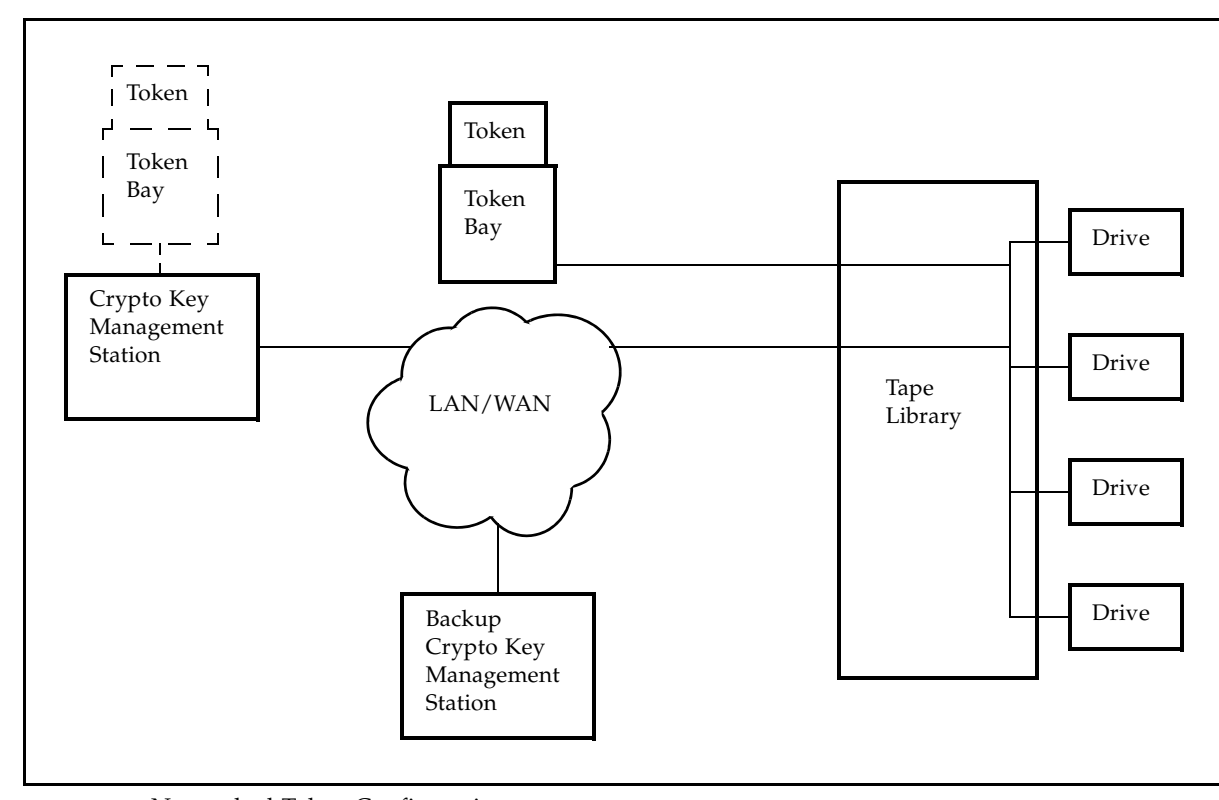

**FIGURE 1-2** Networked Token Configuration

You can write encryption keys to any token inserted in a token bay on the network. Once it receives the keys, the token automatically transmits the keys to the library drives on the local subnet. You do not need to physically carry the tokens from one token bay to another.

**Note –** In FIGURE 1-2, the token bay and token outlined with dashed lines are used only when you initially configure a token for use. The token bay must be connected to the Crypto Key Management Station subnet so you can use the KMS software to assign permanent IP settings to the token. See ["Token IP Settings" on page 11](#page-24-4) and ["Assign](#page-39-1)  [Permanent IP Settings to Tokens" on page 26](#page-39-1) for details.

### <span id="page-18-3"></span><span id="page-18-0"></span>KMS Software Overview

This chapter describes important elements of the Key Management Station (KMS) software. Understanding these elements will help you to implement and use the KMS software.

### <span id="page-18-1"></span>Encryption Drives

The Sun StorageTek T10000 tape drive supports data-at-rest encryption. The drive is shipped from the factory encryption-capable, but not encryption-enabled. You must explicitly enable the drive for encryption.

**Note –** For security reasons, once you enable a drive for encryption, you cannot reset it to non encryption mode in the field. The drive must be returned to the factory to disable encryption. All media keys are automatically erased from the drive's memory when it is powered down for shipment to the factory.

### <span id="page-18-2"></span>Characteristics of Encryption-Enabled Drives

An encryption-enabled drive has the following capabilities:

- Writes to tape in encrypted mode ONLY, using its assigned write key.
- Can read an encrypted tape, if it has the proper read key.
- Can read non encrypted tapes.
- Can overwrite a non encrypted tape from the beginning of tape (BOT).
- Cannot append to a non encrypted tape.
- Cannot mix encrypted and non encrypted data on the same tape.
- Cannot be re-set to non encryption mode.

A drive that has NOT been enabled for encryption cannot read or append to any encrypted tape. It can, however, overwrite an encrypted tape from the beginning of tape (BOT).

<span id="page-19-1"></span><span id="page-19-0"></span>Π

### Identify Drives to the KMS Software

All drives to be enabled for encryption must be identified to the KMS software. To do this, you must provide the following information about each drive:

- Drive name—assigned by the user
- Crypto serial number—assigned by Sun Microsystems, Inc.
- Preset communication (PC) key—assigned by Sun Microsystems, Inc.

#### Drive Name

You must assign a unique name to each drive. The drive name is used to identify the drive to the KMS software. Optionally, you can assign a drive description.

#### <span id="page-19-2"></span>Crypto Serial Number

The crypto serial number allows the enabling key token (EKT) to communicate with the correct tape drive. This number is unique for each drive. It is assigned at the factory and stored in the drive's nonvolatile memory.

**Note –** The crypto serial number does not need to be kept secure.

#### <span id="page-19-3"></span>PC Key

The preset communication (PC) key is used to enable a tape drive for encryption. The device keys assigned to each drive by the KMS software are encrypted with the drive's PC key. (See ["Device Keys" on page 8](#page-21-1) for details.)

The PC key is unique for each drive. It is assigned at the factory and is stored in the drive's nonvolatile memory. It is provided to the customer from Sun Microsystems, Inc. from a secure central database, via one of the following methods of secure communication:

- Secure e-mail
- CD delivered with the Crypto Key Management Station

**Note –** The PC key must be kept secure.

### <span id="page-19-4"></span>Enable Encryption in a Drive

A drive is enabled for encryption through the following process. For details, see the following topics:

- ["Identify Drives for Encryption" on page 25](#page-38-3)
- "Create Device Keys and Transmit them to the Drives—Networked Token [Operations" on page 29](#page-42-1)
- "Create Device Keys and Transmit them to the Drives—Air Gap Operations" on [page 31](#page-44-2)
- 1. You identify the drive to the KMS software. To do this, you must assign a drive name and provide the drive's crypto serial number and PC key. This information is stored in the KMS database.
- 2. You select the drive for encryption.
- 3. The KMS software creates a unique set of device keys for the drive. Three raw keys are randomly selected to become the device key. The device key package is encrypted with the drive's unique PC key.
- 4. The KMS software writes the encrypted device keys and the drive's crypto serial number to the enabling key token (EKT).
- 5. The EKT sends a broadcast message containing the drives' crypto serial numbers and a time stamp. To do this, the token must be on the same IP subnet as the drives.
- 6. The drives use the PC key stored in nonvolatile memory to decrypt the device keys.
- 7. The drive is now set to encryption-enabled mode, and the device keys are stored in nonvolatile memory in the drive. The device keys are deleted from the EKT.

**Note –** To read and write encrypted data on a tape, the drive must have the correct media keys. See ["Media Keys" on page 8](#page-21-2).

### Drive Pools

A drive pool is a logical collection of tape drives. Drive pools allow you to manage a group of drives all at once.

You must assign a unique name to each drive pool. Optionally, you can assign a description. After creating a drive pool, you can assign any number of drives to it. Each drive can be assigned to only one drive pool.

Through drive pool/key set mappings, all drives in a drive pool share the same read and write keys. See ["Drive Pool/Key Set Mappings" on page 11.](#page-24-0)

## <span id="page-20-1"></span>Keys

The KMS software uses the following types of keys:

- Raw keys
- Device keys
- Media keys

<span id="page-20-0"></span>Π

<span id="page-21-0"></span> $\mathbf I$ 

<span id="page-21-3"></span> $\mathbf I$ 

#### Raw Keys

A raw key is a string of 32 bytes (256 bits), in a random bit pattern. Raws keys are the source of device and media keys; they have not yet been assigned to drives or key sets.

Raw keys are typically generated by the Sun Crypto Accelerator 6000 (SCA6000) MARS card included in the Crypto Key Management Station. You can also import them from CD-ROM provided by an external source of your choice.

Once raw keys are generated, you must import them to the KMS database to make them available for use. When a device or media key is needed, a raw key is selected from the KMS database.

### <span id="page-21-1"></span>Device Keys

Device keys are used to enable drives for encryption. They also protect media keys while they reside on the operating key token (OKT). They are stored in the drive's nonvolatile memory.

Device keys are created automatically by the KMS software when an enabling key token (EKT) is written. See ["Enable Encryption in a Drive" on page 6](#page-19-4) for details on how device keys are created and transmitted.

**Note –** To ensure that device keys are kept secure, their values are never displayed.

### <span id="page-21-2"></span>Media Keys

Media keys are used by encryption-enabled drives to encrypt (write) and decrypt (read) data on tape. The Crypto Key Management Station supports a symmetric key scheme, in which the same key is used for both encryption and decryption.

A drive can read encrypted data from a tape only if the key that was used to write the data is resident in the drive's memory. When encrypted data is written to tape, the key ID for the write key is written to tape in plain text so the tape drive knows which key value to use to decrypt the data.

**Note –** To ensure that media key values are kept secure, only the key ID of the media key, not the key value, is written to tape.

#### Manage Media Keys

Each drive can store up to 32 media keys—1 read/write key and 31 read keys. The drive uses the write key to encrypt all data the drive writes to tape. It also uses the write key value to decrypt data previously encrypted with the same key. Likewise, the drive uses each read key to decrypt data previously encrypted with the corresponding key.

When you implement encryption at your site, you may want to implement a process that updates write keys regularly. For example, you may want to create new write keys each month; when you create a new write key for a drive pool, the old write key is assigned as a read key.

**Note –** For initial configurations, it is recommended that all tape drives in a library use the same write key and share the same set of read keys.

#### <span id="page-22-0"></span>Drive Request for Media Keys

If a drive cannot decrypt data on a tape because it does not possess the correct read key, it sends a message, via the token, to the KMS software indicating the key ID it needs. To display these messages, see the [Drives > Modify](#page-67-1) GUI screen or the [modify\\_drive](#page-159-1) CLI command. You can then transmit that key to the drive.

#### <span id="page-22-1"></span>Transmit Media Keys to the Drives

Drives are provided with media keys through the following process. For details, see the following topics:

- ["Create Key Sets" on page 33](#page-46-1)
- ["Create and Assign Media Keys to Key Sets" on page 34](#page-47-1)
- ["Map Key Sets to Drive Pools" on page 36](#page-49-1)
- ["Transmit Media Keys to the Drives—Networked Token Operations" on page 37](#page-50-1)
- ["Transmit Media Keys to the Drives—Air Gap Operations" on page 38](#page-51-3)
- 1. You direct the KMS software to create media keys from raw keys. The KMS software selects one raw key for each media key created. Each media key is assigned a unique key ID.
- 2. You assign the media keys to key sets.
- 3. You assign key sets to drive pools.

**Note –** At this time, you identify the write key for the drive pool. All drives in the drive pool share the same read and write keys.

- 4. You identify the drive pools to which you want to transfer media keys.
- 5. You direct the KMS software to write the media keys assigned to these drive pools to the operating key token (OKT).

When written to the OKT, the media keys are encrypted with the device keys of the drives in the drive pool. They are encrypted in separate messages for each drive in the drive pool.

- 6. The OKT sends a broadcast message containing the drives' crypto serial numbers and a time stamp. To do this, the token must be on the same IP subnet as the drives.
- 7. Affected drives request the new keys if the time stamp indicates newer keys than those stored in the drives.
- 8. The drives use the device keys stored in nonvolatile memory to decrypt the media keys.
- 9. The media keys are stored in volatile memory in the drive.

**Note –** The media keys are lost from the drive's memory in the event of a power loss or re-initialization. When the drive re-initializes, it looks for the OKT, to retrieve the media keys. Therefore, it is important that the OKT be kept resident on same IP subnet as the library drives.

#### <span id="page-23-0"></span>Media Key Security

**Note –** Media keys must be kept secure.

Media keys reside in any of the following locations:

- KMS database To ensure the security of media keys, the KMS database is encrypted, and the Crypto Key Management Station should be kept in a secure location.
- OKT To ensure their security, media keys are encrypted on the OKT.
- Drive To ensure their security, media keys on a drive are stored in volatile memory and are not accessible by any external commands.

**Note –** The media keys are erased from the drive's memory whenever the drive is powered down or removed from the library. When the drive re-initializes, it must recover the media keys to be able to read and write to tape. For this reason, it is recommended that the OKT be kept in the token bay connected to the encryption drives.

## <span id="page-23-1"></span>Key Sets

A key set is a logical collection of media keys. Key sets allow you to organize write and read keys together for encryption and decryption.

You must assign a unique name to each key set. Optionally, you can assign a description.

After creating a key set, you can create media keys and assign them to the set. A key can be assigned to any number of key sets. Each key set can have a maximum of 32 media keys.

Media keys are assigned to individual drives through drive pool/key set mappings. All drives in a drive pool share the same media keys. See ["Drive Pool/Key Set Mappings"](#page-24-0) [on page 11.](#page-24-0)

## <span id="page-24-0"></span>Drive Pool/Key Set Mappings

Drive pool/key set mappings are used to assign groups of media keys (key sets) to groups of drives (drive pools). Through these mappings, all drives in a drive pool share the same read and write keys. A drive pool can be mapped to any number of key sets, as long as the total number of keys in all key sets mapped to the pool does not exceed 32.

When mapping a key set to a drive pool, you must designate which key is to be the write key for the pool. A drive pool can have only one write key at a time. The write key can be any key from any of the key sets mapped to the pool. All drives in the drive pool use that key for encryption when writing data to tape.

All other keys in the key set are read-only keys. Any of the 32 keys in the key set can be used to read data from the tape.

Once mapping is complete, you can transfer media keys to the drives in the drive pool. See ["Enabling Key Token \(EKT\)" on page 14.](#page-27-1)

## <span id="page-24-1"></span>Tokens

Tokens are used to perform the following functions:

- Transferring device and media keys from the Crypto Key Management Station to the encryption drives
- Transferring error and status messages from the drives to the KMS software

### <span id="page-24-2"></span>Physical Tokens

The Crypto Key Management Station comes with two physical tokens, which are handheld, microprocessor-based devices. You use the tokens to transfer encryption information between the Crypto Key Management Station and the library drives. For details, see the following topics.

- For networked token operations:
	- "Create Device Keys and Transmit them to the Drives—Networked Token [Operations" on page 29](#page-42-1)
	- ["Transmit Media Keys to the Drives—Networked Token Operations" on page 37](#page-50-1)
- For air gap operations:
	- ["Create Device Keys and Transmit them to the Drives—Air Gap Operations" on](#page-44-2)  [page 31](#page-44-2)
	- ["Transmit Media Keys to the Drives—Air Gap Operations" on page 38](#page-51-3)

### <span id="page-24-4"></span><span id="page-24-3"></span>Token IP Settings

All tokens are delivered from the factory with the following default IP settings:

- $\blacksquare$  IP address = 10.0.0.2
- $\blacksquare$  Netmask = 255.0.0.0
- Gateway IP =  $10.0.0.254$

Before a token can be used on your network, the Crypto Key Management Station administrator must use the [send\\_permanent\\_ip](#page-185-1) CLI command to assign to the token permanent IP settings compatible with your network. These settings are stored in the token's nonvolatile memory and are therefore retained when the token is removed from a token bay.

The KMS software does not require each token IP address to be unique. However, the following considerations apply:

- In order to ensure that keys are transmitted to and from the correct token, each token IP address must be unique within a subnet supporting a given group of tape drives.
- For networked token operations, it is recommended that each token IP address be unique across the network.

For networked token operations, each token needs only a permanent IP address. For air gap operations, each token needs both a permanent IP address and a temporary IP address.

#### <span id="page-25-0"></span>Permanent IP Address

A token's permanent IP address must be on the same subnet as the encryption-capable library drives. The permanent IP address is used to communicate with the token, as follows:

- For networked token operations, both the library drives and the KMS software use the permanent IP address to communicate with the token.
- For air gap operations, only the library drives use the permanent IP address to communicate with the token. The KMS software uses a temporary IP address.

See ["Assign Permanent IP Settings to Tokens" on page 26](#page-39-1) for additional details.

#### <span id="page-25-1"></span>Temporary IP Address

**Note –** Temporary IP addresses are used with air gap operations only.

A token's temporary IP address must be on the same subnet as the Crypto Key Management Station. The KMS software uses the temporary IP address to communicate with the token when writing keys.

When you use either the [Tokens > Write Device Keys](#page-117-1) or [Tokens > Write Media Keys](#page-120-1) GUI screens or the [write\\_token](#page-209-1) CLI command to write keys to a token, the KMS software assigns a temporary IP address to the token. The value assigned is the IP address specified in the [Tokens > Create](#page-106-1) GUI screen or the [create\\_token](#page-141-1) CLI command.

The temporary IP address is stored in the token's volatile memory and is therefore erased when the token is removed from a token bay.

### <span id="page-26-0"></span>Token Identification

Before a physical token can be used to transmit keys, it must be identified to the KMS software. To do this, you use the [Tokens > Create](#page-106-1) GUI screen or the [create\\_token](#page-141-1) CLI command. See ["Identify Tokens to the KMS Software" on page 28](#page-41-1) for details.

When identifying a token to the KMS software, you must provide the following information about each token:

- Token ID
- MAC address
- IP address

<span id="page-26-1"></span> $\blacksquare$ 

#### Token ID

You must assign a unique ID to each physical token. Optionally, you can assign a description.

#### <span id="page-26-2"></span>MAC Address

The media access control (MAC) address allows the Crypto Key Management Station to communicate with the token. The MAC address, which is unique for each token, is assigned at the factory and is stored in the token's nonvolatile memory. It is also printed on the token cartridge label.

The MAC address is a 48-bit hexadecimal number, consisting of 12 hexadecimal digits, separated into six groups of two digits each. Each pair is separated by a colon. For example, 00:90:C2:73:EF:6A. The first 24 bits identify the manufacturer, and the next 24 bits identify the type of device and provide a unique serial number for the token.

#### <span id="page-26-3"></span>IP Address

Whenever the KMS software needs to write keys to a token, it locates the correct token using the IP address you have specified in the KMS database.

- For networked token operations, this is the permanent IP address, which was previously assigned with the [send\\_permanent\\_ip](#page-185-1) CLI command.
- For air gap operations, this is a temporary IP address that must be on the same subnet as the Crypto Key Management Station.

You can use any of the following GUI screens and or CLI commands to display the IP address specified in the KMS database.

- [Tokens > Create](#page-106-1) or [create\\_token](#page-141-1)
- [Tokens > Modifyo](#page-109-1)r [modify\\_token](#page-173-1)
- [Tokens > Token Selection Screen](#page-112-1)
- [Tokens > View](#page-114-1) or [view\\_token](#page-207-1)

### <span id="page-27-0"></span>Logical Token Types

There is only one type of physical token, but each physical token can perform either of two logical functions:

- Enabling key token (EKT)
- Operating key token (OKT)

**Note –** There is also a token type called "new key token (NKT)," which indicates either the token is new or it has been reset and therefore has not had keys of any type written to it.

You can use the [Tokens > View](#page-114-1) GUI screen or the [view\\_token](#page-207-1) CLI command to display the token type.

#### <span id="page-27-1"></span>Enabling Key Token (EKT)

EKTs are used to transfer encrypted device keys to the tape drives. Device keys, which are created by the KMS software, enable drives for encryption.

Once the device keys have been successfully transmitted to a drive, they are maintained in the drive's nonvolatile memory and are deleted from the EKT memory. The EKT is no longer necessary, unless you need it to add more drives or replace an existing drive.

See ["Enable Encryption in a Drive" on page 6](#page-19-4) for details on how the EKT is used to transfer device keys to the drives.

#### <span id="page-27-2"></span>Operating Key Token (OKT)

OKTs are used to transfer encrypted media keys, created by the KMS software, to the tape drives. A tape drive must have the proper media keys to read and write encrypted data on a tape. Each OKT can hold media keys for up to 1850 tape drives.

All of the following conditions must be met in order for you to write an OKT:

- You must select one or more drive pools for writing to the token.
- Each selected drive pool must have drives assigned to it.
- Each selected drive pool must have one or more key sets assigned to it.
- Each selected drive pool must have a designated write key.
- The total number of keys in all key sets assigned to each selected drive pool cannot exceed 32.

### Attach a Token to the Crypto Key Management Station

The following process occurs whenever a token is inserted in a token bay that is either on the Crypto Key Management Station LAN/WAN or attached directly to the Crypto Key Management Station:

<span id="page-27-3"></span> $\blacksquare$ 

- 1. The KMS software and the token authenticate one another by exchanging an encrypted password. If authentication fails, the connection between the two is dropped.
- 2. If authentication is successful, the KMS software uses the token's MAC address to access the token's information from the KMS database.
- 3. The token sends any error and status messages it has received from the drives to the KMS software. The messages may indicate that the drives need or have received device or media keys. To display these messages, see the [Tokens > Modify](#page-109-1) GUI screen or the [modify\\_token](#page-173-1) CLI command.
- 4. You can now write device or media keys to the token for transfer to the drives. See ["Enable Encryption in a Drive" on page 6](#page-19-4) and ["Transmit Media Keys to the Drives"](#page-22-1) [on page 9](#page-22-1) for details.

Tokens

<span id="page-30-1"></span>Π

## <span id="page-30-3"></span><span id="page-30-0"></span>KMS Operator Roles and Login IDs

Security features built into the Crypto Key Management Station control both user authentication and user authorization. The security features include:

- Login IDs Login IDs control user authentication. Each user must have a valid, active login ID and password to log in to the Crypto Key Management Station.
- Operator roles Operator roles control user authorization. Each login ID is assigned an operator role, which determines the types of requests the user can submit through the Key Management Station (KMS) GUI or command line interface (CLI).

## Login IDs

To log in to the Crypto Key Management Station workstation, a user must have a valid login ID. Only one login ID can be logged in to the workstation at a time.

Your installation can have any number of login IDs, depending on your needs. Each login ID must be unique within the system. Login IDs cannot be deleted, but they can be made inactive. Users with inactive login IDs are not allowed to log in to the workstation.

### <span id="page-30-2"></span>Passwords

Each login ID must be assigned a password. KMS passwords follow Sun's strong password rules: they consist of 8–20 printable characters, and the first 8 characters must include a lowercase letter, an uppercase letter, a number, and a special character.

A login ID's password expires every 90 days. When assigning a new password, you cannot reuse the previous three passwords assigned to the login ID.

For security purposes, passwords are stored in the KMS database as hashed strings, not clear text.

## <span id="page-31-0"></span>Operator Roles

The KMS software supports three operator roles that conform to the Federal Information Processing Standard (FIPS) Level 2 security requirements. Each operator role has specific actions that it is authorized to perform. The operator roles are:

- Administrator
- Security Officer
- User

Each login ID must be assigned one and only one operator role. The operator role determines which KMS GUI screens the user can access, and therefore which actions the user can perform.

Multiple login IDs can have the same operator role. The same user can assume more than one role by using multiple login IDs.

Login IDs can be created by users who are assigned either the Administrator or Security Officer operator roles.

### <span id="page-31-1"></span>Operator Role Functions

Following are descriptions of the functions each KMS operator role is authorized to perform.

#### <span id="page-31-2"></span>Administrator

The Administrator manages keys and login IDs. This includes the following functions:

- Importing raw keys into the KMS database
- Creating and maintaining key sets
- Creating and maintaining media keys
- Assigning media keys to key sets
- Exporting media keys to a file
- Creating and maintaining Administrator and Security Officer login IDs

#### <span id="page-31-3"></span>Security Officer

The Security Officer manages device keys and login IDs. This includes the following functions:

- Identifying physical tokens
- Transmitting device keys to drives via the enabling key token (EKT)
- Creating and maintaining Security Officer and User login IDs

#### <span id="page-32-0"></span>User

The User manages drives and media keys. This includes the following functions:

- Identifying drives to be enabled for encryption
- Creating and maintaining drive pools
- Assigning drives to drive pools
- Mapping key sets to drive pools
- Assigning the write key for a drive pool
- Identifying physical tokens
- Transmitting media (read and write) keys to drives through the operating key token (OKT)

 $\begin{array}{c} \rule{0pt}{2.5ex} \rule{0pt}{2.5ex} \rule{0$ 

 $\blacksquare$ 

 $\mathbf{I}$ 

[Table 3-1](#page-33-0) lists the KMS GUI screens that each operator role is authorized to access.

**TABLE 3-1** KMS GUI Screens by Operator Role

<span id="page-33-0"></span>

| <b>KMS Screens</b>                                                                                                    |                                           |
|----------------------------------------------------------------------------------------------------|-------------------------------------------|
| Drives > Create                                                                                                    |                                           |
| Drives > Modify                                                                                                    |                                           |
| Drives > View                                                                                                    |                                           |
| Drive Pools > Create                                                                                                    |                                           |
| Drive Pools > Modify                                                                                                    |                                           |
| Drive Pools > View                                                                                                    |                                           |
| Login                                                                                                    |                                           |
| Mapping > Modify                                                                                                    |                                           |
| Mapping > View                                                                                                    |                                           |
| <b>Tokens &gt; Create</b>                                                                                                    |                                           |
| Tokens > Modify                                                                                                    |                                           |
| <b>Tokens &gt; Token Selection Screen</b>                                                                                                    |                                           |
| Tokens > View                                                                                                    |                                           |
| <b>Tokens &gt; Write Media Keys</b>                                                                                                    |                                           |
| Drives > View                                                                                                    |                                           |
| Login<br><b>Operators &gt; Create</b><br><b>Operators &gt; Modify</b><br>Operators > View<br><b>Tokens &gt; Create</b><br>Tokens > Modify<br><b>Tokens &gt; Token Selection Screen</b><br><b>Tokens &gt; View</b> |                                           |
|                                                                                                    | <b>Tokens &gt; Token Selection Screen</b> |
|                                                                                                    | <b>Key Sets &gt; Create</b>               |
|                                                                                                    | Key Sets > Modify                         |
|                                                                                                    | <b>Key Sets &gt; View</b>                 |
|                                                                                                    | <b>Keys &gt; Create</b>                   |
|                                                                                                    | Keys > Media Key Export                   |
|                                                                                                    | Keys > Media Key Import                   |
| Keys > Modify                                                                                                    |                                           |
| Keys > Raw Key Load                                                                                                    |                                           |
| <b>Keys &gt; View</b>                                                                                                    |                                           |
| Login                                                                                                    |                                           |
| <b>Operators &gt; Create</b>                                                                                                    |                                           |
| <b>Operators &gt; Modify</b>                                                                                                    |                                           |
| Operators > View                                                                                                    |                                           |
|                                                                                                    |                                           |

### <span id="page-34-2"></span><span id="page-34-0"></span>KMS Management Tasks

This chapter describes procedures used to manage the Crypto Key Management Station and the encryption drives. Most of these tasks are performed using Key Management Station (KMS) GUI screens.

**Note –** See ["Log in to the KMS GUI on the Crypto Key Management Station" on page](#page-54-4)  [41](#page-54-4) for detailed instructions on accessing the KMS screens.

**Note –** Each task in this chapter identifies the KMS login ID required to perform it.

### <span id="page-34-1"></span>Overview of Management Tasks

In order for drives to read and write encrypted data on tapes, the following conditions must exist:

- The drives must be enabled for encryption.
- The drives must have the proper media (read and write) keys.

A series of tasks must be performed in the proper order, to establish these conditions. Table 4-1, "Encryption Processes and Detailed Tasks" on page 22, identifies the tasks, grouping them by high-level process. The table also identifies the operator role required to perform each task. For detailed instructions, see the identified task and page.

 $\blacksquare$ 

 $\blacksquare$ 

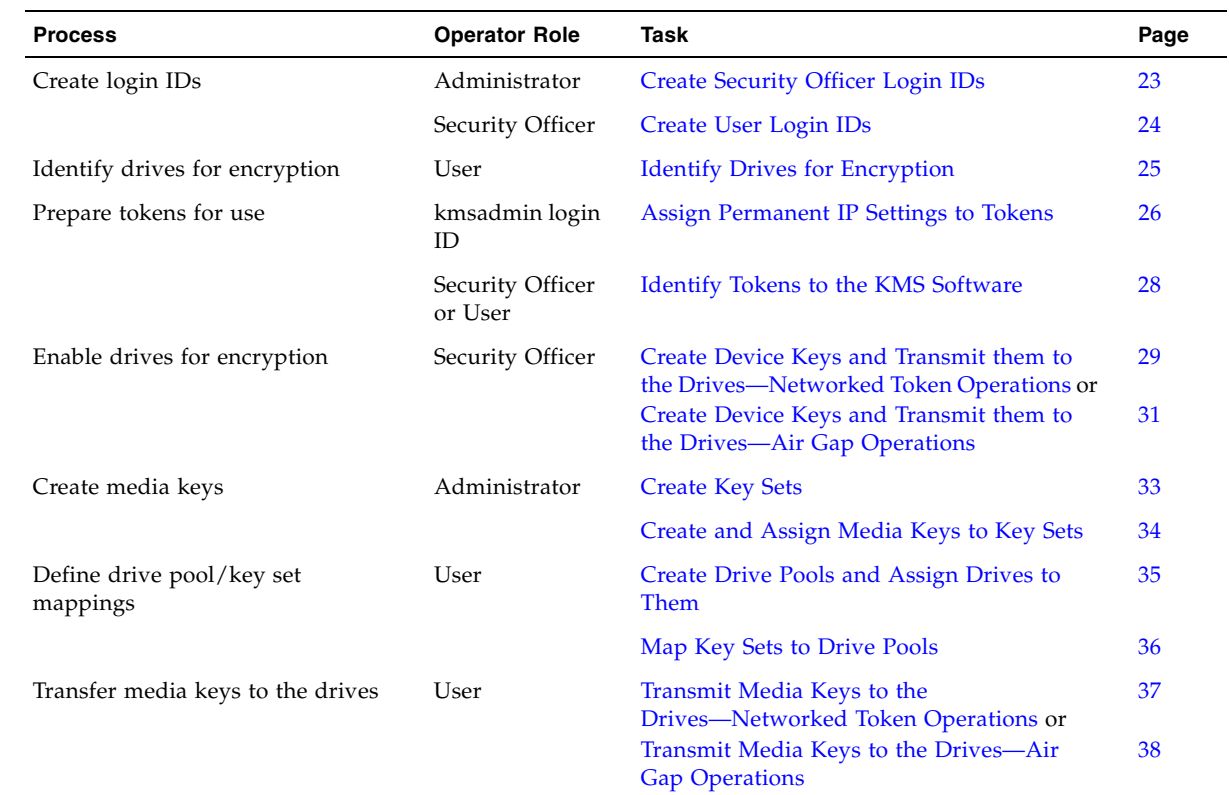

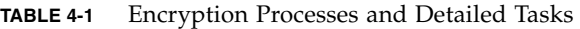

## <span id="page-35-0"></span>Management Task Instructions

This section provides detailed instructions for enabling and managing drive encryption capabilities.
## ▼ Create Security Officer Login IDs

Operator Role: Administrator Screen Navigation: **Operators > Create**

You can create multiple login IDs with the Security Officer role.

**Note –** You must create at least one Security Officer login ID. Security Officer is the only operator role that can write to the enabling key token (EKT), which enables the tape drives for encryption.

- **1. Log in as Administrator.**
- **2. Select Operators > Create.**
- **3. Enter the Login ID, Description (optional), Password, and Confirm Password.**
- **4. In the Role field, click Security Officer.**
- **5. In the Status field, click Active.**
- **6. Click Apply.**

# ▼ Create User Login IDs

Operator Role: Security Officer Screen Navigation: **Operators > Create**

You can create multiple login IDs with the User operator role.

**Note –** You must create at least one User login ID. User is the only operator role that can create the operating key token (OKT), which transfers media keys to the drives so they can read and write encrypted data.

- **1. Log in as Security Officer.**
- **2. Select Operators > Create.**
- **3. Enter the Login ID, Description (optional), Password, and Confirm Password.**
- **4. In the Role field, click User.**
- **5. In the Status field, click Active.**
- **6. Click Apply.**

# ▼ Identify Drives for Encryption

Operator Role: User Screen Navigation: **Drives > Create**

Use this procedure to designate the tape drives that you want to enable for encryption. You can perform this procedure in either of the following ways:

- Import Drive Data from CD
- Enter Drive Data Manually

## ▼ Import Drive Data from CD

**Note –** Before you begin this task, you must obtain the drive data CD for the tape drive, which is provided by Sun Microsystems, Inc.

- **1. Log in as User.**
- **2. Select Drives > Create.**
- **3. Enter Drive Name, Description (optional), and CD Path.**
- **4. Insert the drive data CD into the Crypto Key Management Station CD/DVD drive.**
- **5. Click Import Now.**

The **PC Key**, **Confirm PC Key**, and **Crypto Serial Number** fields are filled in automatically with data from the CD.

**6. Click Apply.** 

▼ Enter Drive Data Manually

**Note –** Before you begin this task, verify that you have the PC key and crypto serial number (CSN) for the tape drive. These are unique numbers for each tape drive.

- **1. Log in as User.**
- **2. Select Drives > Create.**
- **3. Enter Drive Name, Description (optional), PC Key, Confirm PC Key, and Crypto Serial Number.**
- **4. Click Apply.**

# Assign Permanent IP Settings to Tokens

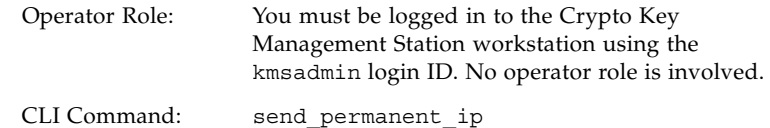

Physical tokens are used to transfer encryption information from the Crypto Key Management Station to the drives. Before a token can be used on your network, you must assign permanent IP network settings to it.

**Note –** In order to perform this activity, you must have a token bay attached directly to Crypto Key Management Station.

**Note –** Before you perform this activity, you must obtain the following information for the token: 1) the unique MAC address, which is printed on the token label; 2) the permanent IP settings to be used by the encryption-capable library drives to communicate with the token.

- **1. Power on the Crypto Key Management Station workstation.**
- **2. Log in to the workstation using the** kmsadmin **login ID.**

Login: kmsadmin Password: *password*

where *password* is the password assigned to the kmsadmin login ID. See your Crypto Key Management Station administrator for assistance.

- **3. Select Launch > Applications > Utilities to open a Terminal window.**
- **4. Insert a physical token into the token bay attached directly to the Crypto Key Management Station.**
- **5. Issue the command to assign the permanent IP settings.**

# /opt/SUNWkms/app/tools/send\_permanent\_ip -i *token\_IP\_address* -m *netmask* -g *gateway\_IP\_address token\_MAC\_address*

where:

- *token\_ip\_address* is the permanent IP address you want to assign to the token. This IP address must be on the same subnet as the library drives.
- *netmask* is the netmask for the network on which the token resides.
- *gateway\_IP\_address* is the IP address of the gateway node on which the token resides.
- *token\_MAC\_address* is the MAC address assigned to the token.

#### **6. Verify that the token has successfully received the settings.**

# /opt/SUNWkms/app/tools/search\_tokens

In the display, use the MAC address to locate the token you have just updated and verify that the IP settings are correct.

**7. For future reference, you may want to write the IP address on the token's label.** 

**8. Log out of the workstation.** 

 $\overline{1}$ 

# Identify Tokens to the KMS Software

Operator Role: Security Officer or User

Screen Navigation: **Tokens > Create**

Physical tokens are used to transfer encryption information from the Crypto Key Management Station to the drives. Each physical token can perform two logical functions.

- As an enabling key token (EKT), the token is used to transfer device keys to the drives.
- As an operating key token (OKT), the token is used to transfer media keys to the drives.

Each physical token must be identified to the KMS software before it can be used to transfer device or media keys.

**Note –** Before you perform this activity, the Crypto Key Management Station administrator must use the send\_permanent\_ip CLI command to assign permanent IP settings to the token. You must obtain from the administrator the following information for the token: 1) the unique MAC address, which is printed on the token label; 2) the IP address to be used by the KMS software to communicate with the token.

- **1. Log in as Security Officer or User.**
- **2. Select Tokens > Create.**
- **3. Enter Token ID, Description (optional), Token Version, MAC Address, and IP address.**

**Note –** The IP address is assigned as follows:

- For networked token operations, this is an IP address on the same subnet as the library drives.
- For air gap operations, this is an IP address on the same subnet as the Crypto Key Management Station.

#### **4. Click Apply.**

Π

You can now use the token to transfer keys to the library drives.

# <span id="page-42-0"></span>▼ Create Device Keys and Transmit them to the Drives—Networked Token Operations

Operator Role: Security Officer Screen Navigation: **Tokens > Write Device Keys**

**Note –** This task applies to networked token operations only. If you are using air gap operations see ["Create Device Keys and Transmit them to the Drives—Air Gap](#page-44-0)  [Operations" on page 31.](#page-44-0)

Use this procedure to create encrypted device keys, write them to an enabling key token (EKT), and then automatically transmit them to the drives.

**Note –** To perform this task, the token to which you write keys must be on the same subnet as the drives you want to receive the keys.

- **1. Log in as Security Officer.**
- **2. Select Tokens > View.**

To verify that the KMS software is successfully communicating with the token, check the **Last Contact** field. This field is automatically updated by the KMS software at frequent intervals, so if communications are successful, the field displays a current date and time.

**3. Select Tokens > Write Device Keys.** 

The **Tokens > Token Selection Screen** appears.

**4. Select the token to which you want to write the device keys.** 

The **Tokens > Write Device Keys** screen appears.

- **5. Click the check boxes next to the drives you want to enable.**
- **6. If you are enabling a drive for the first time or the drive has been reset, click the Use PCKeys check box for that drive.**
- **7. To indicate that you are using networked token operations, leave the Locallyattached Token check box blank.**
- **8. Click Apply.**

The keys are written to the token, and a message appears indicating that the EKT has been written.

**9. The token automatically begins transmitting the keys to the drives.** 

A message appears indicating that the keys have been transmitted. You can also select **Drives > View** and verify that the **Status** field displays "Yellow." This indicates that the drive has successfully received device keys.

To read and write data, the drive needs media keys from an operating key token (OKT).

 $\overline{\phantom{a}}$ 

**Note –** The token can be used to transmit other keys, as the device keys are stored on the drives and in the KMS database.

# <span id="page-44-0"></span>▼ Create Device Keys and Transmit them to the Drives—Air Gap Operations

Operator Role: Security Officer Screen Navigation: **Tokens > Write Device Keys**

**Note –** This task applies to air gap operations only. If you are using networked token operations see ["Create Device Keys and Transmit them to the Drives—Networked](#page-42-0)  [Token Operations" on page 29.](#page-42-0)

This procedure is done in two parts:

- Create and Write Device Keys to the EKT
- Transmit Device Keys From the EKT to the Drives
- ▼ Create and Write Device Keys to the EKT
	- **1. Log in as Security Officer.**
	- **2. Verify that the token bay is properly powered on and connected to the Crypto Key Management Station.**
	- **3. Insert the token in the appropriate slot of the token bay.**
	- **4. Verify that the second LED from the left on the token bay is solid green. This indicates the token bay is communicating with the Crypto Key Management Station.**
	- **5. Select Tokens > Write Device Keys.**

The **Tokens > Token Selection Screen** appears.

**6. Select the token to which you want to write the device keys.** 

The **Tokens > Write Device Keys** screen appears.

- **7. Click the check boxes next to the drives you want to enable.**
- **8. If you are enabling a drive for the first time or the drive has been reset, click the Use PCKeys check box for that drive.**
- **9. To indicate that you are using air gap operations, click the Locally-attached Token check box.**
- **10. Click Apply.**

In order to communicate with the token, the KMS software assigns to the token the IP address displayed on the **Tokens > Token Selection Screen**, as a temporary IP address. This IP address is stored in the token's volatile memory.

The keys are written to the token, and a message appears indicating that the EKT has been written.

**Note –** The token does NOT automatically transmit the keys to the drives.

- ▼ Transmit Device Keys From the EKT to the Drives
	- **1. Verify that the library drive token bay is properly powered on and connected to the tape drives.**
- **2. Insert the enabling key token in the appropriate slot of the drive token bay.**
- **3. Observe the encryption LED on the rear of the tape drives. After about ten seconds, the token delivers the enabling keys to each drive that you have previously designated for encryption.**
- **4. Wait for the third LED from the left on the rear of each tape drive to turn from red to solid amber. You can also select Drives > View and verify that the Status field displays "Yellow." This indicates that the drive has successfully received device keys.**

To read and write data, the drive need media keys from an operating key token (OKT).

**5. When all drive LEDs have turned to solid amber, remove the token from the token bay.** 

**Note –** The token can be used to transmit other keys, as the device keys are now stored on the drives and in the KMS database.

# <span id="page-46-0"></span>▼ Create Key Sets

Operator Role: Administrator Screen Navigation: **Key Sets > Create**

- **1. Log in as Administrator.**
- **2. Select Key Sets > Create.**
- **3. Enter Key Set Name and Description (optional).**
- **4. Click Apply.**

# ▼ Create and Assign Media Keys to Key Sets

Operator Role: Administrator Screen Navigation: **Keys > Create**

**Note –** Keys must be assigned to key sets when they are created, therefore, you must perform the ["Create Key Sets" on page 33](#page-46-0) procedure before you can perform this one.

- **1. Log in as Administrator.**
- **2. Select Keys > Create.**

**Note –** If there are no raw keys available to create keys, you must import raw keys into the KMS database. See "Import Raw Keys to the KMS Database" on page 202.

**3. Click New Key in the upper right corner of the window.** 

The Key ID, **Crypto Key**, **Confirm Key**, and **Key Set** fields are populated with data from the raw keys in the KMS database.

- **4. Enter Description (optional).**
- **5. Click the appropriate Key Set name for the key.**
- **6. Click Apply.**

## ▼ Create Drive Pools and Assign Drives to Them

Operator Role: User Screen Navigation: **Drive Pools > Create**

- **1. Log in as User.**
- **2. Select Drive Pools > Create.**
- **3. Enter Drive Pool Name and Description (optional).**
- **4. In the Available Enabled Drives column, click one or more drives that you want to add to the drive pool.**

**Note –** The Available Enabled Drives list contains drives you created in "Identify Drives for Encryption" on page 25 that have not already been assigned to a drive pool.

- **5. Click Add Drive.**
- **6. Click Apply.**

 $\mathbf I$ 

# ▼ Map Key Sets to Drive Pools

Operator Role: User

Screen Navigation: **Mapping > View/Modify**

- **1. Log in as User.**
- **2. Select Mapping > View**
- **3. In the Drive Pool Name list, click a pool to which you want to assign key sets. The Mapping > Modify screen appears.**
- **4. In the Available Keysets box, click a key set you want to assign to the drive pool.**

**Note –** The Available Keysets list contains key sets you created in "Create Key Sets" on page 33 that have not already been assigned to a drive pool.

- **5. Click Add Keysets.**
- **6. Repeat Step 4 and Step 5 until you have specified all the key sets you want to assign to the pool.**
- **7. In the Write Key ID pull-down menu, click the key you want to assign as the write key for this drive pool. All drives in the drive pool share the same write key.**

**Note –** The Write Key pull-down menu contains a list of all keys assigned to the key sets you have selected for this drive pool.

- **8. Click Apply.**
- **9. A message appears indicating that the pool has been modified.**

# <span id="page-50-0"></span>▼ Transmit Media Keys to the Drives—Networked Token Operations

Operator Role: User Screen Navigation: **Tokens > Write Media Keys**

**Note –** This task applies to networked token operations only. If you are using air gap operations, see ["Transmit Media Keys to the Drives—Air Gap Operations" on page 38.](#page-51-0)

Use this procedure to write media keys from the KMS database to an operating key token (OKT), and then automatically transmit them to the drives.

**Note –** To perform this task, the token to which you write keys must be on the same subnet as the drives you want to receive the keys.

- **1. Log in as User.**
- **2. Select Tokens > View.**

To verify that the KMS software is successfully communicating with the token, check the **Last Contact** field. This field is automatically updated by the KMS software at frequent intervals, so if communications are successful, the field displays a current date and time

**3. Select Tokens > Write Media Keys.** 

The **Tokens > Token Selection Screen** appears.

**4. Select the token to which you want to write the media keys.** 

The **Tokens > Write Media Keys** screen appears.

- **5. Click the check box next to the drive pools whose keys you want to write to the token.**
- **6. To indicate that you are using networked token operations, leave the Locallyattached Token check box blank.**
- **7. Click Apply.**

A message appears indicating that the OKT has been written.

**8. The token automatically begins transmitting the keys to the drives.** 

A message appears indicating that the keys have been transmitted. You can also select **Drives > View** and verify that the **Status** field displays "Green." This indicates that the drive has successfully received media keys.

**Note –** The operating key token (OKT) must remain on the network, accessible to the drives. The media keys are not stored in drive memory; therefore, whenever an encryption-enabled tape drive is power-cycled or rebooted, it queries the OKT for the media keys.

# <span id="page-51-0"></span>Transmit Media Keys to the Drives—Air Gap **Operations**

Operator Role: User Screen Navigation: **Tokens > Write Media Keys**

**Note –** This task applies to air gap operations only. If you are using networked token operations, see ["Transmit Media Keys to the Drives—Networked Token Operations" on](#page-50-0)  [page 37](#page-50-0).

This procedure is done in two parts:

- Write Media Keys to the OKT
- Transmit Media Keys from the OKT to the Drives
- ▼ Write Media Keys to the OKT
	- **1. Log in as User.**
	- **2. Verify that the token bay is properly powered on and connected to the Crypto Key Management Station.**
	- **3. Insert the token in the appropriate slot of the token bay.**
	- **4. Verify that the second LED from the left on the token bay is solid green. This indicates the token bay is communicating with the Crypto Key Management Station.**
	- **5. Select Tokens > Write Media Keys.**

The **Tokens > Token Selection Screen** appears.

**6. Select the token to which you want to write the media keys.** 

The **Tokens > Write Media Keys** screen appears.

- **7. Click the check box next to the drive pools whose keys you want to write to the token.**
- **8. To indicate that you are using air gap operations, click the Locally-attached Token check box.**
- **9. Click Apply.**

In order to communicate with the token, the KMS software assigns a temporary IP address to the token. The value is the IP address displayed on the **Tokens > Token Selection Screen**. This IP address is stored in the token's volatile memory.

The keys are written to the token, and a message appears indicating that the OKT has been written.

**Note –** The token does NOT automatically transmit the keys to the drives.

- Transmit Media Keys from the OKT to the Drives
- **1. Verify that the library drive token bay is properly powered on and connected to the tape drives.**
- **2. Insert the operating key token (OKT) in the appropriate slot of the drive token bay.**
- **3. Observe the encryption LEDs on the rear of the tape drives. After about ten seconds, the token delivers the read and write keys to each drive included in the drive pool/key set mappings defined in** "Map Key Sets to Drive Pools" on page 36**.**
- **4. Wait for the third LED from the left on the rear of each tape drive to turn from amber to solid green. You can also select Drives > View and verify that the Status field displays "Green." This indicates that the drive has successfully received media keys.**

**Note –** The operating key token (OKT) must remain in the library drive token bay slot. The media keys are not stored in drive memory; therefore, whenever an encryptionenabled tape drive is power-cycled or rebooted, it queries the OKT for the media keys.

**5. Log out of the Crypto Key Management Station.** 

 $\mathbf I$ 

Management Task Instructions

# KMS Graphical User Interface Screens

The Key Management Station (KMS) graphical user interface (GUI) allows you to manage the Crypto Key Management Station from a Web browser.

# Using the KMS GUI

To run the KMS GUI, you must be using Mozilla 1.7.xx. This version of Mozilla is shipped with Solaris 10, which is installed on the KMS server. If you are logging into the KMS GUI remotely, you need to verify that you are running the correct version of the browser.

You can use either of the following methods to log in to the KMS GUI:

- [Log in to the KMS GUI on the Crypto Key Management Station](#page-54-0)
- [Log in to the KMS GUI from a Remote Host](#page-55-0)

**Note –** Only one user at a time can be logged in to the KMS software.

# <span id="page-54-0"></span>▼ Log in to the KMS GUI on the Crypto Key Management Station

Use this procedure to log in to the Crypto Key Management Station workstation and start the KMS GUI.

- **1. Power on the Crypto Key Management Station workstation.**
- **2. Log in to the workstation.**

```
Login: kmsuser
Password: password
```
where *password* is the password assigned to the kmsuser login ID. See your Crypto Key Management Station administrator for assistance.

- **3. Start a Web browser by doing either of the following:**
	- Double-click the **Web Browser** icon on the desktop.

 $\mathbf I$ 

#### ■ Select **Launch > Web Browser**.

The KMS GUI starts automatically and the Login screen appears.

#### **4. Log in to the KMS GUI.**

Login: *KMS\_login* Password: *password* where:

- *KMS\_login* is the KMS login ID you have been assigned.
- *password* is the password assigned to this login ID.

**Note –** The login ID you use determines the screens you can access. See ["Operator](#page-31-0)  [Roles" on page 18](#page-31-0).

## <span id="page-55-0"></span>▼ Log in to the KMS GUI from a Remote Host

Use this procedure to log in to the KMS GUI from a remote host.

**Note –** Before you perform this activity, you must obtain the host name or IP address of the Crypto Key Management Station and the port number of the KMS GUI. See your Crypto Key Management Station administrator for assistance.

**1. Start a supported Web browser on your host.** 

### **2. In the Location Bar, enter the host name/IP address and port of the KMS GUI.**

https://*nnn*.*nnn*.*nnn*.*nnn*:*port* or https://*hostname:port*

where:

- *nnn*.*nnn*.*nnn*.*nnn* is the IP address of the Crypto Key Management Station.
- *hostname* is the host name of the Crypto Key Management Station.
- *port* is the port number of the KMS GUI.

The Login screen of the KMS GUI appears.

#### **3. Log in to the KMS GUI.**

Login: *KMS\_login* Password: *password*

where:

- *KMS\_login* is the KMS login ID you have been assigned.
- *password* is the password assigned to this login ID.

**Note –** The login ID you use determines the screens you can access. See ["Operator](#page-31-0)  [Roles" on page 18](#page-31-0).

## Connection Time-out Period

The default KMS connection time-out period is set to 10 minutes. The login session times out automatically if a user does not perform any activity for 10 minutes, and the user will need to log in again to resume using the KMS software.

# CLI Functionality Not in the GUI

The following KMS CLI commands have no comparable KMS GUI screens. These functions can be carried out through the CLI only.

- backup\_db
- export\_media\_key\_disable
- export\_media\_key\_enable
- history\_token
- mkkeys
- reset\_token
- restore\_db
- run\_backup\_db
- run\_restore\_db
- search\_tokens
- send\_permanent\_ip
- view\_backup\_key

# KMS GUI Screens

This section includes detailed descriptions of all KMS GUI screens, arranged in alphabetical order by screen navigation path. For example, **Drives > Create** indicates the GUI screen accessed by clicking **Drives** and then **Create** from the left navigation menu.

Once you have started the KMS GUI, you can use any screen for which you have sufficient authorization. See [Table 3-1](#page-33-0) ["KMS GUI Screens by Operator Role" on page 20](#page-33-0) for details.

**Contract Contract Contract** 

## Drive Pools > Create

## Sample Screen

<span id="page-57-0"></span>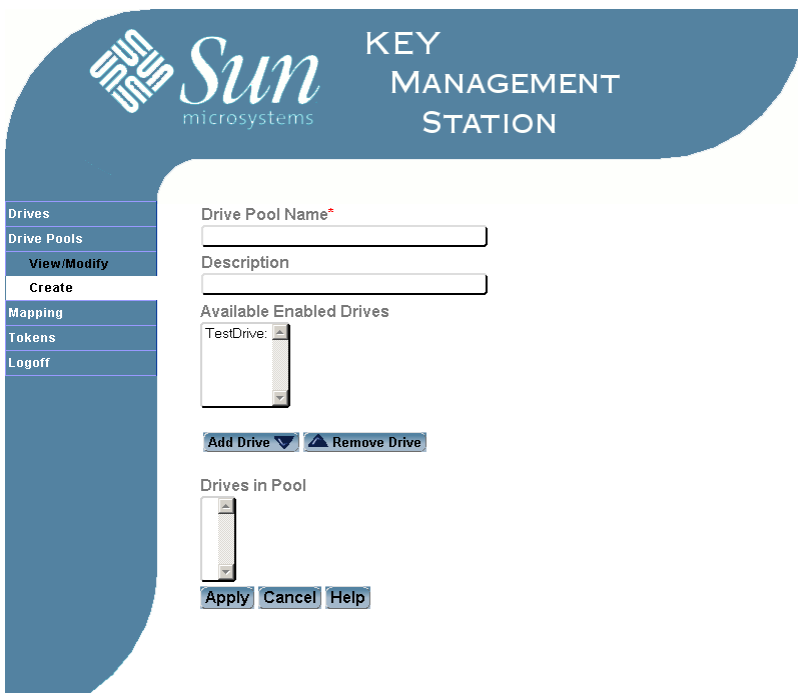

## Description

Allows you to create a drive pool. Optionally, you can assign encryption-enabled drives to it.

**Note –** If you choose not to assign drives to the drive pool at this time, you can do so later using the **Drive Pools > Modify** screen or the modify\_drivepool CLI command.

## Operator Role

User

## Screen Fields

Drive Pool Name

Required.

Name of the drive pool you want to create. Unique for each pool.

1–20 alphanumeric characters. Valid characters are a to z, A to Z, 0 to 9, and  $\overline{\phantom{a}}$ (underscore). Embedded spaces are NOT allowed; leading and trailing spaces are ignored.

#### Description

Optional.

Description of the drive pool. Can be anything that describes the drive pool, such as the function or department.

0–256 characters. Valid characters are a to z, A to Z, 0 to 9, . (period), - (dash), \_ (underscore), and spaces.

#### Available Enabled Drives

Optional.

The list displays the names and descriptions of all drives that have been enabled for encryption but have not been assigned to a drive pool. The name and description of each are separated by a colon (:).

To add a drive to the drive pool, click the drive name in the Available Enabled Drives column, and then click **Add Drive**. The drive name is moved to the Drives in Pool column.

#### Drives in Pool

Optional.

The list displays the names and descriptions of all drives that have been assigned to the drive pool. The name and description of each are separated by a colon (:).

To remove a drive from the drive pool, click the drive name in the Drives in Pool column, and then click **Remove Drive**. The drive name is moved to the Available Enabled Drives column.

#### Buttons

#### **Add Drive**

Click to add the selected drive to the drive pool.

#### **Remove Drive**

Click to remove the selected drive from the drive pool.

#### **Apply**

Click to apply the changes.

#### **Cancel**

Click to cancel the changes.

### **Help**

Click to display online help for the screen.

## See Also

- [Drives > Create](#page-64-0)
- [Drive Pools > Modify](#page-60-0)
- [Drive Pools > View](#page-62-0)
- [Mapping > Modify](#page-93-0)
- [Mapping > View](#page-96-0)

## Drive Pools > Modify

## Sample Screen

<span id="page-60-0"></span>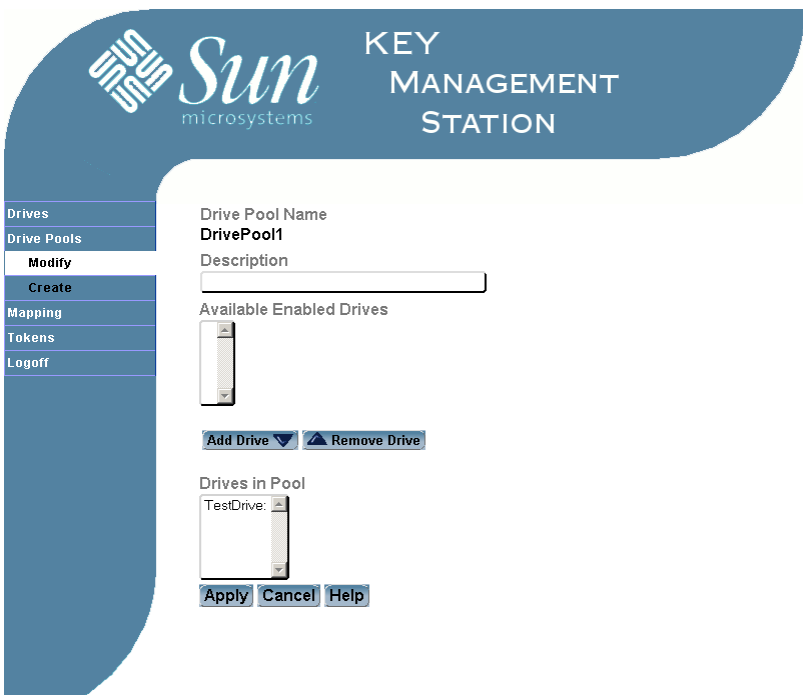

## Description

Allows you to modify the description of a drive pool and to add or remove drives from the pool.

## Operator Role

User

## Screen Fields

Drive Pool Name

Display only.

Name of the drive pool. Unique for each pool.

#### Description

Description of the drive pool. Can be anything that describes the drive pool, such as the function or department.

a sa

0–256 characters. Valid characters are a to z, A to Z, 0 to 9, . (period),  $-$  (dash), \_ (underscore), and spaces.

The screen displays the value assigned previously. You can leave it as is or make changes.

#### Available Enabled Drives

The list displays the names and descriptions of all drives that have been enabled for encryption but have not been assigned to a drive pool. The name and description of each are separated by a colon (:).

To add a drive to the drive pool, click the drive name in the Available Enabled Drives column, and then click **Add Drive**. The drive name is moved to the Drives in Pool column.

#### Drives in Pool

The list displays the names and descriptions of all drives that have been assigned to the drive pool. The name and description of each are separated by a colon (:).

To remove a drive from the drive pool, click the drive name in the Drives in Pool column, and then click **Remove Drive**. The drive name is moved to the Available Enabled Drives column.

### Buttons

#### **Add Drive**

Click to add the selected drive to the drive pool.

#### **Remove Drive**

Click to remove the selected drive from the drive pool.

#### **Apply**

Click to apply the changes.

#### **Cancel**

Click to cancel the changes.

#### **Help**

Click to display online help for the screen.

## See Also

- [Drives > Create](#page-64-0)
- [Drive Pools > Create](#page-57-0)
- [Drive Pools > View](#page-62-0)
- [Mapping > Modify](#page-93-0)
- [Mapping > View](#page-96-0)

## Drive Pools > View

## Sample Screen

<span id="page-62-0"></span>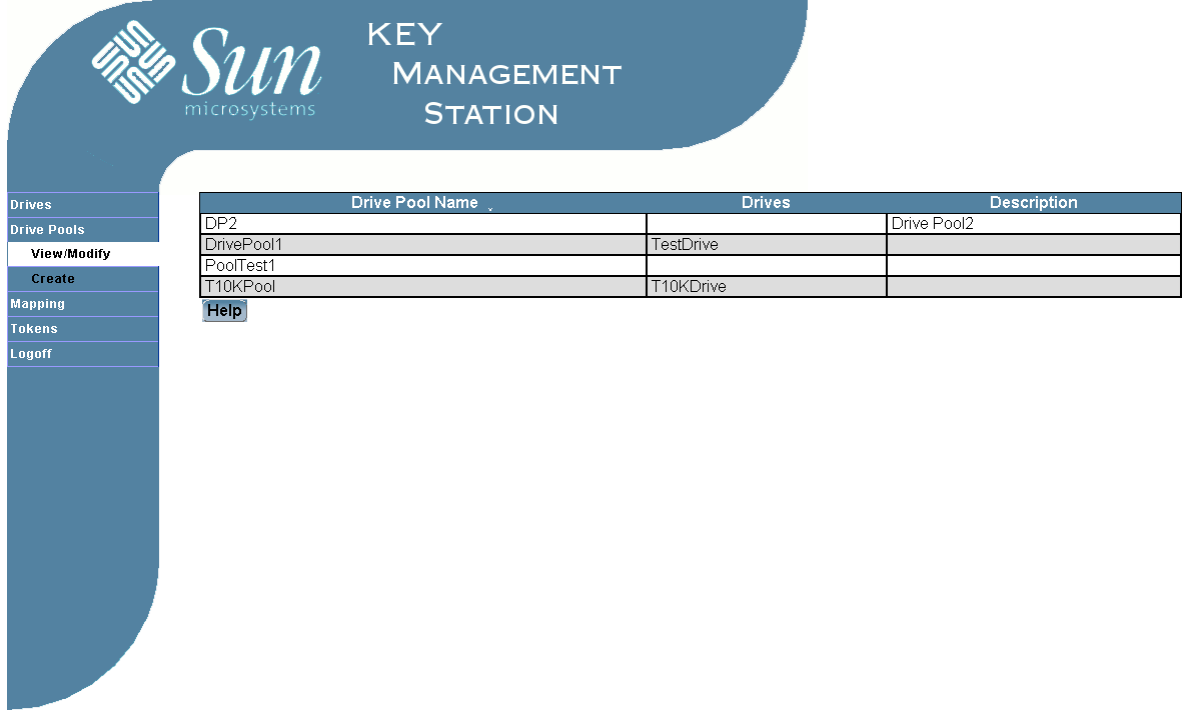

## Description

Allows you to display information about drive pools.

## Operator Role

User

## Screen Fields

**Note –** Click any screen field to modify the drive pool information. The [Drive Pools > Modify](#page-60-0) screen appears.

Drive Pool Name

Display only.

Name of the drive pool. Unique for each pool.

### Drives

Display only.

Names of the drives that have been assigned to the drive pool. Individual names are separated by a semicolon (;).

### Description

Display only.

Description of the drive pool. Can be anything that describes the drive pool, such as the function or department.

## Buttons

### **Help**

Click to display online help for the screen.

## See Also

- [Drives > Create](#page-64-0)
- [Drive Pools > Create](#page-57-0)
- [Drive Pools > Modify](#page-60-0)
- [Mapping > Modify](#page-93-0)
- [Mapping > View](#page-96-0)

## <span id="page-64-0"></span>Drives > Create

## Sample Screen

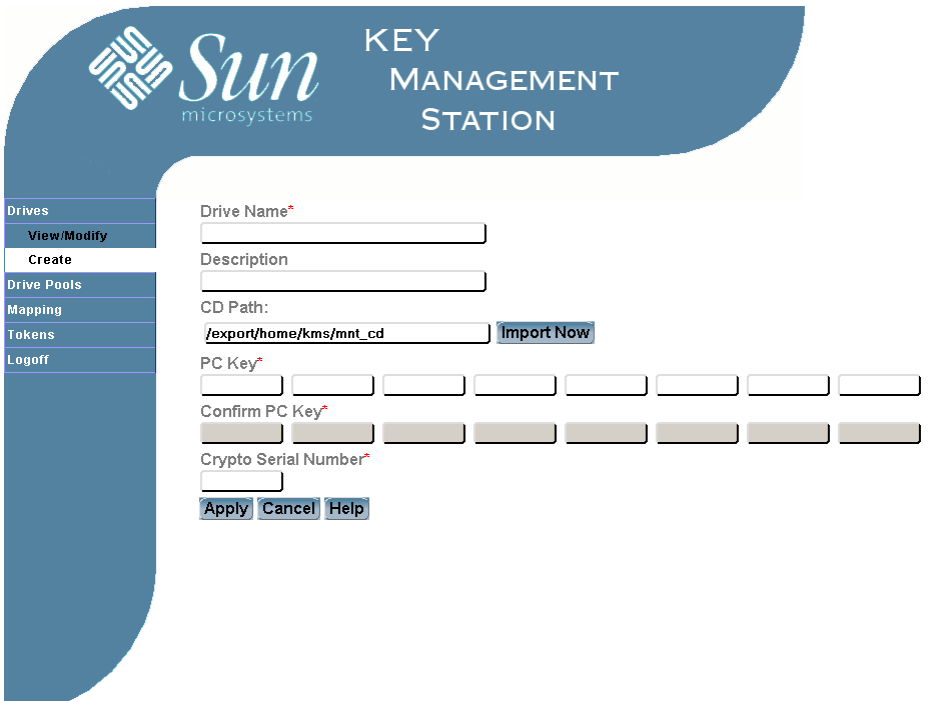

## Description

Allows you to identify a drive you want to enable for encryption. You can use either of the following methods:

- Import the drive data from a CD provided by Sun Microsystems, Inc. Each drive has its own CD. The drive's unique preset communication (PC) key and crypto serial number are provided on the CD.
- Enter the drive data manually. You need to obtain the drive's unique preset communication (PC) key and crypto serial number before performing this activity.

## Operator Role

User

## Screen Fields

#### Drive Name

Required.

Name of the drive you want to enable for encryption. Unique for each drive.

1–20 alphanumeric characters. Valid characters are a to z, A to Z, 0 to 9, and  $\overline{\phantom{a}}$ (underscore). Embedded spaces are NOT allowed; leading and trailing spaces are ignored.

Description

Optional.

Description of the drive. Can be anything that describes the drive, such as the physical location within the library.

0-256 characters. Valid characters are a to z, A to Z, 0 to 9, . (period),  $-$  (dash), \_ (underscore), and spaces.

CD Path

Required if you select **Import Now**. Ignored if you do not select **Import Now**.

Imports the PC key and crypto serial number for the drive from the CD located at /export/home/kms/mnt\_cd. You can obtain this CD from Sun Microsystems, Inc.

**Note –** Because this CD contains sensitive information, such as the PC key for the drive, it must be kept secure.

You can modify the location of the CD by entering the full path of the CD mount point.

PC Key

Required.

Preset communication (PC) key assigned to this drive by Sun Microsystems, Inc. Unique for each drive. This number is provided to your Sun support representative using one of the following methods:

- From a secure central database
- By secure e-mail
- By CD delivered with the Crypto Key Management Station

**Note –** This number must be kept secure.

64 hexadecimal digits. You can enter upper- or lower-case hex digits, but the display is shown in all upper-case.

#### Confirm PC Key

Required.

For security purposes, re-enter the PC Key entered in the previous field. The two entries must match exactly.

#### Crypto Serial Number

Required.

Crypto serial number assigned to this drive by Sun Microsystems, Inc. and stored in the drive's nonvolatile memory. Unique for each drive.

**Note –** This number does not need to be kept secure.

1–6 hexadecimal digits. You can enter upper- or lower-case hex digits, but the display is shown in all upper-case.

## Buttons

### **Import Now**

Click to import the drive data from the designated CD.

### **Apply**

Click to apply the changes.

### **Cancel**

Click to cancel the changes.

## **Help**

Click to display online help for the screen.

## See Also

- [Drives > Modify](#page-67-0)
- [Drives > View](#page-69-0)
- [Tokens > Write Device Keys](#page-117-0)

# <span id="page-67-0"></span>Drives > Modify

## Sample Screen

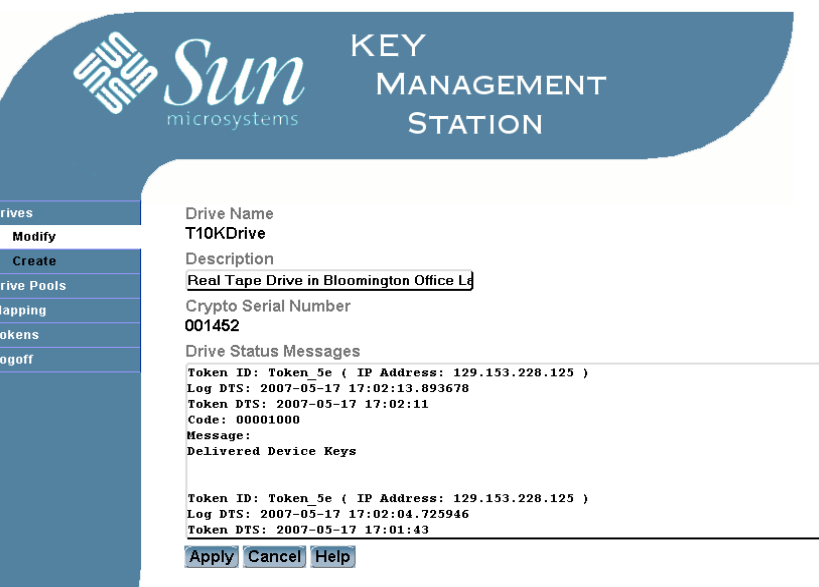

## Description

Allows you to modify the description of a drive.

Also displays detailed messages about interactions between the drive and the Key Management Station software.

 $\overline{\phantom{0}}$ 

## Operator Role

User

## Screen Fields

## Drive Name

Display only.

Drive that has been designated for encryption capability.

## Description

Description of the drive. Can be anything that describes the drive, such as the physical location within the library.

0–256 characters. Valid characters are a to z, A to Z, 0 to 9, . (period),  $-$  (dash), \_ (underscore), and spaces.

The screen displays the value assigned previously. You can leave it as is or make changes.

Crypto Serial Number

Display only.

Crypto serial number assigned to this drive by Sun Microsystems, Inc. and stored in the drive's nonvolatile memory. Unique for each drive.

**Note –** This number does not need to be kept secure.

Drive Status Messages

Display only.

Detailed status and error messages for the drive. These are updated whenever information such as media or device keys or new drive pool mappings are transmitted to the drive. The messages are displayed in reverse chronological order (that is, most recent messages at the top).

#### Buttons

#### **Apply**

Click to apply the changes.

#### **Cancel**

Click to cancel the changes.

#### **Help**

Click to display online help for the screen.

## See Also

- [Drives > Create](#page-64-0)
- [Drives > View](#page-69-0)
- [Tokens > Write Device Keys](#page-117-0)

## Drives > View

## Sample Screen

<span id="page-69-0"></span>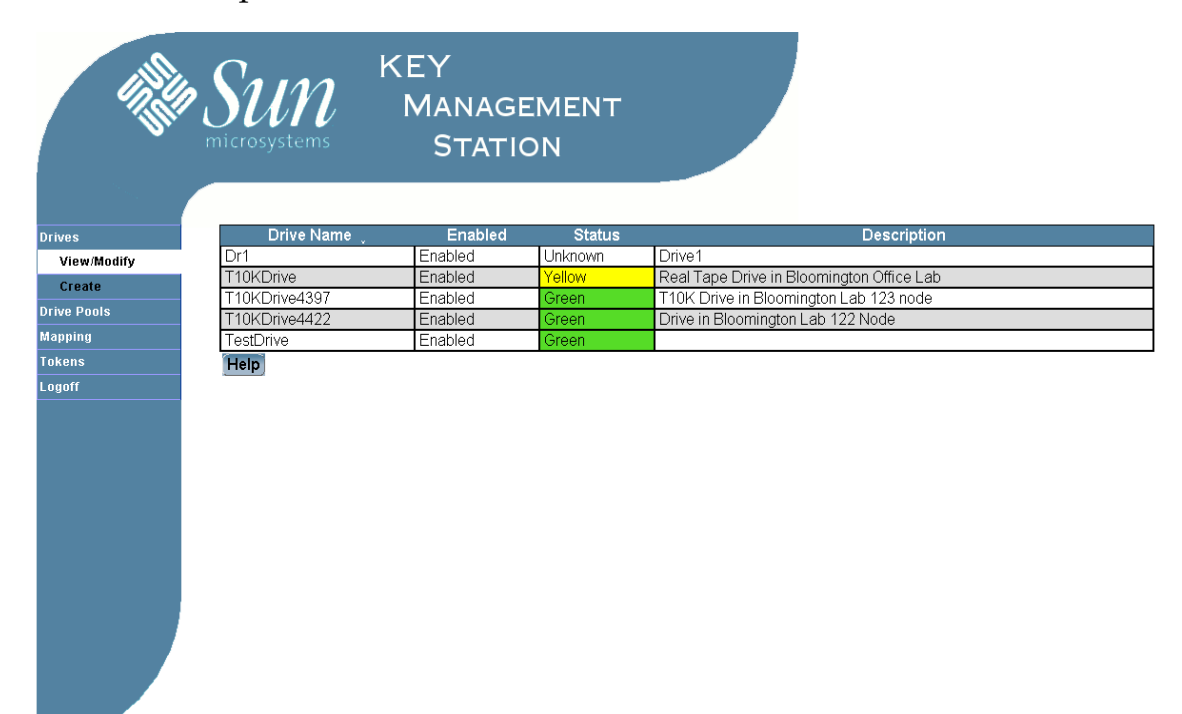

## Description

Display information about drives identified for encryption capability.

## Operator Role

Security Officer or User

## Screen Fields

**Note –** Click any screen field to modify the drive information. The [Drives > Modify](#page-67-0) screen appears.

### Drive Name

Display only.

Drive that has been designated for encryption capability.

 $\blacksquare$ 

#### Enabled

Display only.

Indicates whether device keys have been transmitted to the drive, enabling it for encryption.

#### Status

Display only.

Current status of the drive, for networked token operations. Last reported status, for air gap operations. Options are:

- Red—Drive is either not enabled for encryption or is in a reset state.
- Yellow Pending—Device keys for the drive have been written to a token but have not yet been transmitted to the drive.
- Yellow—Device keys have been transmitted successfully to the drive.
- Green Pending—Media keys for the drive have been written to a token but have not yet been transmitted to the drive.
- Green—Media keys have been transmitted successfully to the drive.

#### Description

Display only.

Description of the drive. Can be anything that describes the drive, such as the physical location within the library.

## Buttons

#### **Help**

Click to display online help for the screen.

## See Also

- [Drives > Create](#page-64-0)
- [Drives > Modify](#page-67-0)
- [Tokens > Write Device Keys](#page-117-0)

# Key Sets > Create

## Sample Screen

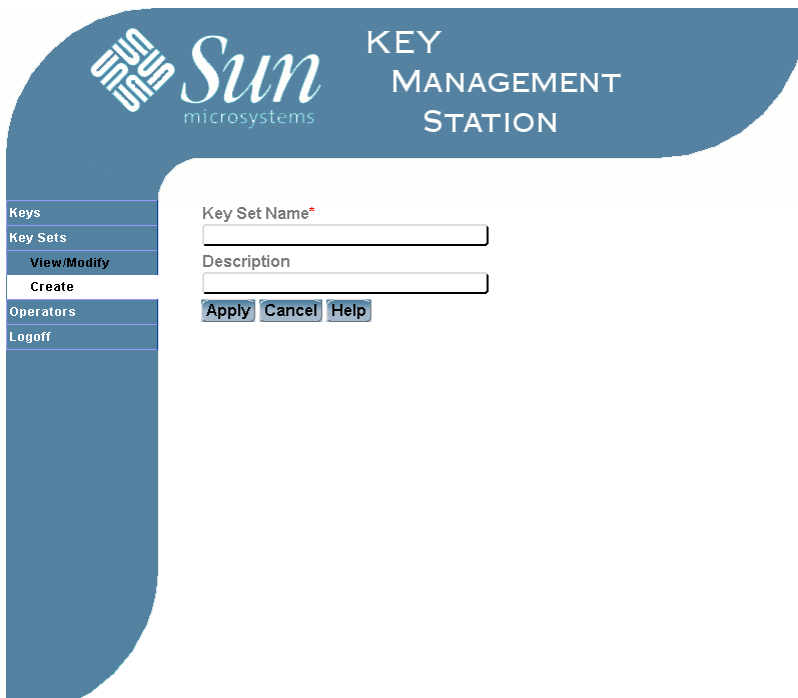

## Description

Allows you to create key sets.

## Operator Role

Administrator

## Screen Fields

Key Set Name

Required.

Name of the key set you want to create.

1–20 alphanumeric characters. Valid characters are a to z, A to Z, 0 to 9, and \_ (underscore). Embedded spaces are NOT allowed; leading and trailing spaces are ignored.

Description

Optional.
Description of the key set. Can be anything that describes the key set, such as the function, date, or department.

0–256 characters. Valid characters are a to z, A to Z, 0 to 9, . (period), - (dash), \_ (underscore), and spaces.

## Buttons

## **Apply**

Click to apply the changes.

## **Cancel**

Click to cancel the changes.

## **Help**

Click to display online help for the screen.

- [Key Sets > Modify](#page-73-0)
- [Key Sets > View](#page-75-0)
- [Keys > Create](#page-77-0)
- [Mapping > Modify](#page-93-0)
- [Mapping > View](#page-96-0)

# <span id="page-73-0"></span>Key Sets > Modify

Sample Screen

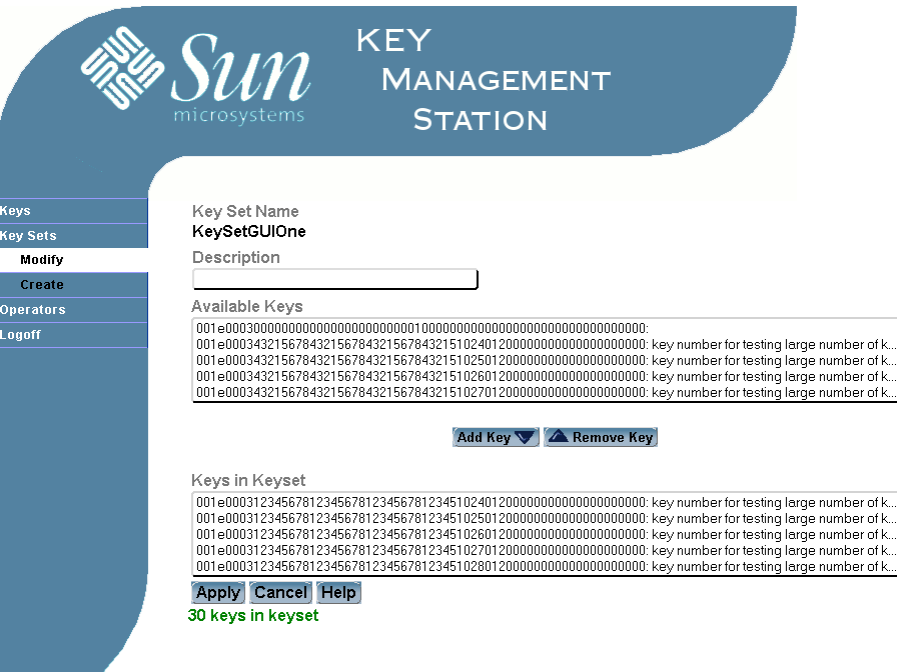

# Description

Allows you to modify the description of a key set and to designate the media keys that are assigned to it.

**Note –** You CANNOT modify a key set that has been mapped to a drive pool.

# Operator Role

Administrator

# Screen Fields

Key Set Name Display only. Name of the key set.  $\triangleq$ 

### Description

Description of the key set. Can be anything that describes the key set, such as the function, date, or department.

0–256 characters. Valid characters are a to z, A to Z, 0 to 9, . (period),  $-$  (dash), \_ (underscore), and spaces.

The screen displays the value assigned previously. You can leave it as is or make changes.

### Available Keys

The list displays the names and descriptions of all active media keys.

**Note –** Inactive keys are not displayed in this list, as they cannot be assigned to a key set.

To add a key to the key set, click the key name in the Available Keys box, and then click **Add Key**. The key name is moved to the Keys in Keyset box.

### Keys in Keyset

The list displays the names and descriptions of all media keys that have been assigned to the key set. The name and description of each are separated by a  $\text{colon}$   $(:).$ 

To remove a media key from the key set, click the key name in the Keys in Keyset column, and then click **Remove Key**. The key name is moved to the Available Keys column.

### Buttons

### **Add Key**

Click to add the selected keys to the key set.

### **Remove Key**

Click to remove the selected keys from the key set.

### **Apply**

Click to apply the changes.

## **Cancel**

Click to cancel the changes.

### **Help**

Click to display online help for the screen.

- [Key Sets > Create](#page-71-0)
- [Key Sets > View](#page-75-0)
- [Keys > Create](#page-77-0)
- [Mapping > Modify](#page-93-0)
- [Mapping > View](#page-96-0)

# Key Sets > View

# Sample Screen

<span id="page-75-0"></span>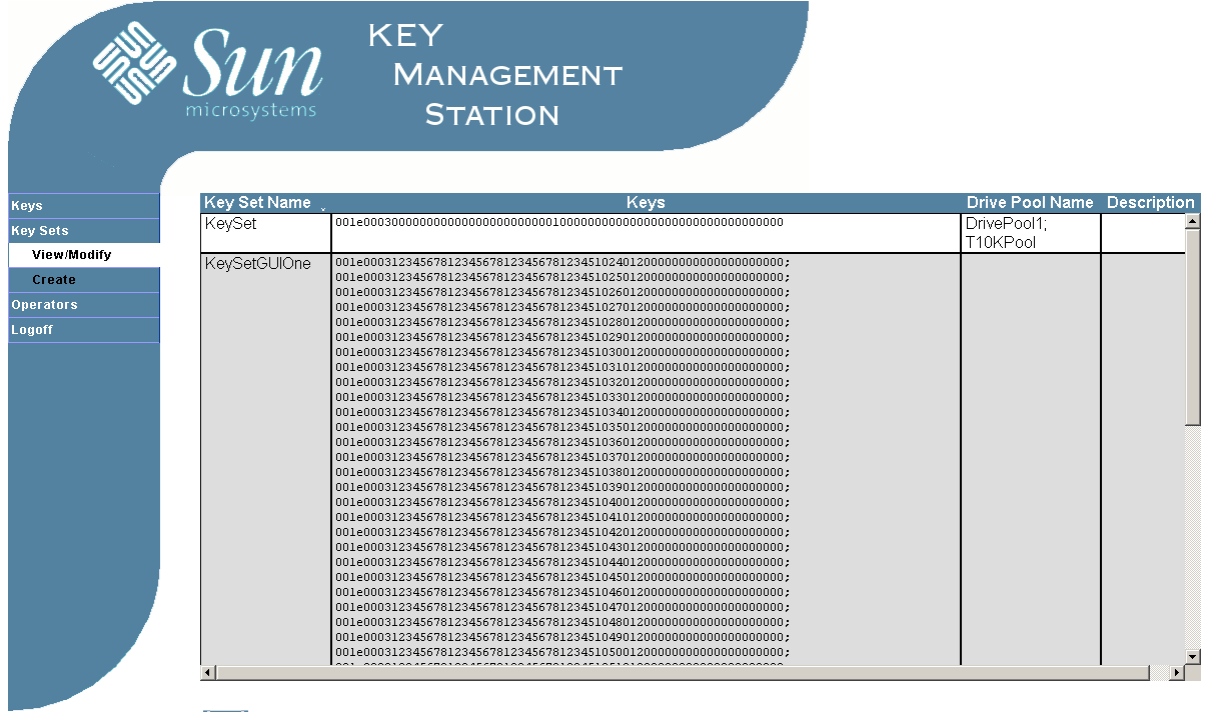

Help

# Description

Allows you to display information about key sets.

# Operator Role

Administrator

# Screen Fields

**Note –** Click any screen field to modify the key set information. The [Key Sets > Modify](#page-73-0) screen appears.

Key Set Name Display only. Name of the key set.

## Keys

Display only.

Key IDs of the media keys that have been assigned to the key set. Individual IDs are separated by a semicolon (;).

Drive Pool Name

Display only.

Name of the drive pool to which the key set has been assigned.

### Description

Display only.

Description of the key set. Can be anything that describes the key set, such as the function, date, or department.

## Buttons

### **Help**

Click to display online help for the screen.

- [Key Sets > Create](#page-71-0)
- [Key Sets > Modify](#page-73-0)
- [Keys > Create](#page-77-0)
- [Mapping > Modify](#page-93-0)
- [Mapping > View](#page-96-0)

# Keys > Create

# Sample Screen

<span id="page-77-0"></span>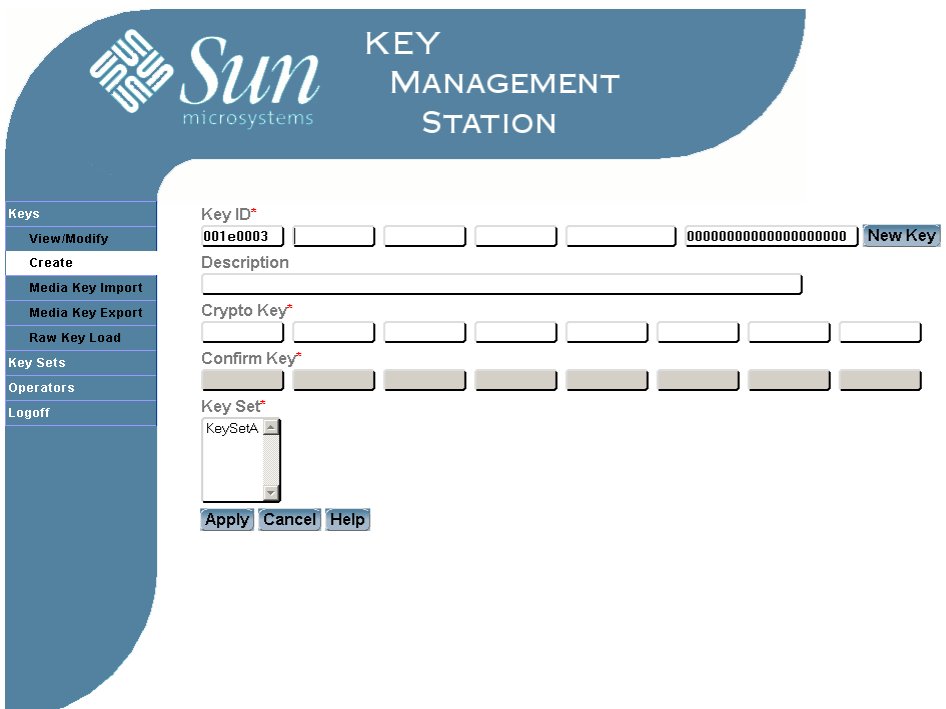

# Description

Allows you to add a media key to the KMS database. You can use either of the following methods:

- Create the key automatically from the raw keys in the KMS database. The key value is randomly selected from the raw keys, and the key ID is assigned automatically. Raw keys must be available in the KMS database.
- Add the key manually from an external source. You must obtain the key value and key ID and then enter them manually.

You must also assign the new media key to a key set. By default, media keys are created with an "active" status.

# Operator Role

Administrator

## Screen Fields

Key ID

Display only, if you are creating keys automatically. Required, if you are creating keys manually.

Visible ID for the media key.

**Note –** The first four and the last ten bytes of the key ID are assigned by the KMS software and cannot be modified.

64 hexadecimal digits. You can enter upper- or lower-case hex digits, but the display is shown in all upper-case.

This value can be entered either of two ways:

- Supplied from the KMS database when you click **New Key**.
- Entered manually from another source.

**Note –** If this field is not filled in when you click **New Key**, it means there are no raw keys available to create media keys. See your Crypto Key Management Station administrator for assistance.

### Description

Optional.

Description of the media key. Can be anything that describes the key, such as the function, date, or department.

0–256 characters. Valid characters are a to z, A to Z, 0 to 9, . (period),  $-$  (dash), \_ (underscore), and spaces.

#### Crypto Key

Display only, if creating keys automatically. Required, if creating keys manually.

Cryptographic media key value.

64 hexadecimal digits. You can enter upper- or lower-case hex digits, but the display is shown in all upper-case.

### Confirm Key

Display only, if creating keys automatically. Required, if creating keys manually.

For security purposes, the Crypto Key is either re-displayed on the screen when you click **New Key,** or it must be re-entered manually. If re-entered manually, the two entries must match exactly.

### Key Set

Required.

The list displays the names of all key sets that have not been assigned to a drive pool.

Click the key set to which you want to assign this media key.

**Note –** Using this screen, you must assign the key to only one key set. To assign the key to additional key sets or to remove the key from all key sets, you can use the **Key Sets > Modify** screen or the modify\_keyset CLI command.

## Buttons

### **New Key**

Click to create a new key from the raw keys in the KMS database. Raw keys must be available.

## **Apply**

Click to apply the changes.

## **Cancel**

Click to cancel the changes.

## **Help**

Click to display online help for the screen.

## See Also

- [Key Sets > Create](#page-71-0)
- [Key Sets > Modify](#page-73-0)
- [Key Sets > View](#page-75-0)
- [Keys > Media Key Export](#page-80-0)
- [Keys > Media Key Import](#page-83-0)
- [Keys > Modify](#page-85-0)
- [Keys > Raw Key Load](#page-87-0)
- [Keys > View](#page-89-0)

 $\blacksquare$ 

# Keys > Media Key Export

## Sample Screen

<span id="page-80-0"></span>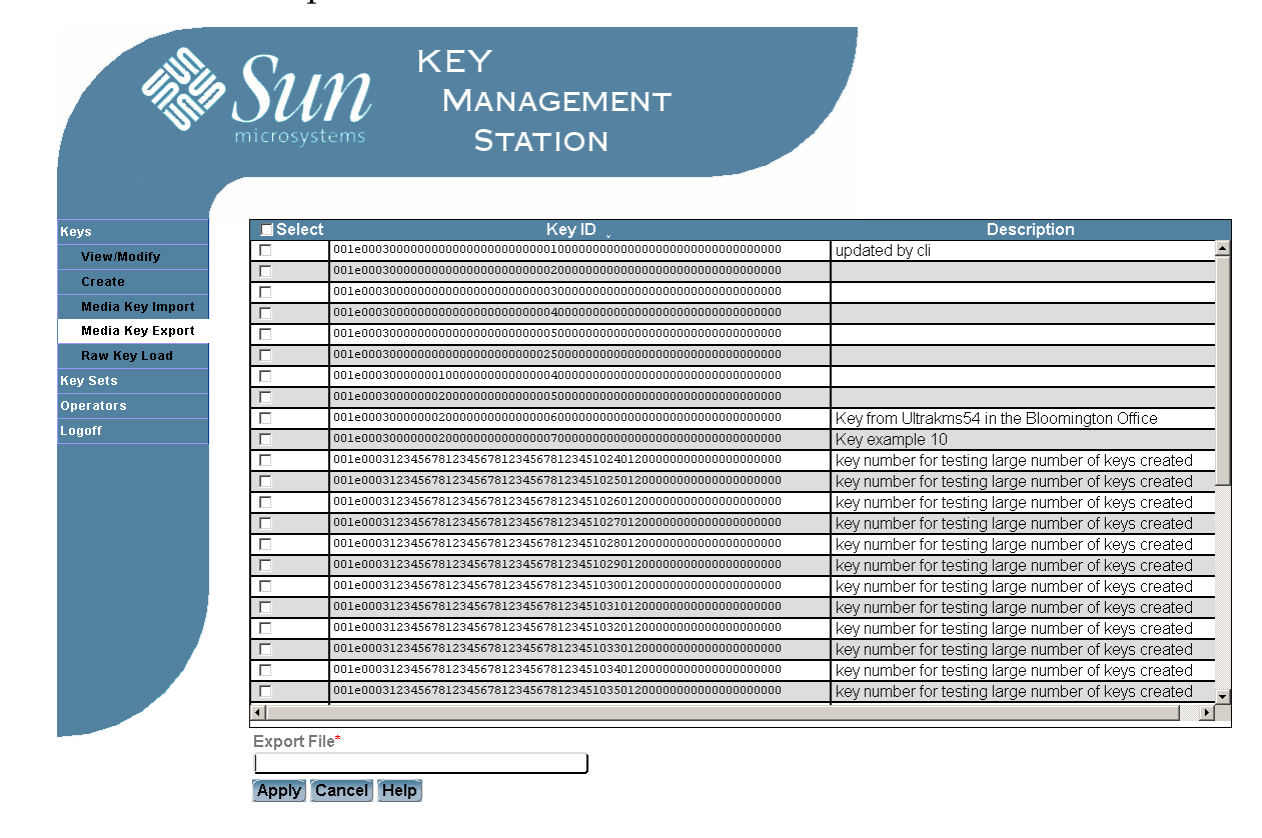

## **Description**

**Note –** This activity is not available if the Crypto Key Management Station administrator has disabled it with the export\_media\_key\_disable CLI command. To re-enable this activity, the administrator must use the export\_media\_key\_enable command.

Allows you to export selected media keys to a designated file. The data is written in ASCII text format and includes the file checksum value, media key IDs, key values, and key descriptions.

You might use this activity to transfer media keys from one Crypto Key Management Station to another, or to safely offload keys from the KMS database before performing a software upgrade.

This activity does not export the database backup encryption key. To view this key, the Crypto Key Management Station administrator can use the view\_backup\_key CLI command.

**Note –** The export file is a useful record of the encryption key data used at your site. Because this data is very sensitive, you should ensure that the file and any hardcopy printouts of it are kept in a secure location. For added security, you can encrypt the file using standard Solaris tools. See the encrypt man page for details.

**Note –** An export file created using KMS version 1.2 or later is not compatible with prior releases of the KMS software.

## Operator Role

Administrator

## Screen Fields

#### Select

Optional.

Click to indicate that this key is to be exported. You must select at least one key to perform the export operation.

Click the check box by the column heading to select all items in the list; click again to de-select all items.

### Key ID

Display only.

Visible ID for the media key.

Only keys that have been assigned to a key set are displayed.

### Description

Display only.

Description of the media key. Can be anything that describes the key, such as the function, date, or department.

### Export File

Required.

Name of the file to which you want to export the data. The file is created in the /export/home/kms/mnt\_keys directory. You must specify a new file name; if the file already exists, it will NOT be overwritten.

Valid characters are a to z, A to Z, 0 to 9, . (period), - (dash), and  $\overline{\phantom{a}}$  (underscore). Spaces are NOT allowed.

The data is written in ASCII text format. Following is a sample export file.

# media key file d3787356ad2b80d3f3bae76026d404e0f2ee6d94 001e0003000000000000000000000001000000000000000000000000000000 00,5944aea0d90d53d1a69b934d0a9d7d37354bc6d8e8fa3d354877e6a9cca fa8c9,updated by cli 001e0003000000020000000000000006000000000000000000000000000000 00,2459dde57b1a3f0439bad8acabc62fa127ea3ee29e26bac780f341e8bc6 81db0,Key from Ultrakms54 in the Bloomington Office 001e0003000000020000000000000007000000000000000000000000000000 00,aad5b62e6672723c8d2107a1a1bf846faa9b742499051fb8a22dc3f310f 46b92,Key example 10

## Buttons

## **Apply**

Click to export the keys to the specified file.

### **Cancel**

Click to cancel the changes.

## **Help**

Click to display online help for the screen.

- [Keys > Create](#page-77-0)
- [Keys > Media Key Import](#page-83-0)
- [Keys > Raw Key Load](#page-87-0)
- [Keys > View](#page-89-0)

<span id="page-83-0"></span>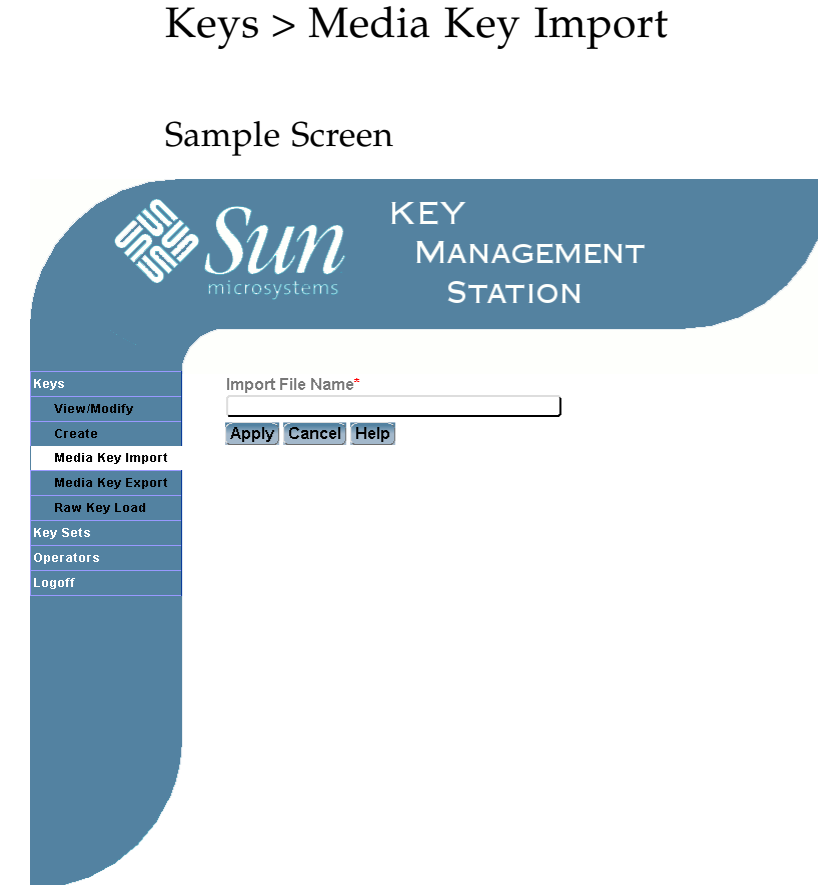

## Description

Allows you to import media keys to the Key Management Station database. The keys must have been previously written to an ASCII text export file using the **Keys > Media Key Export** GUI screen or the export media key CLI command. The export file must have been created using KMS version 1.2 or later.

You might use this activity to transfer media keys from one Crypto Key Management Station to another, or to restore keys to the KMS database after a software upgrade.

**Note –** Before performing this activity, you must obtain the name of the export file containing the media keys. The file must be located in the

/export/home/kms/mnt\_keys directory. If the export file has been modified in any way, the keys cannot be imported into the KMS database.

**Note –** Only new media keys are imported. If you have already imported media keys, any duplicates are rejected.

# Operator Role

Administrator

# Screen Fields

Import File Name

Required.

Name of the file containing the media keys you want to import. The file must be located in the /export/home/kms/mnt\_keys directory.

## Buttons

## **Apply**

Click to apply the changes.

## **Cancel**

Click to cancel the changes.

## **Help**

Click to display online help for the screen.

- [Keys > Create](#page-77-0)
- [Keys > Media Key Export](#page-80-0)
- [Keys > Modify](#page-85-0)
- [Keys > Raw Key Load](#page-87-0)
- [Keys > View](#page-89-0)

# Keys > Modify

# Sample Screen

<span id="page-85-0"></span>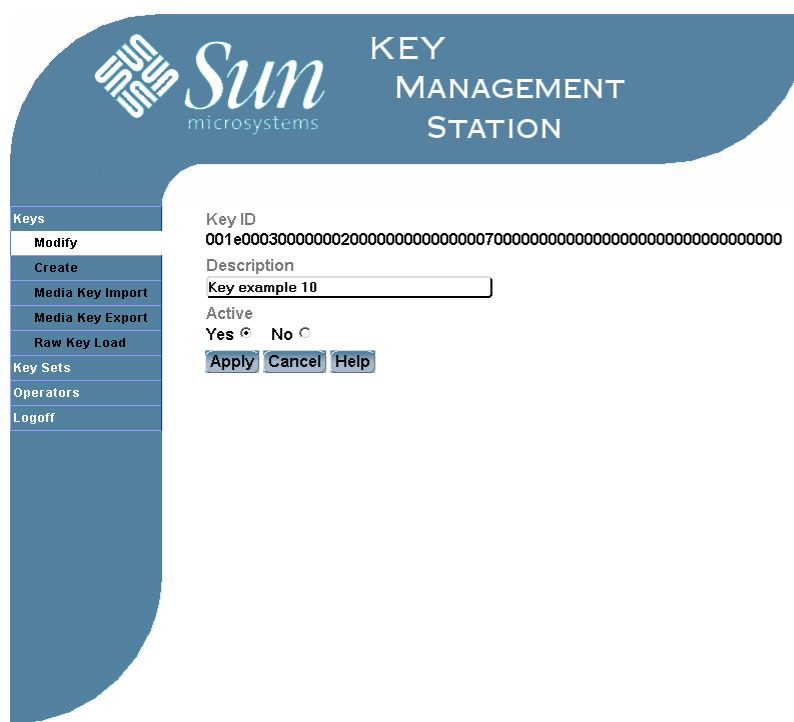

# Description

Allows you to modify the description and status of a media key.

**Note –** You cannot modify a key if it has been assigned to a key set.

# Operator Role

Administrator

# Screen Fields

Key ID Display only. Visible ID for the media key.

### Description

Description of the media key. Can be anything that describes the key, such as the function, date, or department.

0–256 characters. Valid characters are a to z, A to Z, 0 to 9, . (period),  $-$  (dash), \_ (underscore), and spaces.

The screen displays the value assigned previously. You can leave it as is or make changes.

### Active

Indicates whether the key is active. Only one value can be assigned at a time.

- Yes Key is active.
- No Key is inactive; cannot be assigned to a key set.

The screen displays the value assigned previously. You can leave it as is or make changes.

### Buttons

### **Apply**

Click to apply the changes.

## **Cancel**

Click to cancel the changes.

### **Help**

Click to display online help for the screen.

- [Key Sets > Create](#page-71-0)
- [Key Sets > View](#page-75-0)
- [Keys > Create](#page-77-0)
- [Keys > Media Key Export](#page-80-0)
- [Keys > Media Key Import](#page-83-0)
- [Keys > Raw Key Load](#page-87-0)
- [Keys > View](#page-89-0)

<span id="page-87-0"></span>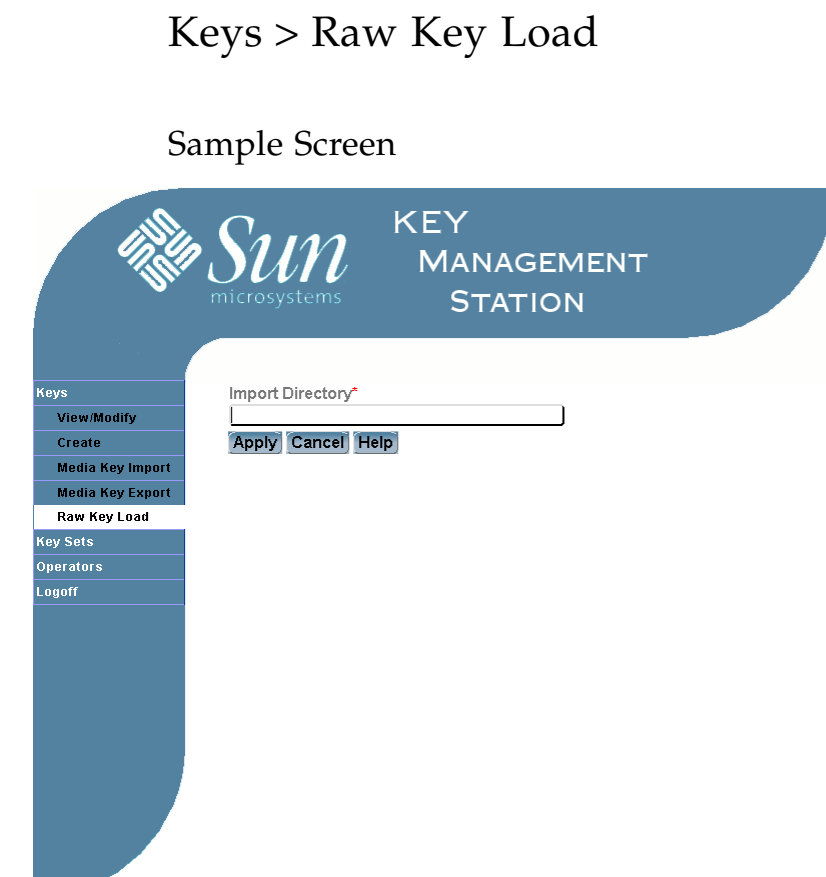

## Description

Allows you to import raw keys to the KMS database. The raw keys are usually generated, using the mkkeys script, from the Sun Crypto Accelerator 6000 (SCA6000) card included in the Crypto Key Management Station. They can also be imported from an outside source.

After the raw keys have been successfully imported, the files created by the mkkey script (rawdata.dat, checksums.txt, ident.txt, info.txt, and length.txt) are automatically deleted.

**Note –** Before performing this activity, you must obtain the full path of the directory containing the raw keys.

**Note –** Only new raw keys are imported. If you have already imported raw keys, any duplicates are rejected.

**Note –** Prior to KMS v1.2, this activity was performed with the **Keys > Import** GUI screen or the import\_kmedia CLI command.

## Operator Role

### Administrator

## Screen Fields

Import Directory

Required.

Full path of the directory containing the raw keys you want to import. If you are importing from the Sun Crypto Accelerator 6000 (SCA6000) card included in the Crypto Key Management Station, this directory is typically named /export/home/kms/mnt\_cd.

## Buttons

### **Apply**

Click to apply the changes.

## **Cancel**

Click to cancel the changes.

## **Help**

Click to display online help for the screen.

- [Key Sets > Create](#page-71-0)
- [Key Sets > View](#page-75-0)
- [Keys > Create](#page-77-0)
- [Keys > Media Key Export](#page-80-0)
- [Keys > Media Key Import](#page-83-0)
- [Keys > View](#page-89-0)

# Keys > View

# Sample Screen

<span id="page-89-0"></span>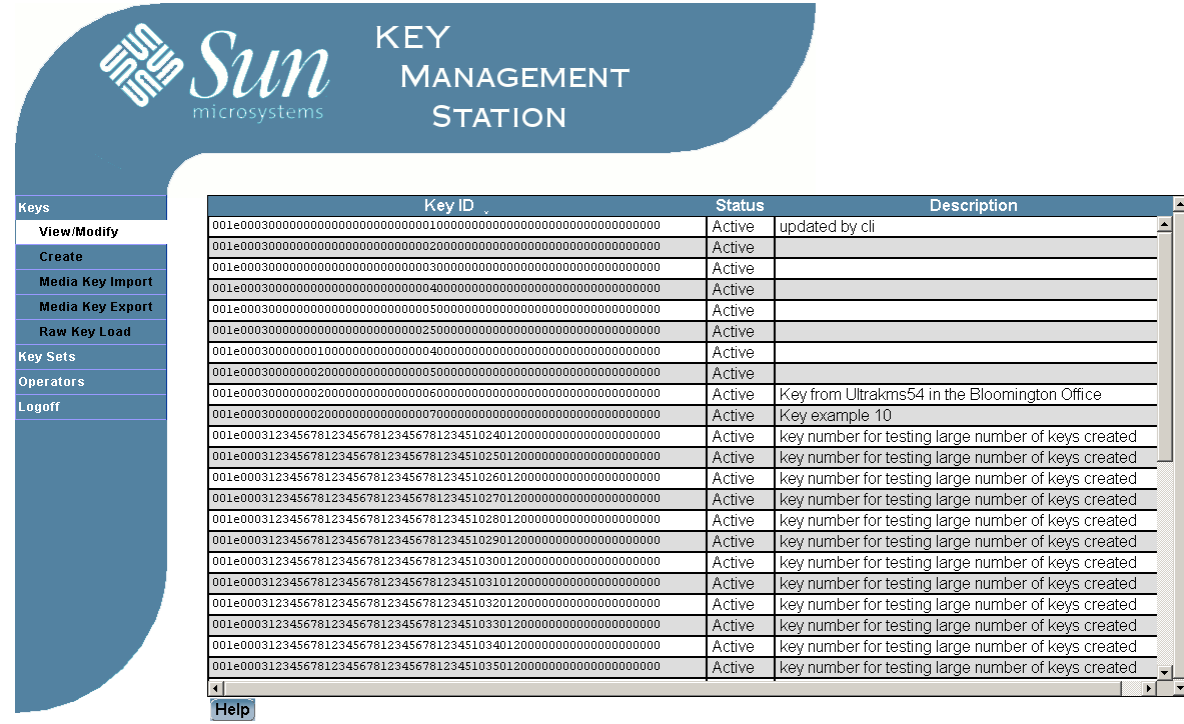

# Description

Allows you to display information about media keys.

# Operator Role

Administrator

# Screen Fields

**Note –** Click any screen field to modify the key information; the [Keys > Modify](#page-85-0) screen appears. You can modify a key only if it has not been assigned to a key set.

## Key ID

Display only. Visible ID for the media key.

 $\mathbf I$ 

## Status

Display only.

Current status of the media key.

- Active Key is active
- Inactive Key has been revoked; it cannot be assigned to a key set.

### Description

Display only.

Description of the media key. Can be anything that describes the key, such as the function, date, or department.

## Buttons

## **Help**

Click to display online help for the screen.

# See Also

- [Key Sets > View](#page-75-0)
- [Keys > Create](#page-77-0)
- [Keys > Media Key Export](#page-80-0)
- [Keys > Media Key Import](#page-83-0)
- [Keys > Modify](#page-85-0)
- [Keys > Raw Key Load](#page-87-0)

 $\blacksquare$ 

# <span id="page-91-0"></span>Login

Sample Screen

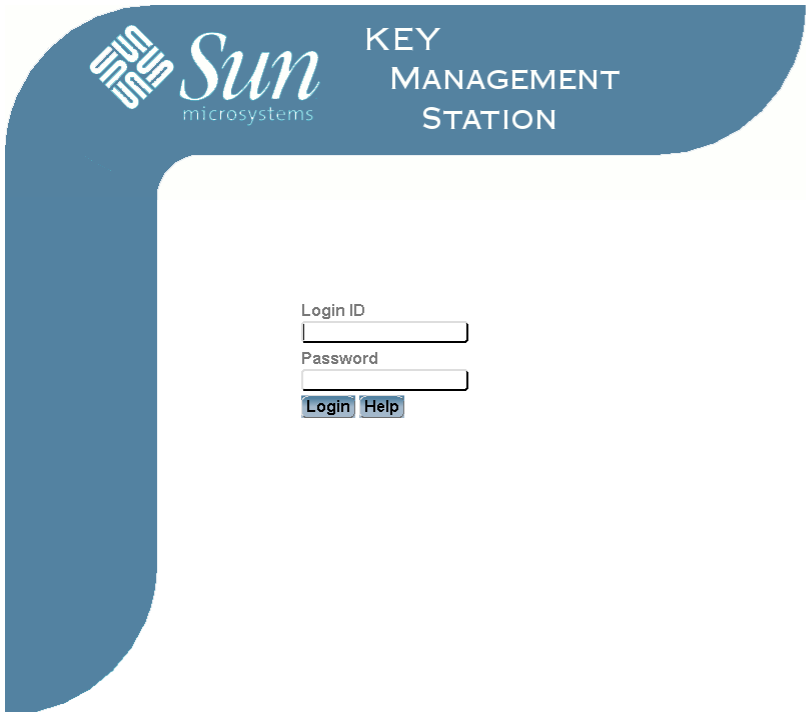

# Description

Allows you to log in to the KMS GUI.

**Note –** You must have a valid login ID and password to use this screen. See your system administrator for details.

# Operator Role

Any

# Screen Fields

Login ID

Required.

Login ID you want to use for this session.

Password

Required.

Password assigned to the login ID.

## Buttons

## **Login**

Click to log in to the KMS application.

## **Help**

Click to display online help for the screen.

- [Operators > Create](#page-98-0)
- [Operators > View](#page-104-0)

# <span id="page-93-0"></span>Mapping > Modify

Sample Screen

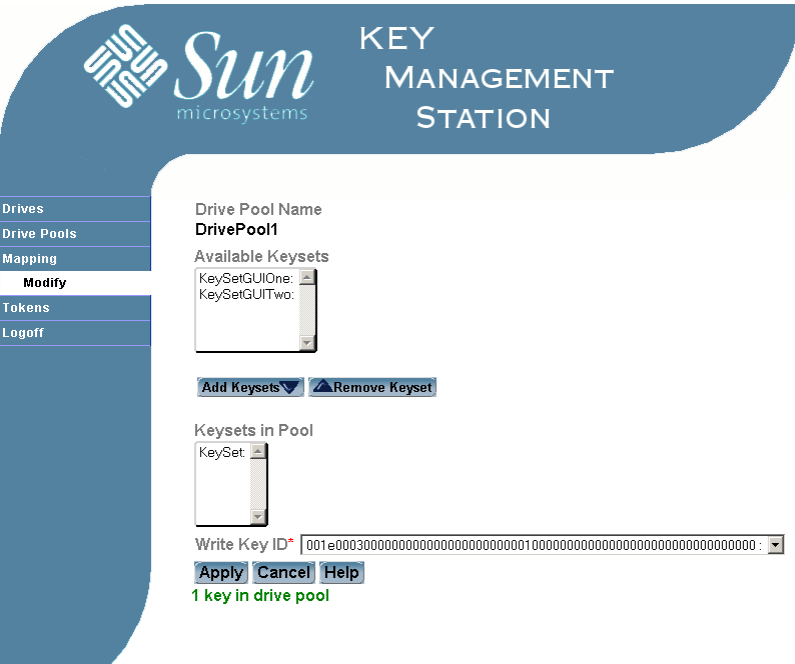

# Description

**START START** 

Allows you to assign key sets to a selected drive pool. A drive pool can have any number of key sets.

Also allows you to designate the write key for the drive pool. A drive pool can have only one write key at a time. The write key must be assigned if key sets are assigned to the drive pool.

**Note –** Empty key sets (those with no assigned keys) cannot be mapped to a drive pool.

**Note –** The total number of keys in all key sets mapped to a single drive pool cannot exceed 32.

Operator Role

User

## Screen Fields

### Drive Pool Name

Display only.

Name of the drive pool. Unique for each pool.

### Available Keysets

The list displays the names and descriptions of all non empty key sets that have not already been assigned to this drive pool. The name and description of each are separated by a colon  $(:).$ 

To add a key set to the drive pool, click the key set name in the Available Keysets column, and then click **Add Key Set**. The key set name is moved to the Keysets in Pool column.

**Note –** The total number of keys in all key sets mapped to the drive pool cannot exceed 32.

### Keysets in Pool

The list displays the names and descriptions of all key sets that have been assigned to the drive pool. The name and description of each are separated by a colon (:).

To remove a key set from the drive pool, click the key set name in the Keysets in Pool column, and then click **Remove Key Set**. The key set name is moved to the Available Keysets column.

Write Key

Write key for the drive pool. You can specify any key from all the key sets assigned to the drive pool.

You must designate a write key if at least one key set is assigned to the drive pool. You do not need to designate a write key if no key sets are assigned to the drive pool.

The screen displays the value assigned previously. You can leave it as is or make changes.

### Buttons

#### **Add Keyset**

Click to add the selected key sets to the drive pool.

### **Remove Keyset**

Click to remove the selected key sets from the drive pool.

### **Apply**

Click to apply the changes.

### **Cancel**

Click to cancel the changes.

### **Help**

Click to display online help for the screen.

- [Drive Pools > Create](#page-57-0)
- [Drive Pools > View](#page-62-0)
- [Key Sets > Create](#page-71-0)
- [Key Sets > View](#page-75-0)
- [Mapping > View](#page-96-0)

# <span id="page-96-0"></span>Mapping > View

# Sample Screen

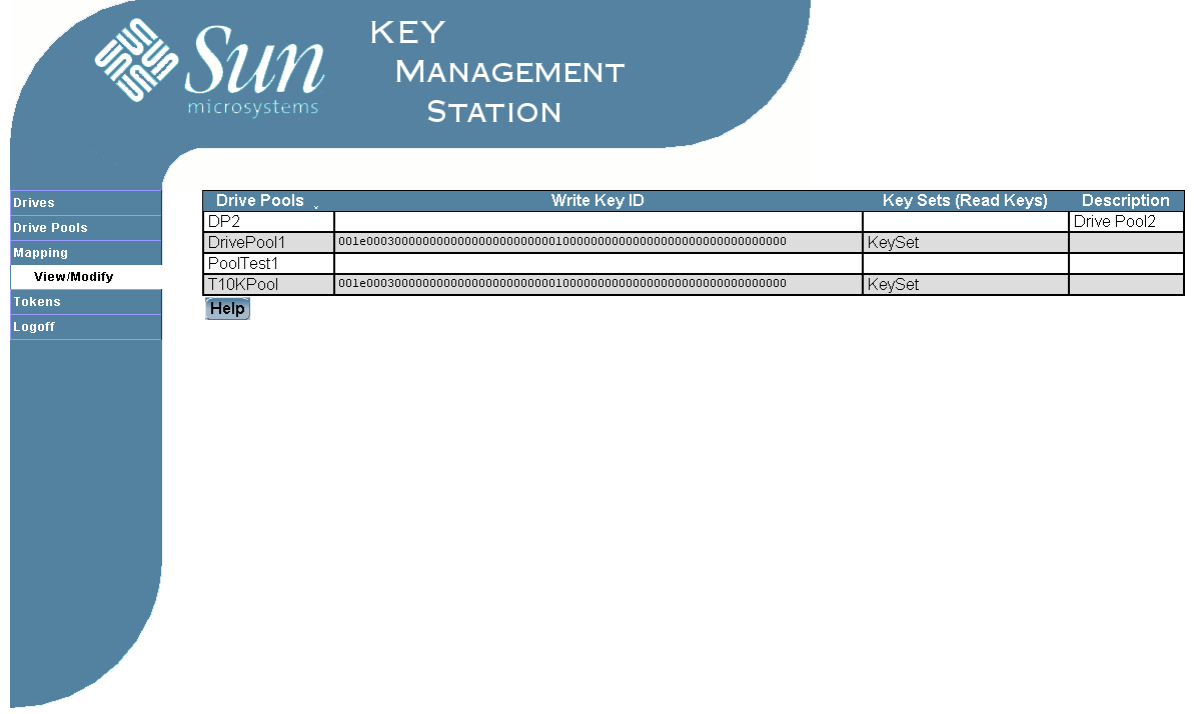

# Description

Allows you to display drive pool/key set mapping information. This includes the key sets and the write key assigned to each drive pool.

# Operator Role

User

# Screen Fields

**Note –** Click any screen field to modify the drive pool/key set mapping information. The [Mapping > Modify](#page-93-0) screen appears.

## Drive Pools

Display only.

Name of the drive pool. Unique for each pool.

### Write Key

Display only.

Current write key for the drive pool. A value appears if there is at least one key set assigned to the drive pool. No value appears if no key sets are assigned to the drive pool.

## Key Sets (Read Keys)

Display only.

Names of the key sets that have been assigned to the drive pool. Individual names are separated by a semicolon (;).

### Description

Display only.

Description of the drive pool. Can be anything that describes the drive pool, such as the function or department.

## Buttons

### **Help**

Click to display online help for the screen.

- [Drive Pools > Create](#page-57-0)
- [Drive Pools > View](#page-62-0)
- [Key Sets > Create](#page-71-0)
- [Key Sets > View](#page-75-0)
- [Mapping > View](#page-96-0)
- [Mapping > Modify](#page-93-0)

# <span id="page-98-0"></span>Operators > Create

# Sample Screen

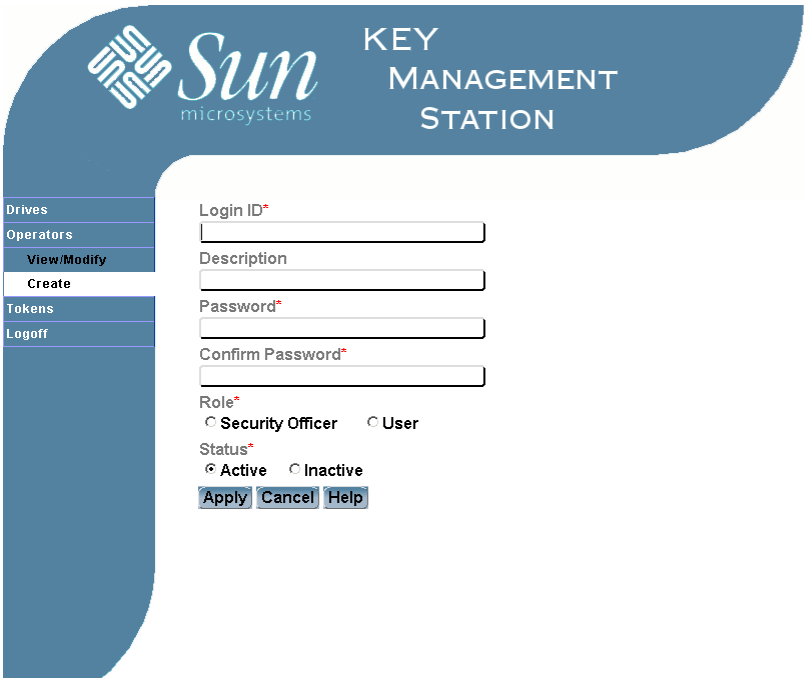

# Description

Allows you to create a new KMS login ID. You must assign a password, operator role, and status (active or inactive) to each login ID.

# Operator Role

Administrator, to create login IDs with the Administrator operator role

Administrator or Security Officer, to create login IDs with the Security Officer operator role

Security Officer, to create login IDs with the User operator role

## Screen Fields

Login ID Required. Login ID you want to create. Unique for each user.

**START START** 

1–20 alphanumeric characters. Valid characters are a to z, A to Z, 0 to 9, and  $\overline{\phantom{a}}$ (underscore). Embedded spaces are NOT allowed; leading and trailing spaces are ignored.

Description

Optional.

Description of the login ID. Can be anything that describes the user, such as the name, department, or operator role.

0-256 characters. Valid characters are a to z, A to Z, 0 to 9, . (period),  $-$  (dash), \_ (underscore), and spaces.

Password

Required.

Password you want to assign to the login ID.

**Note –** You cannot reuse the previous three passwords that have been assigned to the login ID.

8–20 printable characters. The first eight characters must include at least ONE EACH of the following:

- Lowercase letter (a–z)
- Uppercase letter  $(A-Z)$
- Number (0–9)
- Special character  $( \sim ! \circ \# \xi \xi^* \xi^*()$  + ' -={}| [] \: ";' <>?,./)

Confirm Password

Required.

For security purposes, re-enter the password you entered in the previous field. The two entries must match exactly.

### Role

Required.

Operator role you want to assign to the login ID. This determines the KMS GUI screens and CLI commands the login ID is authorized to access. Only one value can be assigned at a time. There is no default. Options are:

- Administrator
- Security Officer
- User

**Note –** You can assign only the operator roles for which you have sufficient authorization. If you are using the Administrator role, you can assign only the Administrator and Security Officer roles. If you are using the Security Officer role, you can assign only the Security Officer and User roles.

#### Status

Required.

Status you want to assign to the login ID. This determines whether the login ID is valid for logging in to the Key Management Station. Only one value can be assigned at a time.

- Active Login ID is valid for use; this is the default.
- Inactive Login ID is not valid for use.

## Buttons

## **Apply**

Click to apply the changes.

## **Cancel**

Click to cancel the changes.

## **Help**

Click to display online help for the screen.

- [Login](#page-91-0)
- [Operators > Modify](#page-101-0)
- [Operators > View](#page-104-0)

# <span id="page-101-0"></span>Operators > Modify

# Sample Screen

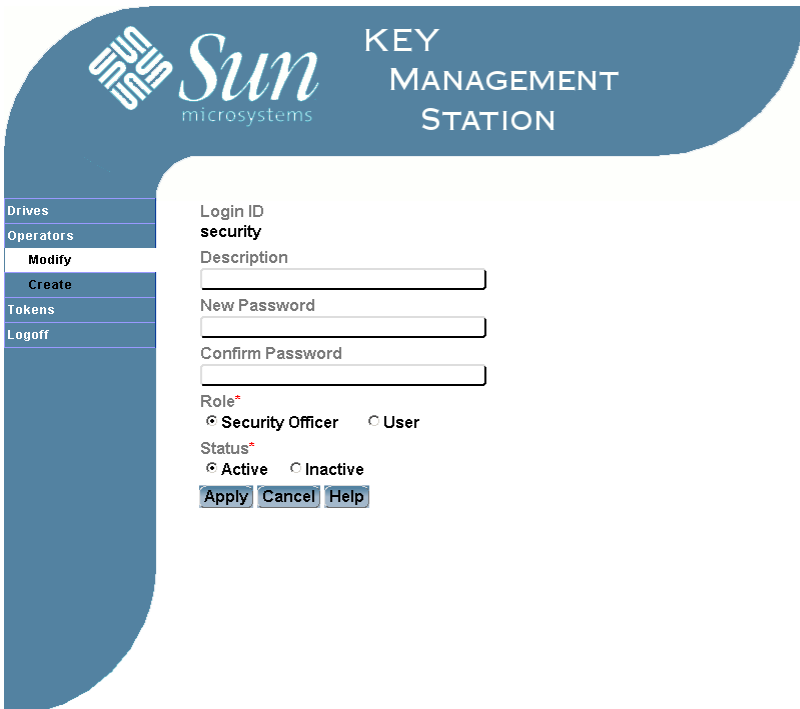

# Description

Allows you to modify the description, password, operator role, or status of an existing login ID.

**Note –** You cannot change the operator role or status of the KmsAdm login ID, which is the default Crypto Key Management Station administrator supplied with the product.

# Operator Role

Administrator, to modify login IDs with the Administrator operator role

Administrator or Security Officer, to modify login IDs with the Security Officer operator role

Security Officer, to modify login IDs with the User operator role

## Screen Fields

Login ID

Display only.

Login ID assigned to the user. Unique for each user.

### Description

Description of the login ID. Can be anything that describes the user, such as the name, department, or operator role.

The screen displays the value assigned previously. You can leave it as is or make changes.

0–256 characters. Valid characters are a to z, A to Z, 0 to 9, . (period),  $-$  (dash), \_ (underscore), and spaces.

### New Password

Password you want to assign to the login ID.

**Note –** You cannot reuse the previous three passwords that have been assigned to the login ID.

8–20 printable characters. The first eight characters must include at least ONE EACH of the following:

- Lowercase letter (a–z)
- Uppercase letter (A–Z)
- Number  $(0-9)$
- Special character  $(\sim 1@#5\$^*@*() + '-=\{\}\mid [] \setminus : "; '>>?, ./)$

#### Confirm Password

For security purposes, re-enter the password you entered in the previous field. The two entries must match exactly.

The screen displays the value assigned previously. You can leave it as is or make changes.

Role

Operator role you want to assign to the login ID. This determines the KMS GUI screens and CLI commands the login ID is authorized to access. Only one value can be assigned at a time. There is no default. Options are:

- Administrator
- Security Officer
- User

**Note –** You can assign only the operator roles for which you have sufficient authorization. If you are using the Administrator role, you can assign only the Administrator and Security Officer roles. If you are using the Security Officer role, you can assign only the Security Officer and User roles.

The screen displays the value assigned previously. You can leave it as is or make changes.

### Status

Status you want to assign to the login ID. This determines whether the login ID is valid for logging in to the Key Management Station. Only one value can be assigned at a time.

- Active Login ID is valid for use; this is the default.
- Inactive Login ID is not valid for use.

The screen displays the value assigned previously. You can leave it as is or make changes.

## Buttons

## **Apply**

Click to apply the changes.

## **Cancel**

Click to cancel the changes.

## **Help**

Click to display online help for the screen.

- [Login](#page-91-0)
- [Operators > Create](#page-98-0)
- [Operators > View](#page-104-0)

# Operators > View

## Sample Screen

<span id="page-104-0"></span>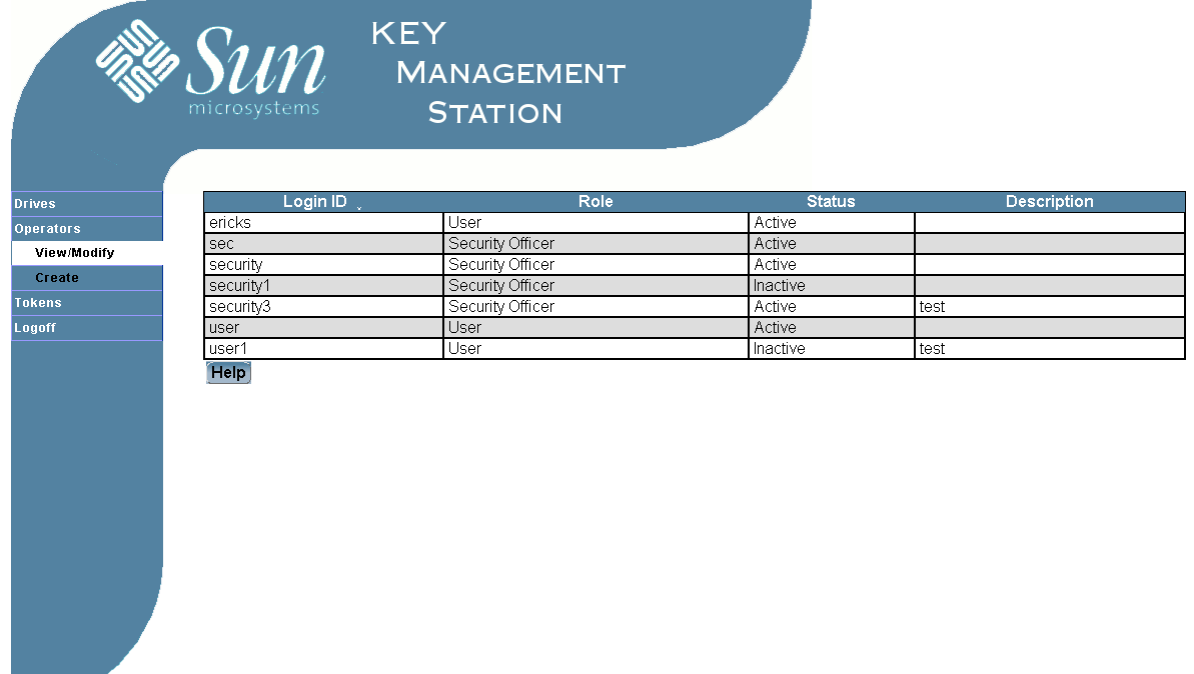

## Description

Allows you to display information about login IDs.

**Note –** You can display only the operator roles for which you have sufficient authority. If you are using the Administrator role, you can display only the Administrator and Security Officer roles. If you are using the Security Officer role, you can display only the Security Officer and User roles.

## Operator Role

Administrator, to display login IDs with the Administrator operator role

Administrator or Security Officer, to display login IDs with the Security Officer operator role

Security Officer, to display login IDs with the User operator role

# Screen Fields

**Note –** Click any screen field to modify the login ID information. The [Operators > Modify](#page-101-0) screen appears.

### Login ID

Display only.

Login ID assigned to the user. Unique for each user.

### Role

Display only.

Operator role assigned to the login ID. Determines which KMS GUI screens the login ID is authorized to access. Options are:

- Administrator
- Security Officer
- User

**Note –** You can display only the operator roles for which you have sufficient authorization. If you are using the Administrator role, you can display only the Administrator and Security Officer roles. If you are using the Security Officer role, you can display only the Security Officer and User roles.

#### Status

Display only.

Current status of the login ID. Determines whether the login ID is valid for logging in to the Key Management Station.

- Active Login ID is valid for use.
- Inactive Login ID is not valid for use.

#### Description

Display only.

Description of the login ID. Can be anything that describes the user, such as the name, department, or operator role.

## Buttons

## **Help**

Click to display online help for the screen.

- [Login](#page-91-0)
- [Operators > Create](#page-98-0)
- [Operators > Modify](#page-101-0)

# Tokens > Create

## Sample Screen

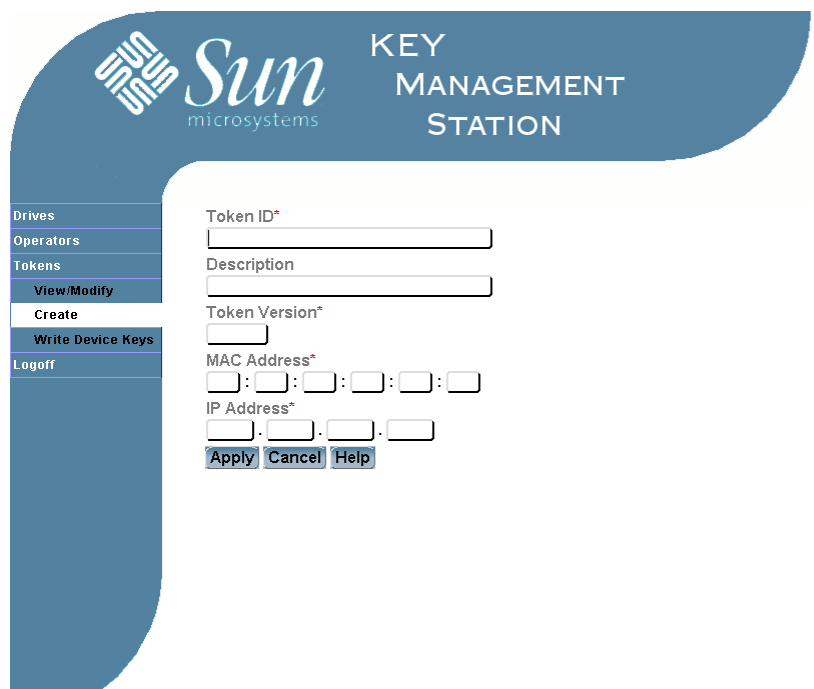

# Description

Allows you to identify a physical token that you want to use for transmitting media or device keys.

**Note –** Before you perform this activity, the Crypto Key Management Station administrator must use the send\_permanent\_ip CLI command to assign permanent IP settings to the token. You must obtain from the administrator the following information for the token: 1) the unique MAC address, which is printed on the token label; 2) the IP address to be used by the KMS software to communicate with the token.

Operator Role

Security Officer or User

## Screen Fields

Token ID Required. П

ID of the physical token you want to use for transmitting media or device keys. Must be unique for each token.

1–20 alphanumeric characters. Valid characters are a to z, A to Z, 0 to 9, and  $\overline{\phantom{a}}$ (underscore). Embedded spaces are NOT allowed; leading and trailing spaces are ignored.

Description

Optional.

Description of the token. Can be anything that describes the token, such as the type of token or date created.

0–256 characters. Valid characters are a to z, A to Z, 0 to 9, . (period),  $-$  (dash), \_ (underscore), and spaces.

#### Token Version

Required.

Current version of the token firmware.

Four digits, in the format *nn*.*nn*. For example, 01.20.

### MAC Address

Required.

MAC address of the physical token. Unique for each token. Printed on the token label.

Twelve hexadecimal digits, separated into six groups of two digits each. For example, 00.90.C2.67.89.ab. Each group must have two printable hex digits, with leading zeroes as needed. You can enter upper- or lower-case hex digits, but the display is shown in all upper-case.

### IP Address

Required.

Static IP address the KMS software uses to communicate with the token.

- For networked token operations, this is an IP address on the same subnet as the library drives.
- For air gap operations, this is an IP address on the same subnet as the Crypto Key Management Station.

The default IP address for a new token is 10.0.0.2.

32-bit numeric address, in dotted decimal notation, *nnn*.*nnn*.*nnn*.*nnn*. Valid values for *nnn* are 0 to 255. For example, 123.119.01.73.

## Buttons

#### **Apply**

Click to apply the changes.

### **Cancel**

Click to cancel the changes.

### **Help**

Click to display online help for the screen.
# See Also

 $\mathbf{I}$ 

- [Tokens > Modify](#page-109-0)
- [Tokens > Token Selection Screen](#page-112-0)
- [Tokens > View](#page-114-0)
- [Tokens > Write Device Keys](#page-117-0)
- [Tokens > Write Media Keys](#page-120-0)

# <span id="page-109-0"></span>Tokens > Modify

# Sample Screen

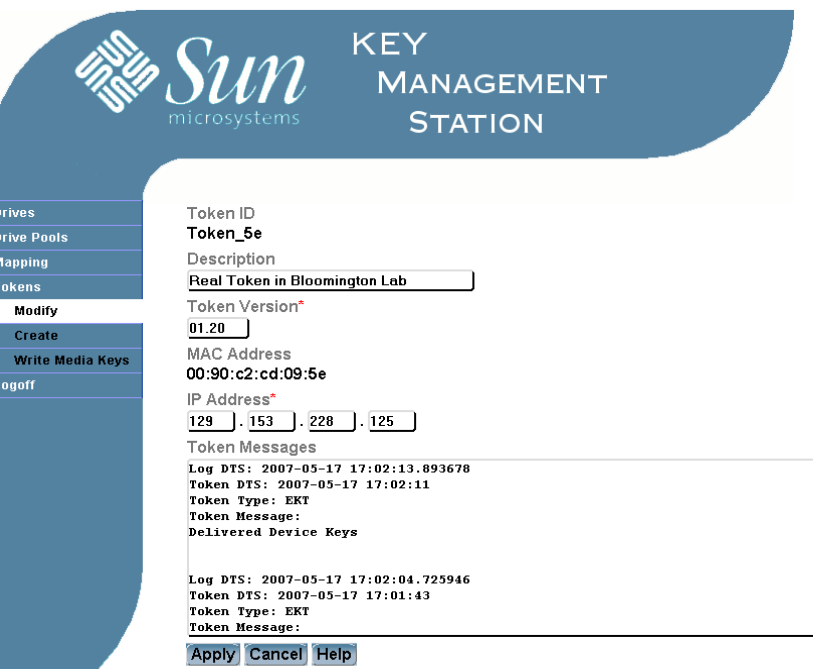

# Description

Allows you to modify information for a physical token.

Also displays detailed messages about how the token has been used to transmit device or media keys to the drives.

≐

# Operator Role

Security Officer or User

# Screen Fields

Token ID

Display only.

ID of the token. Unique for each token.

### Description

Description of the token. Can be anything that describes the token, such as the type of token or date created.

I

 $\blacksquare$ 

0–256 characters. Valid characters are a to z, A to Z, 0 to 9, . (period),  $-$  (dash), \_ (underscore), and spaces.

The screen displays the value assigned previously. You can leave it as is or make changes.

Token Version

 $\mathbf I$ 

Current version of the token firmware.

Four digits, in the format *nn*.*nn*. For example, 01.20.

The screen displays the value assigned previously. You can leave it as is or make changes.

#### MAC Address

Display only.

MAC address of the physical token. Unique for each token. Printed on the token label.

#### IP Address

Static IP address the KMS software uses to communicate with the token.

- For networked token operations, this is an IP address on the same subnet as the library drives.
- For air gap operations, this is an IP address on the same subnet as the Crypto Key Management Station.

32-bit numeric address, in dotted decimal notation, *nnn*.*nnn*.*nnn*.*nnn*. Valid values for *nnn* are 0 to 255. For example, 123.119.01.73.

The screen displays the value assigned previously. You can leave it as is or make changes.

#### Token Messages

Display only.

Detailed status messages for the token. These are updated whenever the token is used to transmit media or device keys to a drive. The messages are displayed in reverse chronological order (that is, most recent messages at the top).

#### Buttons

#### **Apply**

Click to apply the changes.

#### **Cancel**

Click to cancel the changes.

### **Help**

Click to display online help for the screen.

# See Also

- [Tokens > Create](#page-106-0)
- [Tokens > Token Selection Screen](#page-112-0)
- [Tokens > View](#page-114-0)

 $\mathbf I$ 

- [Tokens > Write Device Keys](#page-117-0)
- [Tokens > Write Media Keys](#page-120-0)

# Tokens > Token Selection Screen

Sample Screen

<span id="page-112-0"></span>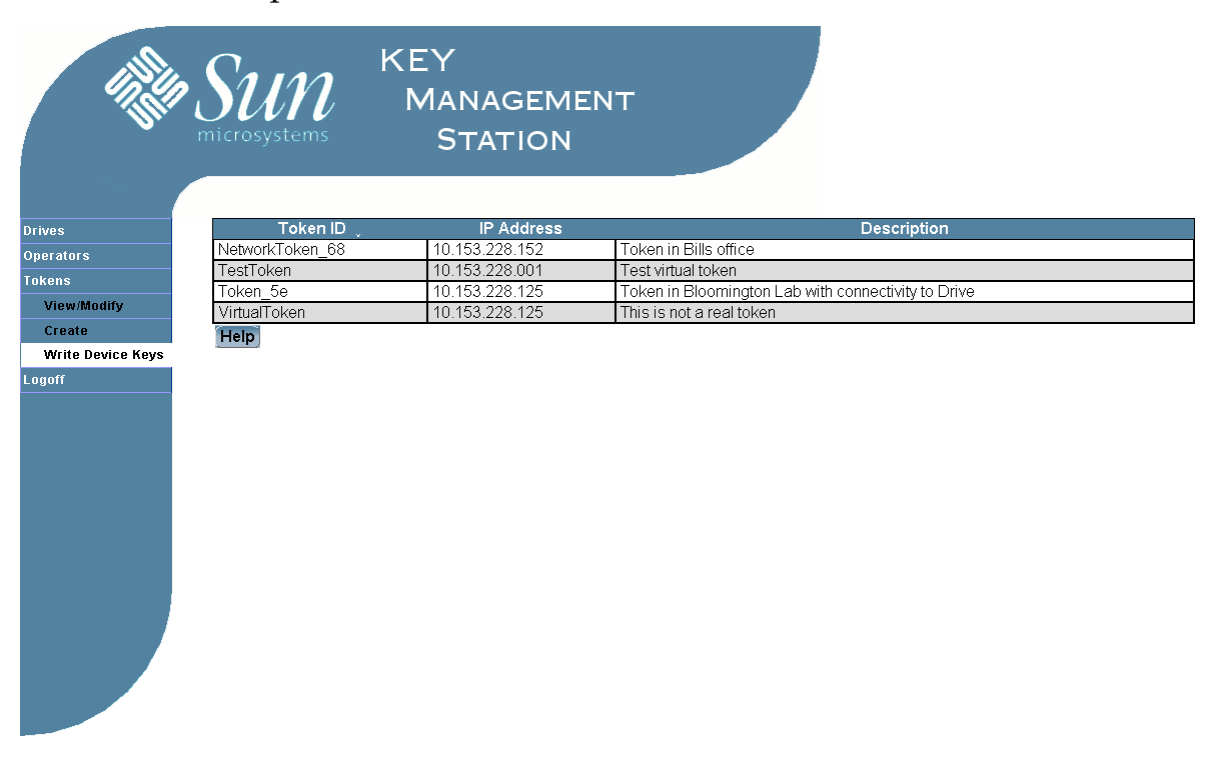

# Description

Allows you to select the token to which you want to write device or media keys.

**Note –** This is an intermediate screen that appears when you select either [Tokens > Write Device Keys](#page-117-0) or [Tokens > Write Media Keys](#page-120-0).

Click any screen field to select the token. The [Tokens > Write Device Keys](#page-117-0) or [Tokens > Write Media Keys](#page-120-0) screen appears.

The token you select must be on same IP subnet as the drives to which you want to transmit the device or media keys.

Operator Role

Security Officer or User

# Screen Fields

#### Token ID

Display only.

ID of the token. Unique for each token.

IP Address

Display only.

Static IP address the KMS software uses to communicate with the token.

- For networked token operations, this is an IP address on the same subnet as the library drives.
- For air gap operations, this is an IP address on the same subnet as the Crypto Key Management Station.

#### Description

Display only.

Description of the token. Can be anything that describes the token, such as the type of token or date created.

# Buttons

### **Help**

Click to display online help for the screen.

- [Tokens > Create](#page-106-0)
- [Tokens > View](#page-114-0)
- [Tokens > Write Device Keys](#page-117-0)
- [Tokens > Write Media Keys](#page-120-0)

Descriptio

Test virtual

Token in<br>Bloomington<br>Lab with

connectivity to

This is not a real token

token

Drive

Token in Bills office

**Token Vers** 

 $01.00$ 

01.20

**IP Address** 

10.153.228.152

**MAC Address** 

00:90:c2:cd:09:68

# <span id="page-114-0"></span>Tokens > View

# Sample Screen

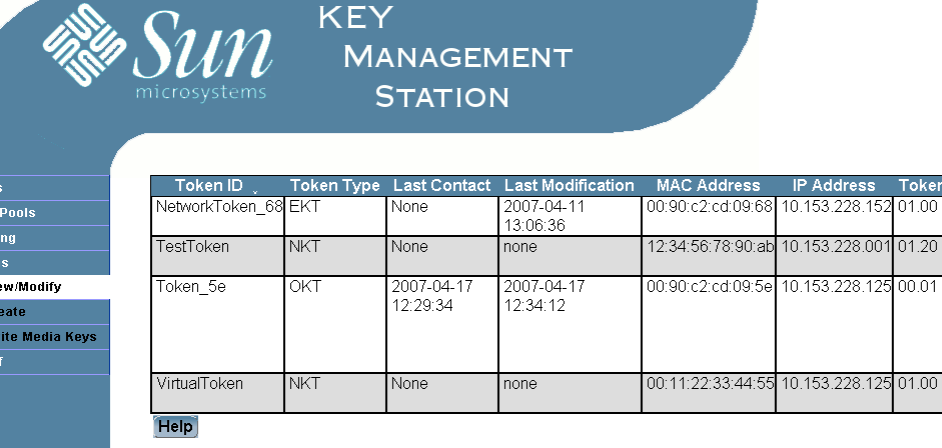

Description

Allows you to display information for physical tokens.

# Operator Role

Security Officer or User

# Screen Fields

**Note –** Click any screen field to modify the token information. The [Tokens > Modify](#page-109-0) screen appears.

#### Token ID

Display only. ID of the token. Unique for each token.

 $\blacksquare$ 

.<br>Toke

 $\overline{\mathbf{v}}$ ie

 $\overline{\mathsf{C}}$ r W

.<br>Logof

 $\mathbf I$ 

#### Token Type

Display only.

Indicates the most recent function of the token. Options are:

- EKT—Enabling key token. Token was last used to transmit device keys to the tape drives.
- NKT—New key token. Token has been identified to the KMS software but has not yet been used to transmit keys, or has been reset and cleared of all keys.
- OKT—Operating key token. Token was last used to transmit media keys to the tape drives.

#### Last Contact

Display only.

Most recent date and time when the token was successfully contacted by the Key Management Station software. Shows that the token is on the network and accessible to the KMS software. Automatically updated by the KMS software every polling interval (default is every 15 seconds), if communications are successful.

Last Modification

Display only.

Date and time when the token was last modified. Automatically updated by the Key Management Station software whenever media or device keys are written to the token.

#### MAC Address

Display only.

MAC address of the physical token. Unique for each token. Printed on the token label.

IP Address

Display only.

Static IP address the KMS software uses to communicate with the token.

- For networked token operations, this is an IP address on the same subnet as the library drives.
- For air gap operations, this is an IP address on the same subnet as the Crypto Key Management Station.

#### Token Version

Display only.

Current version of the token firmware.

#### Description

Display only.

Description of the token. Can be anything that describes the token, such as the type of token or date created.

### Buttons

#### **Help**

Click to display online help for the screen.

# See Also

 $\mathbf{I}$ 

- [Tokens > Create](#page-106-0)
- [Tokens > Modify](#page-109-0)
- [Tokens > Token Selection Screen](#page-112-0)
- [Tokens > Write Device Keys](#page-117-0)
- [Tokens > Write Media Keys](#page-120-0)

# Tokens > Write Device Keys

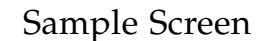

<span id="page-117-0"></span>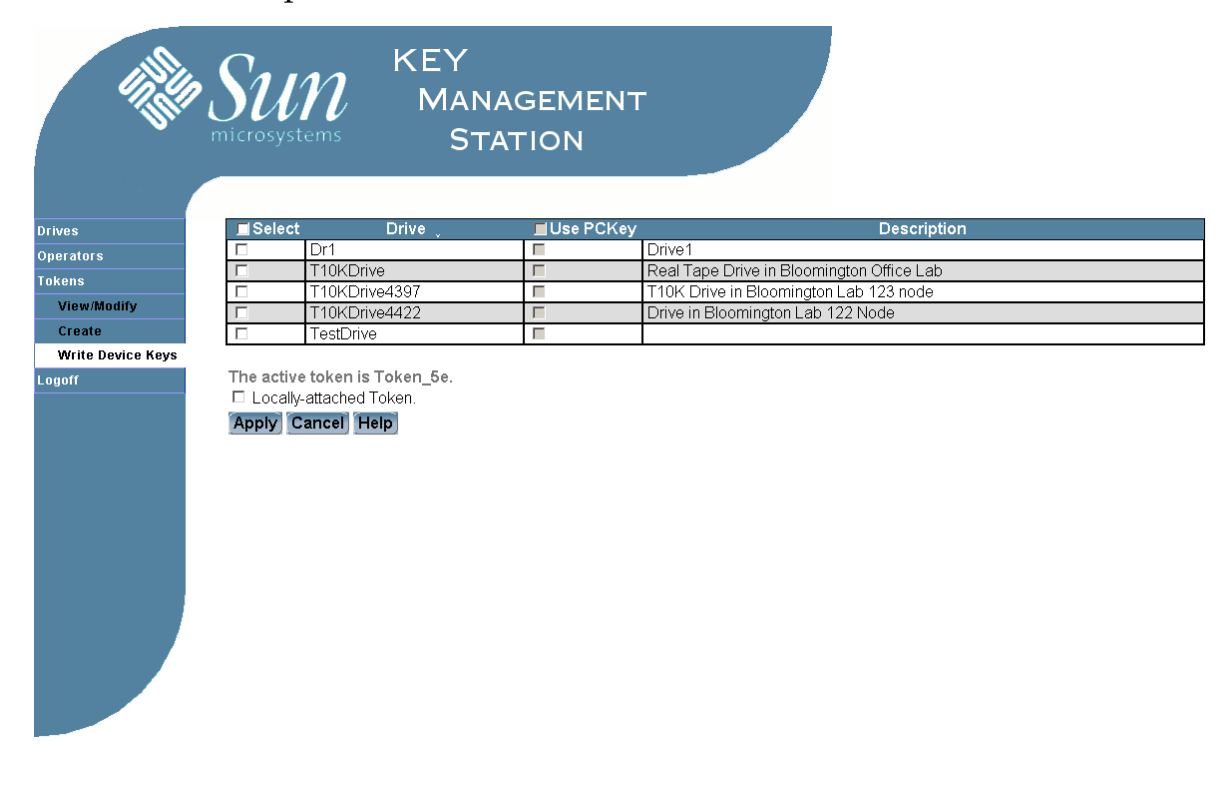

# Description

**Note –** This screen is accessed from the [Tokens > Token Selection Screen.](#page-112-0)

Allows you to write device keys to an enabling key token (EKT).

You must specify the drives to which you want to transmit device keys. Additionally, you must indicate drives that have been reset or have not previously received device keys.

**Note –** Raw keys must be available in the KMS database. For each drive you specify, three raw keys are used to create a set of encrypted device keys on the physical token.

Before you perform this activity, you must verify the following:

- The KMS software is successfully communicating with the token. Use the **Tokens > View** GUI screen or the view\_token CLI command and note the Last Contact field.
- The drives to which you want to transmit keys are on the same subnet as the token you have selected.

#### *Networked Token Operations*

You must NOT indicate that this is a locally attached token.

Once the keys have been written successfully to the token, the token automatically transmits the keys to the drives.

#### *Air Gap Operations*

You must indicate that this is a locally attached token. This notifies the KMS software that prior to sending the keys to the token, it must assign a temporary IP address to the token. It uses the IP address value assigned previously with the **Tokens > Create** GUI screen or create token CLI command.

Once the keys have been written successfully to the token, the token does NOT automatically transmit the keys to the drives. In order for the drives to receive the keys, you must remove the token from the Crypto Key Management Station token bay and insert it in the drive token bay.

## Operator Role

Security Officer

## Screen Fields

Select

Optional.

Click to indicate that you want to write device keys for this drive to the token. You must select at least one drive to perform the write operation.

Click the check box by the column heading to select all items in the list; click again to de-select all items.

#### Drive

Display only.

Drive that has been designated for encryption capability.

#### Use PCKey

Indicates the drive is currently in a reset state (that is, the drive does not have device keys). This causes the device key package to be encrypted using the drive's PC key.

**Note –** Specify this option only if the drive has NOT been enabled for encryption previously, or if the drive is currently in a reset state.

**Note –** This selection is ignored if you have not selected the drive in the Select column.

Click the check box by the column heading to select all items in the list; click again to de-select all items.

#### Description

Display only.

Description of the drive. Can be anything that describes the drive, such as the physical location within the library.

Locally-attached Token

Optional.

Indicates that the token is inserted in a token bay that is connected directly to the Crypto Key Management Station.

## Buttons

#### **Apply**

Click to begin writing the specified data to the token.

#### **Cancel**

Click to cancel the changes.

#### **Help**

 $\mathbf I$ 

Click to display online help for the screen.

- [Drives > Create](#page-64-0)
- [Drives > View](#page-69-0)
- [Tokens > Create](#page-106-0)
- [Tokens > Token Selection Screen](#page-112-0)
- [Tokens > View](#page-114-0)
- [Tokens > Write Media Keys](#page-120-0)

# Tokens > Write Media Keys

Sample Screen

<span id="page-120-0"></span>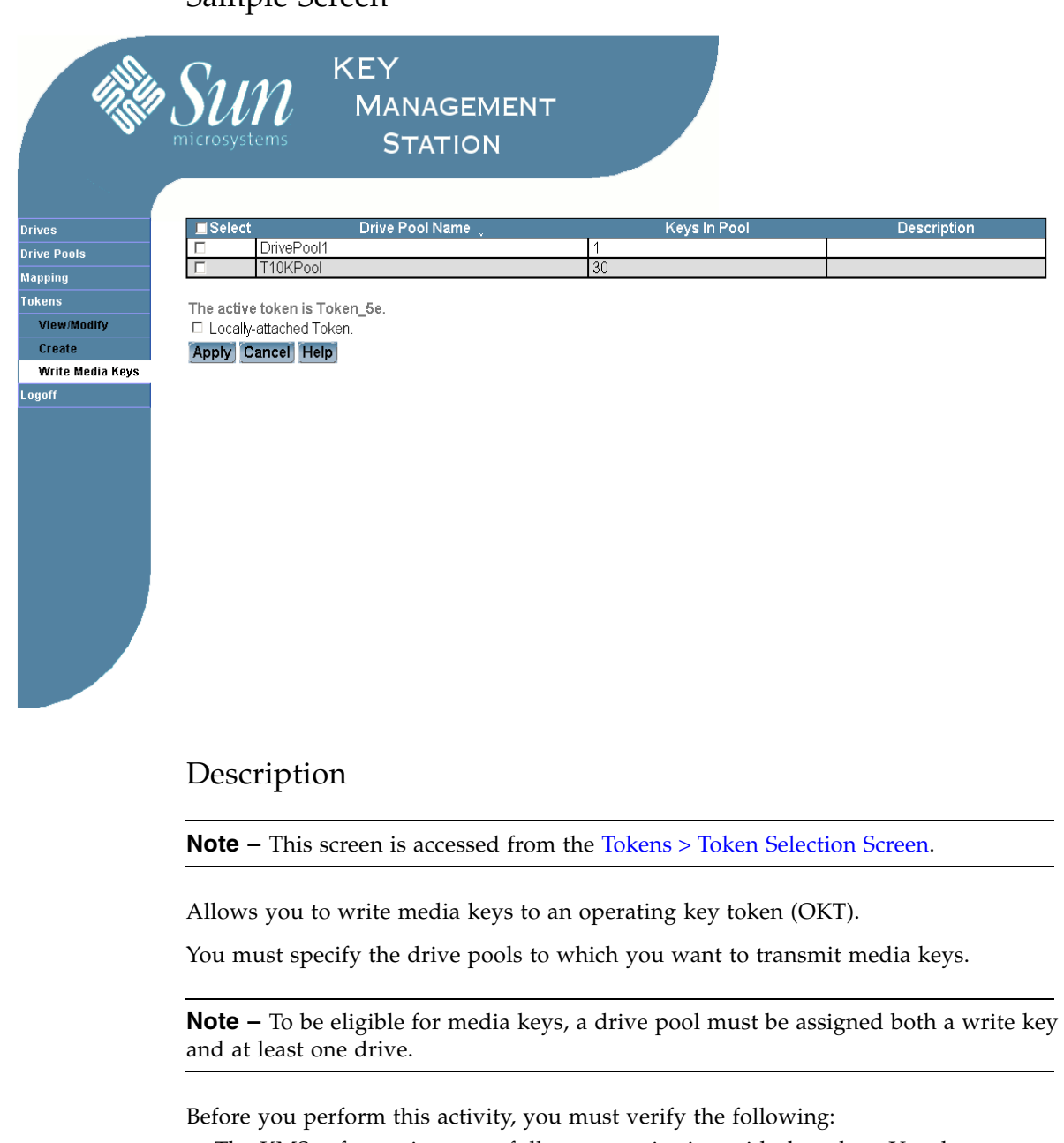

- The KMS software is successfully communicating with the token. Use the **Tokens > View** GUI screen or the view\_token CLI command and note the Last Contact field.
- The drives to which you want to transmit keys are on the same subnet as the token you have selected.

### *Networked Token Operations*

You must NOT indicate that this is a locally attached token.

Once the keys have been written successfully to the token, the token automatically transmits the keys to the drives.

### *Air Gap Operations*

You must indicate that this is a locally attached token. This notifies the KMS software that prior to sending the keys to the token, it must assign a temporary IP address to the token. It uses the IP address value assigned previously with the **Tokens > Create** GUI screen or create token CLI command.

Once the keys have been written successfully to the token, the token does NOT automatically transmit the keys to the drives. In order for the drives to receive the keys, you must remove the token from the Crypto Key Management Station token bay and insert it in the drive token bay.

## Operator Role

User

# Screen Fields

Select

Optional.

Click to indicate that this drive pool is to have media keys written to the token. You must select at least one drive pool to perform the write operation.

Click the check box by the column heading to select all items in the list; click again to de-select all items.

Drive Pool Name

Display only.

Name of the drive pool. Unique for each pool.

#### Keys in Pool

Display only.

Total number of media keys assigned to the drive pool.

#### Description

Display only.

Description of the drive pool. Can be anything that describes the drive pool, such as the function or department.

Locally-attached Token

Optional.

Indicates that the token is inserted in a token bay that is connected directly to the Crypto Key Management Station.

Fill in the check box as follows:

- Select the check box if you are using air gap operations.
- Leave the check box blank if you are using networked token operations.

# Buttons

### **Apply**

Click to begin writing the specified data to the token.

#### **Cancel**

Click to cancel the changes.

### **Help**

 $\mathbf{I}$ 

Click to display online help for the screen.

- [Mapping > Modify](#page-93-0)
- [Mapping > View](#page-96-0)
- [Tokens > Create](#page-106-0)
- [Tokens > Token Selection Screen](#page-112-0)
- [Tokens > View](#page-114-0)

KMS GUI Screens

# KMS Command Line Interface Commands

# Overview

The Key Management Station (KMS) command line interface (CLI) allows you to manage the Crypto Key Management Station from a terminal window.

# Syntax Conventions

The following typographic conventions are used in describing CLI command syntax and examples.

| <b>Typeface or</b><br>Symbol | Meaning                                                                                                | <b>Example</b>                         |
|------------------------------|----------------------------------------------------------------------------------------------------|----------------------------------------|
| AaBb123                      | Name of command or option; on-screen user input<br>or computer output; names of files and directories. | create keyset                          |
| AaBb123                      | Italics indicate a variable placeholder, to be<br>replaced with a real name or value.                  | create keyset key_set_name             |
|                              | Square brackets contain options that are not<br>required.                                              | create keyset [-d <i>description</i> ] |
|                              | The pipe separates options, only one of which may<br>be used at a time.                                | view key -a   $key\_ID1$               |
| .                            | The ellipsis indicates that an option supports a list<br>of values.                                    | view key $key\_ID1$ [ $key\_ID2$ ]     |

**TABLE 6-1** Typographic conventions for commands and examples

# Issuing Commands

Only one user at a time can use either the GUI or the CLI. If a user is already logged in to the GUI, you cannot issue commands through the CLI (including view commands).

# CLI Functionality Not in the GUI

The following KMS CLI commands have no comparable KMS GUI screens. These functions can be carried out through the CLI only.

- backup\_db
- export\_media\_key\_disable
- export\_media\_key\_enable
- history\_token
- mkkeys
- reset\_token
- restore\_db
- run\_backup\_db
- run\_restore\_db
- search\_tokens
- send\_permanent\_ip
- view\_backup\_key

# CLI Commands

This section includes detailed descriptions of all KMS CLI commands, arranged in alphabetical order by command name. You can use any command for which you have sufficient authorization.

# backup\_db

## Name

backup\_db – Back up the KMS database.

# Synopsis

backup\_db *path\_name*

# **Description**

Allows you to perform a full backup of the KMS database. Two sets of backup files are written:

- Backup and digest files for KMS login ID data: ultrakms-opr.*host\_name*–*time\_stamp*.dump ultrakms-opr.*host\_name*–*time\_stamp*.digest
- Backup and digest files for KMS encryption key data:

```
ultrakms-keys.host_name–time_stamp.dump
ultrakms-keys.host_name–time_stamp.digest
```
where:

- *host\_name* is the ID assigned to the Crypto Key Management Station workstation.
- *time\_stamp* is the date and time when the backup is created.

**Note –** The digest files contain the key value used to encrypt the corresponding dump files. You need to provide this value when you restore the database.

You can specify the directory where you want the backup files to be written. The default is /export/home/kms/mnt\_backups.

**Note –** This activity cannot be performed from the KMS GUI.

# Operator Role

You must be logged in to the Crypto Key Management Station workstation using the kmsadmin login ID. No operator role is involved.

# Options

*path\_name*

Required.

Full path of the directory where you want the backups to be written. Typically, this is /export/home/kms.

# Examples

#### **Example 1:**

```
kmsadmin@kms$ backup_db /export/home/kms
Performing full backup
#*********************************************************************
******
#* RECORD THIS DIGEST VALUE! IT IS REQUIRED TO RESTORE THE BACKUP. 
*
#* *
#* DUMP FILE: ultrakms-opr.kms-00000000-20061030162100341802.dump 
*
#* DIGEST: 59886ed47b4cb5fd7a1f0baaa5f92128f30ca81a *
#*********************************************************************
******
#*********************************************************************
******
#* RECORD THIS DIGEST VALUE! IT IS REQUIRED TO RESTORE THE BACKUP. 
*
#* *
#* DUMP FILE: ultrakms-keys.kms-00000000-20061030162100341802.dump 
*
#* DIGEST: 5f5e0d61bd6705455d692eee6d8601ff26f0b3af *
```
#\*\*\*\*\*\*\*\*\*\*\*\*\*\*\*\*\*\*\*\*\*\*\*\*\*\*\*\*\*\*\*\*\*\*\*\*\*\*\*\*\*\*\*\*\*\*\*\*\*\*\*\*\*\*\*\*\*\*\*\*\*\*\*\*\*\*\*\*\*

kmsadmin@kms\$

## See Also

\*\*\*\*\*\*

- [restore\\_db](#page-178-0)
- [run\\_restore\\_db](#page-182-0)

# create\_drive

### Name

create drive — Identify a drive you want to enable for encryption.

# Synopsis

Import drive data from CD:

create\_drive [-o *operator*] [-p *password*] -i [-d *description*] *drive\_name* 

#### Enter drive data manually:

```
create_drive [-o operator] [-p password] -s serial_number -k PC_key
[-d description] drive_name
```
### **Description**

Allows you to identify a drive you want to enable for encryption. You can use either of the following methods:

- Import the drive data from a CD provided by Sun Microsystems, Inc. Each drive has its own CD. The drive's unique preset communication (PC) key and crypto serial number are provided on the CD.
- Enter the drive data manually. You need to obtain the drive's unique preset communication (PC) key and crypto serial number before performing this activity.

### Operator Role

User

## **Options**

[-o *login\_ID*]

Login ID you want to use to perform this command. Used to verify that you have sufficient authority to execute the command.

If you do not specify a login ID, the value assigned to the KMS\_OPERATOR environment variable is used, if it has been defined.

[-p *password*]

Password assigned to your login ID.

If you do not specify a password, the value assigned to the KMS\_PASSWORD environment variable is used, if it has been defined.

**Note –** You must use either the  $-$ s and  $-k$  options together, or the  $-i$  option. All three options cannot be used together.

#### -s *serial\_number*

Required, unless you use the -i option.

Crypto serial number assigned to this drive by Sun Microsystems, Inc. and stored in the drive's nonvolatile memory. Unique for each drive.

**Note –** This number does not need to be kept secure.

-k *PC\_key*

Required, unless you use the -i option.

Preset communication (PC) key assigned to this drive by Sun Microsystems, Inc. Unique for each drive. This number is provided to your Sun support representative using one of the following methods:

- From a secure central database
- By secure e-mail
- By CD delivered with the Crypto Key Management Station

**Note –** This number must be kept secure.

64 hexadecimal digits. You can enter upper- or lower-case hex digits, but the display is shown in all upper-case.

-i

Required, unless you use the -s and -k options.

Imports the PC key and crypto serial number for the drive from the CD located at /export/home/kms/mnt\_cd. You can obtain this CD from Sun Microsystems, Inc.

**Note –** Because this CD contains sensitive information, such as the PC key for the drive, it must be kept secure.

#### [-d *description*]

Optional.

Description of the drive. Can be anything that describes the drive, such as the physical location within the library.

0–256 characters. Valid characters are a to z, A to Z, 0 to 9, . (period),  $-$  (dash), \_ (underscore), and spaces.

**Note –** Entries with spaces must be enclosed in double-quotes ("). For example, " Detailed description of item ".

*drive\_name*

Required.

Name of the drive you want to enable for encryption. Unique for each drive.

1–20 alphanumeric characters. Valid characters are a to z, A to Z, 0 to 9, and \_ (underscore). Embedded spaces are NOT allowed; leading and trailing spaces are ignored.

# Examples

#### **Example 1 (enter drive data manually):**

```
kmsuser@kms$ create_drive -o Kmsuser -p !Password1! Drive10 
-k 23ed68f253c1f9a1a6da657a7253cc82fcabb44efe59a234bc06230807b8d183 
-s 00008a -d "Test Drive 10"
kmsuser@kms$
```
#### **Example 2 (import drive data from CD):**

```
kmsuser@kms$ create_drive -o Kmsuser -p !Password1! -i Drive12 -d "Test 
Drive 12"
kmsuser@kms$
```
- [modify\\_drive](#page-159-0)
- [view\\_drive](#page-193-0)

# create\_drivepool

### Name

create  $\text{drivepool}$  — Create a drive pool and optionally assign drives to it.

# Synopsis

create\_drivepool [-o *login\_ID*] [-p *password*] [-a *drive\_name1*[,*drive\_name2*,...]] [-d *description*] *drive\_pool\_name*

# **Description**

Allows you to create a drive pool. Optionally, you can assign encryption-enabled drives to it.

**Note –** If you choose not to assign drives to the drive pool at this time, you can do so later using the **Drive Pools > Modify** screen or the modify\_drivepool CLI command.

# Operator Role

User

# **Options**

[-o *login\_ID*]

Login ID you want to use to perform this command. Used to verify that you have sufficient authority to execute the command.

If you do not specify a login ID, the value assigned to the KMS\_OPERATOR environment variable is used, if it has been defined.

[-p *password*]

Password assigned to your login ID.

If you do not specify a password, the value assigned to the KMS\_PASSWORD environment variable is used, if it has been defined.

[-a *drive\_name1*[,*drive\_name2*,...]]

Optional.

Name of a drive you want to add to the drive pool.

**Note –** Only drives that have been enabled for encryption can be added to a drive pool.

You can specify a list of items by separating them with commas. For example, Item1,Item2,Item3.

[-d *description*]

Optional.

Description of the drive pool. Can be anything that describes the drive pool, such as the function or department.

0–256 characters. Valid characters are a to z, A to Z, 0 to 9, . (period),  $-$  (dash), \_ (underscore), and spaces.

**Note –** Entries with spaces must be enclosed in double-quotes ("). For example, " Detailed description of item ".

*drive\_pool\_name*

Required.

Name of the drive pool you want to create. Unique for each pool.

1–20 alphanumeric characters. Valid characters are a to z, A to Z, 0 to 9, and  $\_$ (underscore). Embedded spaces are NOT allowed; leading and trailing spaces are ignored.

### Examples

#### **Example 1 (create drive pool with no drives):**

kmsuser@kms\$ create\_drivepool -o Kmsuser -p !Password1! -d "Test Drive Pool" DrivePool10 kmsuser@kms\$

#### **Example 2 (create drive pool with drives):**

```
kmsuser@kms$ create_drivepool -o Kmsuser -p !Password1! -d "Test Pool" 
-a Drive0 DrivePool11
kmsuser@kms$
```
- [modify\\_drivepool](#page-161-0)
- [view\\_drivepool](#page-196-0)

# create\_key

### Name

create  $key$  — Create a media key and assign it to a key set.

# Synopsis

Create from raw keys:

```
create_key [-o login_ID] [-p password] -s key_set_name -r 
[-d description]
```
Create manually:

```
create_key [-o login_ID] [-p password] -s key_set_name -c crypto_key
[-d description] key_ID
```
# Description

Allows you to add a media key to the KMS database. You can use either of the following methods:

- Create the key automatically from the raw keys in the KMS database. The key value is randomly selected from the raw keys, and the key ID is assigned automatically. Raw keys must be available in the KMS database.
- Add the key manually from an external source. You must obtain the key value and key ID and then enter them manually.

You must also assign the new media key to a key set. By default, media keys are created with an "active" status.

# Operator Role

Administrator

# Options

[-o *login\_ID*]

Login ID you want to use to perform this command. Used to verify that you have sufficient authority to execute the command.

If you do not specify a login ID, the value assigned to the KMS\_OPERATOR environment variable is used, if it has been defined.

[-p *password*]

Password assigned to your login ID.

If you do not specify a password, the value assigned to the KMS\_PASSWORD environment variable is used, if it has been defined.

-s *key\_set\_name*

Required.

Name of the key set to which you want to assign the media key.

**Note –** Using this command, you must assign the key to only one key set. To assign the key to additional key sets or to remove the key from all key sets, you can use the **Key Sets > Modify** screen or the modify keyset CLI command.

#### [-d *description*]

Optional.

Description of the media key. Can be anything that describes the key, such as the function, date, or department.

0–256 characters. Valid characters are a to z, A to Z, 0 to 9, . (period),  $-$  (dash), \_ (underscore), and spaces.

**Note –** Entries with spaces must be enclosed in double-quotes ("). For example, " Detailed description of item ".

**Note –** You must use either the -c and *key\_ID* options together, or the -r option alone. All three options cannot be used together.

-r

Required, if creating media keys automatically.

Click to create a new key from the raw keys in the KMS database. Raw keys must be available.

#### -c *crypto\_key*

Required, if creating media keys manually.

Cryptographic media key value.

64 hexadecimal digits. You can enter upper- or lower-case hex digits, but the display is shown in all upper-case.

*key\_ID*

Required, if creating keys manually. Display only, if creating keys automatically. Visible ID for the media key.

**Note –** The first four and the last ten bytes of the key ID are assigned by the KMS software and cannot be modified.

64 hexadecimal digits. You can enter upper- or lower-case hex digits, but the display is shown in all upper-case.

This value can be entered either of two ways:

- Supplied from the KMS database when you click **New Key**.
- Entered manually from another source.

If you are creating media keys automatically and there are no raw keys available, see your Crypto Key Management Station administrator for assistance.

# Examples

#### **Example 1 (create key automatically):**

```
kmsuser@kms$ create_key -o KmsAdm -p !Password1! -d "New Key" -r 
-s KeySet10
```

```
ID : 
001e000300000000000000000000000700000000000000000000000000000000
Value : 
243473244b215fa03089d70fe4b1707193535ae91129a1f6778d60f688ad3a8b
Source : Generated by mkkeys Tue Oct 17 20:14:49 
2006 GMT.
```

```
Description : New Key
kmsuser@kms$
```
Description : Example Key 1

#### **Example 2 (create key manually):**

```
kmsuser@kms$ create_key -o KmsAdm -p !Password1! -d "Example Key 1" 
-s KeySet10 -c 
243473244b215fa03089d70fe4b1707193535ae91129a1f6778d60f688ad3b2b 
001e000300000000000000000000000900000000000000000000000000000000
ID : 
001e000300000000000000000000000900000000000000000000000000000000
Value
243473244b215fa03089d70fe4b1707193535ae91129a1f6778d60f688ad3b2b
Source : CLI
```
kmsuser@kms\$

- [modify\\_key](#page-163-0)
- [view\\_key](#page-199-0)

# create\_keyset

## Name

create\_keyset — Create a key set.

# Synopsis

create\_keyset [-o *login\_ID*] [-p *password*] [-d *description*] *key\_set\_name*

# Description

Allows you to create key sets.

### Operator Role

Administrator

# Options

[-o *login\_ID*]

Login ID you want to use to perform this command. Used to verify that you have sufficient authority to execute the command.

If you do not specify a login ID, the value assigned to the KMS\_OPERATOR environment variable is used, if it has been defined.

#### [-p *password*]

Password assigned to your login ID.

If you do not specify a password, the value assigned to the KMS\_PASSWORD environment variable is used, if it has been defined.

[-d *description*]

Optional.

Description of the key set. Can be anything that describes the key set, such as the function, date, or department.

0–256 characters. Valid characters are a to z, A to Z, 0 to 9, . (period), - (dash), \_ (underscore), and spaces.

**Note –** Entries with spaces must be enclosed in double-quotes ("). For example, " Detailed description of item ".

### *key\_set\_name*

Required.

Name of the key set you want to create.

1–20 alphanumeric characters. Valid characters are a to z, A to Z, 0 to 9, and \_ (underscore). Embedded spaces are NOT allowed; leading and trailing spaces are ignored.

# Examples

#### **Example 1:**

kmsuser@kms\$ create\_keyset -o KmsAdm -p !Password1! -d "Example keyset" KeySet10 kmsuser@kms\$

- [modify\\_keyset](#page-165-0)
- [view\\_keyset](#page-201-0)

# <span id="page-138-0"></span>create\_operator

### Name

create\_operator — Create a KMS login ID.

# Synopsis

create\_operator [-o *login\_ID*] [-p *password*] -c *password* -r *role* [-d *description*] *login\_ID*

# Description

Allows you to create a new KMS login ID. You must assign a password, operator role, and status (active or inactive) to each login ID.

# Operator Role

Administrator, to create login IDs with the Administrator operator role

Administrator or Security Officer, to create login IDs with the Security Officer operator role

Security Officer, to create login IDs with the User operator role

## Options

[-o *login\_ID*]

Login ID you want to use to perform this command. Used to verify that you have sufficient authority to execute the command.

If you do not specify a login ID, the value assigned to the KMS\_OPERATOR environment variable is used, if it has been defined.

[-p *password*]

Password assigned to your login ID.

If you do not specify a password, the value assigned to the KMS\_PASSWORD environment variable is used, if it has been defined.

-c *password*

Required.

Password you want to assign to the login ID.

**Note –** You cannot reuse the previous three passwords that have been assigned to the login ID.

8–20 printable characters. The first eight characters must include at least ONE EACH of the following:

- Lowercase letter (a–z)
- Uppercase letter (A–Z)
- Number (0–9)
- Special character (~!@#\$%^&\*()\_+'-={}|[]\:";'<>?,./)
- -r *role*

Required.

Operator role you want to assign to the login ID. This determines the KMS GUI screens and CLI commands the login ID is authorized to access. Only one value can be assigned at a time. There is no default. Options are:

- administrator
- security officer
- user

**Note –** You can assign only the operator roles for which you have sufficient authorization. If you are using the Administrator role, you can assign only the Administrator and Security Officer roles. If you are using the Security Officer role, you can assign only the Security Officer and User roles.

#### [-d *description*]

Optional.

Description of the login ID. Can be anything that describes the user, such as the name, department, or operator role.

0–256 characters. Valid characters are a to z, A to Z, 0 to 9, . (period),  $-$  (dash), \_ (underscore), and spaces.

**Note –** Entries with spaces must be enclosed in double-quotes ("). For example, " Detailed description of item ".

#### *login\_ID*

Required.

Login ID you want to create. Unique for each user.

1–20 alphanumeric characters. Valid characters are a to z, A to Z, 0 to 9, and \_ (underscore). Embedded spaces are NOT allowed; leading and trailing spaces are ignored.

### Examples

#### **Example 1 (create Administrator login ID):**

```
kmsuser@kms$ create_operator -o KmsAdm -p !Password1! -c !Password1! 
-r administrator -d "Example Login ID" NewAdmin
kmsuser@kms$
```
### **Example 2 (create User login ID):**

```
kmsuser@kms$ create_operator -o Kmssec -p !Password1! -c !Password1! 
-r user NewUser
kmsuser@kms$
```
- [create\\_operator](#page-138-0)
- [view\\_operator](#page-205-0)

 $\mathbf I$ 

# create\_token

### Name

create  $\tau$  token  $\theta$  - Identify a physical token to be used in transmitting keys.

# Synopsis

create\_token [-o *login\_ID*] [-p *password*] -m *MAC\_address* -v *version* [-d *description*] -i *IP\_address token\_ID*

# **Description**

Allows you to identify a physical token that you want to use for transmitting media or device keys.

**Note –** Before you perform this activity, the Crypto Key Management Station administrator must use the send\_permanent\_ip CLI command to assign permanent IP settings to the token. You must obtain from the administrator the following information for the token: 1) the unique MAC address, which is printed on the token label; 2) the IP address to be used by the KMS software to communicate with the token.

# Operator Role

Security Officer or User

# **Options**

[-o *login\_ID*]

Login ID you want to use to perform this command. Used to verify that you have sufficient authority to execute the command.

If you do not specify a login ID, the value assigned to the KMS\_OPERATOR environment variable is used, if it has been defined.

[-p *password*]

Password assigned to your login ID.

If you do not specify a password, the value assigned to the KMS\_PASSWORD environment variable is used, if it has been defined.

-m *MAC\_address*

Required.

MAC address of the physical token. Unique for each token. Printed on the token label.

Twelve hexadecimal digits, separated into six groups of two digits each. For example, 00.90.C2.67.89.ab. Each group must have two printable hex digits, with leading zeroes as needed. You can enter upper- or lower-case hex digits, but the display is shown in all upper-case.

-v *version*

Required.

Current version of the token firmware.

Four digits, in the format *nn*.*nn*. For example, 01.20.

[-d *description*]

Optional.

Description of the token. Can be anything that describes the token, such as the type of token or date created.

0-256 characters. Valid characters are a to z, A to Z, 0 to 9, . (period),  $-$  (dash), \_ (underscore), and spaces.

**Note –** Entries with spaces must be enclosed in double-quotes ("). For example, " Detailed description of item ".

#### -i *IP\_address*

Required.

Static IP address the KMS software uses to communicate with the token.

- For networked token operations, this is an IP address on the same subnet as the library drives.
- For air gap operations, this is an IP address on the same subnet as the Crypto Key Management Station.

The default IP address for a new token is 10.0.0.2.

32-bit numeric address, in dotted decimal notation, *nnn*.*nnn*.*nnn*.*nnn*. Valid values for *nnn* are 0 to 255. For example, 123.119.01.73.

#### *token\_ID*

Required.

ID of the physical token you want to use for transmitting media or device keys. Must be unique for each token.

1–20 alphanumeric characters. Valid characters are a to z, A to Z, 0 to 9, and \_ (underscore). Embedded spaces are NOT allowed; leading and trailing spaces are ignored.

### Examples

#### **Example 1:**

```
kmsuser@kms$ create_token -o Kmssec -p !Password1! -m 00:90:c2:11:18:23 
-v 01.20 -i 10.0.0.99 -d "Example token" Token10
kmsuser@kms$
```
П

 $\mathbf I$ 

- [modify\\_token](#page-173-0)
- [send\\_permanent\\_ip](#page-187-0)
- [view\\_token](#page-207-0)
# <span id="page-144-0"></span>export\_media\_key

## Name

export media key  $-$  Export specified media keys to an ASCII text file.

### Synopsis

export\_media\_key [-o *login\_ID*] [-p *password*] -f *file\_name* [*key\_ID1*[ *key\_ID2* ...]]

### **Description**

**Note –** With KMS 1.2, this command replaces the export key command.

**Note –** This activity is not available if the Crypto Key Management Station administrator has disabled it with the export\_media\_key\_disable CLI command. To re-enable this activity, the administrator must use the export media key enable command.

Allows you to export selected media keys to a designated file. The data is written in ASCII text format and includes the file checksum value, media key IDs, key values, and key descriptions.

You might use this activity to transfer media keys from one Crypto Key Management Station to another, or to safely offload keys from the KMS database before performing a software upgrade.

This activity does not export the database backup encryption key. To view this key, the Crypto Key Management Station administrator can use the view\_backup\_key CLI command.

**Note –** The export file is a useful record of the encryption key data used at your site. Because this data is very sensitive, you should ensure that the file and any hardcopy printouts of it are kept in a secure location. For added security, you can encrypt the file using standard Solaris tools. See the encrypt man page for details.

**Note –** An export file created using KMS version 1.2 or later is not compatible with prior releases of the KMS software.

Operator Role

Administrator

## **Options**

[-o *login\_ID*]

Login ID you want to use to perform this command. Used to verify that you have sufficient authority to execute the command.

If you do not specify a login ID, the value assigned to the KMS\_OPERATOR environment variable is used, if it has been defined.

[-p *password*]

Password assigned to your login ID.

If you do not specify a password, the value assigned to the KMS\_PASSWORD environment variable is used, if it has been defined.

-f *file\_name*

Required.

Name of the file to which you want to export the data. The file is created in the /export/home/kms/mnt\_keys directory. You must specify a new file name; if the file already exists, it will NOT be overwritten.

#### [*key\_ID1*[ *key\_ID2* ...]]

Optional.

Key IDs of the media keys you want to export. You can specify only media keys that have been assigned to a key set.

**Note –** If you do not specify this option, all media keys are exported.

64 hexadecimal digits. You can enter upper- or lower-case hex digits, but the display is shown in all upper-case.

You can specify a list of items by separating them with spaces. For example, Item1 Item2 Item3.

# Examples

#### **Example 1 (export all media keys):**

kmsuser@kms\$ export\_media\_key -o KmsAdm -p !Password1! -f AllKeyExample kmsuser@kms\$

#### Example of file:

```
# media key file a9d937abf8aae0ca306f3c69a986b5d48bad96af
001e000300000000000000000000000100000000000000000000000000000000,8f6bb
05ab9d7ed754c444c1298a9b298182f96d63af7fa89a4e477b15497d8ed,
001e000312345678123456781234567812345102401200000000000000000000,12345
67812345678123456781234567812345678123456781234567812341024,key number 
for testing large number of keys created
001e000312345678123456781234567812345102501200000000000000000000,12345
67812345678123456781234567812345678123456781234567812341025,key number 
for testing large number of keys created
```
#### **Example 2 (export specified media keys):**

```
kmsuser@kms$ export_key -o KmsAdm -p !Password1! -f SelectKeyExample 
001e000343215678432156784321567843215105201200000000000000000000 
001e000343215678432156784321567843215105301200000000000000000000
kmsuser@kms$
```
#### Example of file:

```
# media key file 148713cc655bf653d0f6801f6bb125f94077b55e
001e000343215678432156784321567843215105201200000000000000000000,43215
67843215678432156784321567843215678432156784321567843211081,key number 
for testing large number of keys created
001e000343215678432156784321567843215105301200000000000000000000,43215
67843215678432156784321567843215678432156784321567843211082,key number 
for testing large number of keys created
```
- [export\\_media\\_key\\_disable](#page-147-0)
- [export\\_media\\_key\\_enable](#page-149-0)
- [import\\_media\\_key](#page-153-0)
- [view\\_key](#page-199-0)

# <span id="page-147-0"></span>export\_media\_key\_disable

#### Name

export\_media\_key\_disable — Disable the media key export activity in both the GUI and the CLI.

## Synopsis

export\_media\_key\_disaable [-o *login\_ID*] [-p *password*]

## **Description**

Allows you to disable the media key export activity. The **Keys > Media Key Export** GUI screen and the export media key CLI command are both disabled.

**Note –** This activity cannot be performed from the KMS GUI.

# Operator Role

Administrator

## Options

[-o *login\_ID*]

Login ID you want to use to perform this command. Used to verify that you have sufficient authority to execute the command.

If you do not specify a login ID, the value assigned to the KMS\_OPERATOR environment variable is used, if it has been defined.

[-p *password*]

Password assigned to your login ID.

If you do not specify a password, the value assigned to the KMS\_PASSWORD environment variable is used, if it has been defined.

# Examples

#### **Example 1:**

```
kmsuser@kms$ export_media_key_disable -o KmsAdm -p !Password1!
kmsuser@kms$
kmsuser@kms$ export_media_key -o KmsAdm -p !Password1! -f ExportFile 
export_media_key failed - key export disabled
kmsuser@kms$
```
# See Also

┃

- [export\\_media\\_key\\_enable](#page-149-0)
- [import\\_media\\_key](#page-153-0)

# <span id="page-149-0"></span>export\_media\_key\_enable

### Name

export\_media\_key\_enable — Enable the media key export activity in both the GUI and the CLI.

## Synopsis

```
export_media_key_enable [-o login_ID] [-p password]
```
## Description

Allows you to enable the media key export activity. The **Keys > Media Key Export** GUI screen and the export media key CLI command are both enabled.

**Note –** This activity cannot be performed from the KMS GUI.

# Operator Role

Administrator

## Options

[-o *login\_ID*]

Login ID you want to use to perform this command. Used to verify that you have sufficient authority to execute the command.

If you do not specify a login ID, the value assigned to the KMS\_OPERATOR environment variable is used, if it has been defined.

[-p *password*]

Password assigned to your login ID.

If you do not specify a password, the value assigned to the KMS\_PASSWORD environment variable is used, if it has been defined.

# Examples

#### **Example 1:**

```
kmsuser@kms$ export_media_key_enable -o KmsAdm -p !Password1!
kmsuser@kms$
```
## See Also

■ [import\\_media\\_key](#page-153-0)

■ [export\\_media\\_key\\_disable](#page-147-0)

 $\mathbf I$ 

 $\blacksquare$ 

# history\_token

#### Name

history\_token — Display history for a physical token.

## Synopsis

history\_token [-o *login\_ID*] [-p *password*] *token\_ID*

## Description

Allows you to display the history of when data was written to a physical token.

**Note –** This activity cannot be performed from the KMS GUI.

# Operator Role

Security Officer or User

# Options

#### [-o *login\_ID*]

Login ID you want to use to perform this command. Used to verify that you have sufficient authority to execute the command.

If you do not specify a login ID, the value assigned to the KMS\_OPERATOR environment variable is used, if it has been defined.

#### [-p *password*]

Password assigned to your login ID.

If you do not specify a password, the value assigned to the KMS\_PASSWORD environment variable is used, if it has been defined.

#### *token\_ID*

Required.

ID of the token. Unique for each token.

1–20 alphanumeric characters. Valid characters are a to z, A to Z, 0 to 9, and \_ (underscore). Embedded spaces are NOT allowed; leading and trailing spaces are ignored.

# Examples

#### **Example 1:**

```
kmsuser@kms$ history_token -o Kmsuser -p !Password1! Token_2
2006-10-17 15:08:44.083348 Drive_Pool_1 O
2006-10-18 15:28:18.847799 Drive_Pool_1 O
2006-10-18 15:59:10.038955 Drive_Pool_1 O
2006-10-18 16:14:00.478769 Drive_Pool_1 O
kmsuser@kms$
```
- [create\\_token](#page-141-0)
- [view\\_token](#page-207-0)
- [modify\\_token](#page-173-0)
- [reset\\_token](#page-176-0)
- [write\\_token](#page-209-0)

# <span id="page-153-0"></span>import\_media\_key

#### Name

import media key — Allows you to import media keys from a previously created export file.

### Synopsis

import\_media\_key [-o *login\_ID*] [-p *password*] *file\_name*

## Description

Allows you to import media keys to the Key Management Station database. The keys must have been previously written to an ASCII text export file using the **Keys > Media Key Export** GUI screen or the export\_media\_key CLI command. The export file must have been created using KMS version 1.2 or later.

You might use this activity to transfer media keys from one Crypto Key Management Station to another, or to restore keys to the KMS database after a software upgrade.

**Note –** Before performing this activity, you must obtain the name of the export file containing the media keys. The file must be located in the /export/home/kms/mnt\_keys directory. If the export file has been modified in any way, the keys cannot be imported into the KMS database.

**Note –** Only new media keys are imported. If you have already imported media keys, any duplicates are rejected.

## Operator Role

Administrator

## Options

[-o *login\_ID*]

Login ID you want to use to perform this command. Used to verify that you have sufficient authority to execute the command.

If you do not specify a login ID, the value assigned to the KMS\_OPERATOR environment variable is used, if it has been defined.

[-p *password*]

Password assigned to your login ID.

If you do not specify a password, the value assigned to the KMS\_PASSWORD environment variable is used, if it has been defined.

#### *file\_name*

Required.

Name of the file containing the media keys you want to import. The file must be located in the /export/home/kms/mnt\_keys directory.

# Examples

#### **Example 1 (successful import of all keys):**

kmsuser@kms\$ import\_media\_key -o KmsAdm -p !Password1! SelectKeyFile PF9 keys imported. kmsuser@kms\$

#### **Example 2 (duplicate keys rejected):**

kmsuser@kms\$ import\_media\_key -o KmsAdm -p !Password1! AllKeyFile 42 keys imported, 2 keys rejected as duplicates. kmsuser@kms\$

- [export\\_media\\_key](#page-144-0)
- [import\\_raw\\_key](#page-155-0)

# <span id="page-155-0"></span>import\_raw\_key

### Name

import\_raw\_key—Import raw keys to the KMS database.

## Synopsis

import\_raw\_key [-o *login\_ID*] [-p *password*] *path\_name*

# **Description**

Allows you to import raw keys to the KMS database. The raw keys are usually generated, using the mkkeys script, from the Sun Crypto Accelerator 6000 (SCA6000) card included in the Crypto Key Management Station. They can also be imported from an outside source.

After the raw keys have been successfully imported, the files created by the mkkey script (rawdata.dat, checksums.txt, ident.txt, info.txt, and length.txt) are automatically deleted.

**Note –** Before performing this activity, you must obtain the full path of the directory containing the raw keys.

**Note –** Only new raw keys are imported. If you have already imported raw keys, any duplicates are rejected.

**Note –** Prior to KMS v1.2, this activity was performed with the **Keys > Import** GUI screen or the import kmedia CLI command.

# Operator Role

Administrator

## Options

[-o *login\_ID*]

Login ID you want to use to perform this command. Used to verify that you have sufficient authority to execute the command.

If you do not specify a login ID, the value assigned to the KMS\_OPERATOR environment variable is used, if it has been defined.

[-p *password*]

Password assigned to your login ID.

If you do not specify a password, the value assigned to the KMS\_PASSWORD environment variable is used, if it has been defined.

*path\_name*

Required.

Full path of the directory containing the raw keys you want to import. If you are importing from the Sun Crypto Accelerator 6000 (SCA6000) card included in the Crypto Key Management Station, this directory is typically named /export/home/kms/mnt\_cd.

## Examples

#### **Example 1 (successful key import):**

```
kmsuser@kms$ import_raw_key -o KmsAdm -p !Password1! 
/export/home/kms/mnt_cd
Raw keys import complete - 1024 keys imported.
kmsuser@kms$
```
#### **Example 2 (unsuccessful key import—raw keys not found):**

```
kmsuser@kms$ import_raw_key -o KmsAdm -p !Password1! 
/export/home/kms/mnt_cd
import_raw_key - [Errno 2] No such file or directory: 
'/export/home/kms/mnt_cd/checksums.txt'
kmsuser@kms$
```
- [create\\_key](#page-133-0)
- [mkkeys](#page-157-0)

# <span id="page-157-0"></span>mkkeys

Name

mkkeys — Generate raw keys.

# Synopsis

mkkeys -k *count* [-i *text*]

# **Description**

Allows you to generate raw keys to be imported later into the KMS database. The raw keys are usually generated from the Sun Crypto Accelerator 6000 (SCA6000) card included in the Crypto Key Management Station. They can also be imported from an outside source.

This script creates the following files in the /export/home/kms/mnt\_cd directory:

- rawdata.dat—Contains the raw key values.
- checksums.txt—Contains checksums for the remaining files.
- ident.txt—Contains either user-entered comments or a system-generated timestamp, depending on whether the -i option was used at the time the mkkeys script was run.
- info.txt—Optional file. Can be edited by the user to contain any textual information.
- length.txt-Specifies the length of the rawdata.dat file, in bytes.

**Note –** This script fails if raw keys already exist. You must import the raw keys into the KMS database before proceeding.

**Note –** This script fails if a CD is mounted on /export/home/kms/mnt\_cd. You must unmount the CD before proceeding.

After using this script, you can use the import\_raw\_key CLI command to import the raw keys into the KMS database.

**Note –** This activity cannot be performed from the KMS GUI.

# Operator Role

You must be logged in to the Crypto Key Management Station workstation using the kmsadmin login ID. No operator role is involved.

### **Options**

-k *key\_count*

Required.

Specifies the number of keys to create, in 1024-key increments. Valid entries are 1–8, where  $1 = 1024$ ,  $2 = 2048$ , etc.

[-i *text*]

Optional.

Specifies a text string to be written to the ident.txt file in the /export/home/kms/mnt\_cd directory.

If you do not specify this option, the ident.txt file contains a message indicating the date and time when the raw keys are generated and the process used to create them (in this case, the mkkeys script).

0–256 characters. Valid characters are a to z, A to Z, 0 to 9, . (period),  $-$  (dash), \_ (underscore), and spaces.

**Note –** Entries with spaces must be enclosed in double-quotes ("). For example, " Detailed description of item ".

## Examples

#### **Example 1 (successful key generation):**

```
kmsadmin@kms$ mkkeys -k 1
kmsadmin@kms$
```
#### **Example 2 (unsuccessful—existing raw keys have not yet been imported into the KMS database):**

```
kmsadmin@kms$ mkkeys -k 1
mkkeys: File 'rawdata.dat' exists; remove files from directory 
/export/home/kms/mnt_cd before generating new keys.
kmsadmin@kms$
```
#### See Also

■ [import\\_raw\\_key](#page-155-0)

 $\blacksquare$ 

# modify\_drive

#### Name

modify  $drive$  — Modify the description of a drive.

## Synopsis

modify\_drive [-o *login\_ID*] [-p *password*] [-d *new\_description*] *drive\_name*

## **Description**

Allows you to modify the description of a drive.

## Operator Role

User

# Options

[-o *login\_ID*]

Login ID you want to use to perform this command. Used to verify that you have sufficient authority to execute the command.

If you do not specify a login ID, the value assigned to the KMS\_OPERATOR environment variable is used, if it has been defined.

[-p *password*]

Password assigned to your login ID.

If you do not specify a password, the value assigned to the KMS\_PASSWORD environment variable is used, if it has been defined.

[-d *new\_description*]

Optional.

Description of the drive. Can be anything that describes the drive, such as the physical location within the library.

0–256 characters. Valid characters are a to z, A to Z, 0 to 9, . (period),  $-$  (dash), \_ (underscore), and spaces.

**Note –** Entries with spaces must be enclosed in double-quotes ("). For example, " Detailed description of item ".

#### *drive\_name*

Required.

Drive that has been designated for encryption capability.

1–20 alphanumeric characters. Valid characters are a to z, A to Z, 0 to 9, and \_ (underscore). Embedded spaces are NOT allowed; leading and trailing spaces are ignored.

# Examples

#### **Example 1:**

kmsuser@kms\$ modify\_drive -o Kmsuser -p !Password1! Drive0 -d NewDescription kmsuser@kms\$

- [create\\_drive](#page-128-0)
- [view\\_drive](#page-193-0)

# modify\_drivepool

## Name

modify drivepool — Modify drive pool description and add or remove drives from the pool.

## Synopsis

```
modify_drivepool [-o login_ID] [-p password] 
[-a drive_name1[,drive_name2,...]] [-r drive_name1[,drive_name2,...]] 
[-d new_description] drive_pool_name
```
## **Description**

Allows you to modify the description of a drive pool and to add or remove drives from the pool.

# Operator Role

User

# Options

[-o *login\_ID*]

Login ID you want to use to perform this command. Used to verify that you have sufficient authority to execute the command.

If you do not specify a login ID, the value assigned to the KMS\_OPERATOR environment variable is used, if it has been defined.

[-p *password*]

Password assigned to your login ID.

If you do not specify a password, the value assigned to the KMS\_PASSWORD environment variable is used, if it has been defined.

[-a *drive\_name1*[,*drive\_name2*,...]]

Optional.

Name of a drive you want to add to the drive pool.

**Note –** Only drives that have been enabled for encryption can be added to a drive pool.

You can specify a list of items by separating them with commas. For example, Item1,Item2,Item3.

[-r *drive\_name1*[,*drive\_name2*,...]

Optional.

Name of a drive you want to remove from the drive pool.

You can specify a list of items by separating them with commas. For example, Item1,Item2,Item3.

[-d *new\_description*]

Optional.

Description of the drive pool. Can be anything that describes the drive pool, such as the function or department.

0–256 characters. Valid characters are a to z, A to Z, 0 to 9, . (period),  $-$  (dash), \_ (underscore), and spaces.

**Note –** Entries with spaces must be enclosed in double-quotes ("). For example, " Detailed description of item ".

#### *drive\_pool\_name*

Required.

Name of the drive pool. Unique for each pool.

1–20 alphanumeric characters. Valid characters are a to z, A to Z, 0 to 9, and  $\overline{\phantom{a}}$ (underscore). Embedded spaces are NOT allowed; leading and trailing spaces are ignored.

## Examples

#### **Example 1 (remove drives from pool and change its description):**

```
kmsuser@kms$ modify_drivepool -o Kmsuser -p !Password1! 
-d "Test Pool 11" -r Drive0 DrivePool11
Removing Drive0
kmsuser@kms$
```
#### **Example 2 (add drives to pool):**

```
kmsuser@kms$ modify_drivepool -o Kmsuser -p !Password1! DrivePool11 
-a Drive0 
Adding Drive0
kmsuser@kms$
```
- [create\\_drivepool](#page-131-0)
- [view\\_drivepool](#page-196-0)

# modify\_key

#### Name

modify\_key  $-$  Modify the description and status of a media key.

## Synopsis

modify\_key [-o *login\_ID*] [-p *password*] [-A | -I] [-d *new\_description*] *key\_ID*

## Description

Allows you to modify the description and status of a media key.

**Note –** You cannot modify a key if it has been assigned to a key set.

## Operator Role

Administrator

## Options

[-o *login\_ID*]

Login ID you want to use to perform this command. Used to verify that you have sufficient authority to execute the command.

If you do not specify a login ID, the value assigned to the KMS\_OPERATOR environment variable is used, if it has been defined.

[-p *password*]

Password assigned to your login ID.

If you do not specify a password, the value assigned to the KMS\_PASSWORD environment variable is used, if it has been defined.

**Note –** You can can specify either -A or -I, but not both.

### [-A]

Optional.

Indicates that you want to activate the key.

[-I]

Optional.

Indicates that you want to de-activate the key.

[-d *new\_description*]

Optional.

Description of the media key. Can be anything that describes the key, such as the function, date, or department.

0–256 characters. Valid characters are a to z, A to Z, 0 to 9, . (period),  $-$  (dash), \_ (underscore), and spaces.

**Note –** Entries with spaces must be enclosed in double-quotes ("). For example, " Detailed description of item ".

*key\_ID*

Required.

Visible ID for the media key.

64 hexadecimal digits. You can enter upper- or lower-case hex digits, but the display is shown in all upper-case.

# Examples

#### **Example 1 (activate a media key):**

```
kmsuser@kms$ modify_key -o KmsAdm -p !Password1! -A 
001e000300000000000000000000000900000000000000000000000000000000
kmsuser@kms$
```
#### **Example 2 (de-activate a media key):**

kmsuser@kms\$ modify\_key -o KmsAdm -p !Password1! -d "Key Example 9" -I 001e000300000000000000000000000900000000000000000000000000000000 kmsuser@kms\$

- [create\\_key](#page-133-0)
- [view\\_key](#page-199-0)

# modify\_keyset

#### Name

modify keyset  $-M$ odify a key set description and add or remove media keys from the key set.

## Synopsis

```
modify_keyset [-o login_ID] [-p password] [-a key_ID1[,key_ID2,...]] 
[-r key_ID1[,key_ID2,...]] [-d new_description] key_set_name
```
## Description

Allows you to modify the description of a key set and to designate the media keys that are assigned to it.

**Note –** You CANNOT modify a key set that has been mapped to a drive pool.

## Operator Role

Administrator

## **Options**

[-o *login\_ID*]

Login ID you want to use to perform this command. Used to verify that you have sufficient authority to execute the command.

If you do not specify a login ID, the value assigned to the KMS\_OPERATOR environment variable is used, if it has been defined.

[-p *password*]

Password assigned to your login ID.

If you do not specify a password, the value assigned to the KMS\_PASSWORD environment variable is used, if it has been defined.

-a *key\_ID1*[,*key\_ID2*,...]

Optional.

Key ID of a media key you want to add to the key set.

**Note –** Only active media keys can be added to a key set.

64 hexadecimal digits. You can enter upper- or lower-case hex digits, but the display is shown in all upper-case.

You can specify a list of items by separating them with commas. For example, Item1, Item2, Item3.

-r *key\_ID1*[,*key\_ID2*,...]

Optional.

Key ID of a media key you want to remove from the key set.

64 hexadecimal digits. You can enter upper- or lower-case hex digits, but the display is shown in all upper-case.

You can specify a list of items by separating them with commas. For example, Item1,Item2,Item3.

[-d *new\_description*]

Optional.

Description of the key set. Can be anything that describes the key set, such as the function, date, or department.

0–256 characters. Valid characters are a to z, A to Z, 0 to 9, . (period),  $-$  (dash), \_ (underscore), and spaces.

**Note –** Entries with spaces must be enclosed in double-quotes ("). For example, " Detailed description of item ".

#### *key\_set\_name*

Required.

Name of the key set.

1–20 alphanumeric characters. Valid characters are a to z, A to Z, 0 to 9, and  $\overline{\phantom{a}}$ (underscore). Embedded spaces are NOT allowed; leading and trailing spaces are ignored.

## Examples

#### **Example 1 (modify key set description and remove a key):**

```
kmsuser@kms$ modify_keyset -o KmsAdm -p !Password1! -d "Example Keyset 
10" -r 
001e000300000000000000000000000900000000000000000000000000000000 
KeySet10
Removing 
001e000300000000000000000000000900000000000000000000000000000000
kmsuser@kms$
```
#### **Example 2 (add keys to a key set):**

```
kmsuser@kms$ modify_keyset -o KmsAdm -p !Password1! KeySet10 -a 
001e000300000000000000000000000900000000000000000000000000000000,001e0
00300000000000000000000000700000000000000000000000000000000
Adding 
001e000300000000000000000000000900000000000000000000000000000000
Adding 
001e000300000000000000000000000700000000000000000000000000000000
kmsuser@kms$
```
- [create\\_keyset](#page-136-0)
- [view\\_keyset](#page-201-0)

# modify\_mapping

### Name

modify mapping  $-$  Modify the key set mappings for a drive pool.

## Synopsis

modify\_mapping [-o *login\_ID*] [-p *password*] [-a *key\_set1*[,*key\_set2*,...]] [-r *key\_set1*[,*key\_set2*,...]] [-w *key\_ID*] *drive\_pool\_name*

# Description

Allows you to assign key sets to a selected drive pool. A drive pool can have any number of key sets.

Also allows you to designate the write key for the drive pool. A drive pool can have only one write key at a time. The write key must be assigned if key sets are assigned to the drive pool.

**Note –** Empty key sets (those with no assigned keys) cannot be mapped to a drive pool.

**Note –** The total number of keys in all key sets mapped to a single drive pool cannot exceed 32.

### Operator Role

User

# Options

[-o *login\_ID*]

Login ID you want to use to perform this command. Used to verify that you have sufficient authority to execute the command.

If you do not specify a login ID, the value assigned to the KMS\_OPERATOR environment variable is used, if it has been defined.

[-p *password*]

Password assigned to your login ID.

If you do not specify a password, the value assigned to the KMS\_PASSWORD environment variable is used, if it has been defined.

[-a *key\_set1*[,*key\_set2*,...]]

Name of a key set you want to assign to the drive pool.

**Note –** Only key sets with media keys can be assigned to a drive pool.

1–20 alphanumeric characters. Valid characters are a to z, A to Z, 0 to 9, and  $\_$ (underscore). Embedded spaces are NOT allowed; leading and trailing spaces are ignored.

You can specify a list of items by separating them with commas. For example, Item1,Item2,Item3.

[-r *key\_set1*[,*key\_set2*,...]]

Name of a key set you want to remove from the drive pool.

You can specify a list of items by separating them with commas. For example, Item1,Item2,Item3.

1–20 alphanumeric characters. Valid characters are a to z, A to Z, 0 to 9, and  $\overline{\phantom{a}}$ (underscore). Embedded spaces are NOT allowed; leading and trailing spaces are ignored.

[-w *key\_ID*]

Write key for the drive pool. You can specify any key from all the key sets assigned to the drive pool.

You must designate a write key if at least one key set is assigned to the drive pool. You do not need to designate a write key if no key sets are assigned to the drive pool.

64 hexadecimal digits. You can enter upper- or lower-case hex digits, but the display is shown in all upper-case.

# Examples

#### **Example 1 (add key sets to a drive pool):**

```
kmsuser@kms$ modify_mapping -o Kmsuser -p !Password1! DrivePool10 -a 
KeySet10, KeySet20 -w
001e000300000000000000000000000900000000000000000000000000000000
kmsuser@kms$
```
#### **Example 2 (remove a key set from a drive pool):**

```
kmsuser@kms$ modify_mapping -o Kmsuser -p !Password1! DrivePool10 -r 
KeySet20 
kmsuser@kms$
```
#### See Also

■ [view\\_mapping](#page-203-0)

# modify\_operator

### Name

modify operator  $-$  Modify a login ID.

# Synopsis

modify\_operator [-o *login\_ID*] [-p *password*] [-c *change\_password*] [-a | -i] [-r *role*] [-d *new\_description*] *login\_ID*

## Description

Allows you to modify the description, password, operator role, or status of an existing login ID.

**Note –** You cannot change the operator role or status of the KmsAdm login ID, which is the default Crypto Key Management Station administrator supplied with the product.

## Operator Role

Administrator, to modify login IDs with the Administrator operator role

Administrator or Security Officer, to modify login IDs with the Security Officer operator role

Security Officer, to modify login IDs with the User operator role

### Options

#### [-o *login\_ID*]

Login ID you want to use to perform this command. Used to verify that you have sufficient authority to execute the command.

If you do not specify a login ID, the value assigned to the KMS\_OPERATOR environment variable is used, if it has been defined.

[-p *password*]

Password assigned to your login ID.

If you do not specify a password, the value assigned to the KMS\_PASSWORD environment variable is used, if it has been defined.

[-c *new\_password*]

Optional.

Password you want to assign to the login ID.

**Note –** You cannot reuse the previous three passwords that have been assigned to the login ID.

8–20 printable characters. The first eight characters must include at least ONE EACH of the following:

- Lowercase letter (a–z)
- Uppercase letter (A-Z)
- Number (0–9)
- Special character  $(-!@#$ \$\*^&\*() +'-={}|[]\:";'<>?,./)

**Note –** You can specify either -a or -i, but not both.

#### $[-a \mid -i]$

Optional.

Status you want to assign to the login ID. This determines whether the login ID is valid for logging in to the Key Management Station. Only one value can be assigned at a time.

- $\blacksquare$  -a Login ID is valid for use; this is the default.
- $\blacksquare$  -i Login ID is not valid for use.

```
-r role
```
Optional.

Operator role you want to assign to the login ID. This determines the KMS GUI screens and CLI commands the login ID is authorized to access. Only one value can be assigned at a time. There is no default. Options are:

- administrator
- security officer
- user

**Note –** You can assign only the operator roles for which you have sufficient authorization. If you are using the Administrator role, you can assign only the Administrator and Security Officer roles. If you are using the Security Officer role, you can assign only the Security Officer and User roles.

[-d *new\_description*]

Optional.

Description of the login ID. Can be anything that describes the user, such as the name, department, or operator role.

0–256 characters. Valid characters are a to z, A to Z, 0 to 9, . (period),  $-$  (dash), \_ (underscore), and spaces.

**Note –** Entries with spaces must be enclosed in double-quotes ("). For example, " Detailed description of item ".

*login\_ID*

Required.

Login ID assigned to the user. Unique for each user.

1–20 alphanumeric characters. Valid characters are a to z, A to Z, 0 to 9, and  $\overline{\phantom{a}}$ (underscore). Embedded spaces are NOT allowed; leading and trailing spaces are ignored.

## Examples

#### **Example 1 (change a login ID's role and description):**

```
kmsuser@kms$ modify_operator -o KmsAdm -p !Password1! NewAdmin -r 
security_officer -d "New Security Officer ID" 
kmsuser@kms$
```
#### **Example 2 (change a login ID's password):**

kmsuser@kms\$ modify\_operator -o KmsAdm -p !Password1! NewAdmin -c {Access2} kmsuser@kms\$

#### **Example 3 (make a login ID inactive):**

```
kmsuser@kms$ modify_operator -o KmsAdm -p !Password1! NewAdmin -i
kmsuser@kms$
```
#### **Example 4 (make a login ID active):**

```
kmsuser@kms$ modify_operator -o KmsAdm -p !Password1! NewAdmin -a
kmsuser@kms$
```
- [create\\_operator](#page-138-0)
- [view\\_operator](#page-205-0)

 $\blacksquare$ 

# <span id="page-173-0"></span>modify\_token

### Name

modify token  $-$  Modify information for a physical token.

## Synopsis

modify\_token [-o *login\_ID*] [-p *password*] [-m *MAC\_address*] [-v *version*] [-d *new\_description*] [-i *IP\_address*] *token\_name*

## **Description**

Allows you to modify information for a physical token.

## Operator Role

Security Officer or User

## Options

#### [-o *login\_ID*]

Login ID you want to use to perform this command. Used to verify that you have sufficient authority to execute the command.

If you do not specify a login ID, the value assigned to the KMS\_OPERATOR environment variable is used, if it has been defined.

#### [-p *password*]

Password assigned to your login ID.

If you do not specify a password, the value assigned to the KMS\_PASSWORD environment variable is used, if it has been defined.

#### [-m *MAC\_address*]

#### Optional.

MAC address of the physical token. Unique for each token. Printed on the token label.

Twelve hexadecimal digits, separated into six groups of two digits each. For example, 00.90.C2.67.89.ab. Each group must have two printable hex digits, with leading zeroes as needed. You can enter upper- or lower-case hex digits, but the display is shown in all upper-case.

[-v *version*]

Optional.

Current version of the token firmware.

Four digits, in the format *nn*.*nn*. For example, 01.20.

#### [-d *description*]

Optional.

Description of the token. Can be anything that describes the token, such as the type of token or date created.

0–256 characters. Valid characters are a to z, A to Z, 0 to 9, . (period),  $-$  (dash), \_ (underscore), and spaces.

**Note –** Entries with spaces must be enclosed in double-quotes ("). For example, " Detailed description of item ".

#### [-i *IP\_address*]

Optional.

Static IP address the KMS software uses to communicate with the token.

- For networked token operations, this is an IP address on the same subnet as the library drives.
- For air gap operations, this is an IP address on the same subnet as the Crypto Key Management Station.

32-bit numeric address, in dotted decimal notation, *nnn*.*nnn*.*nnn*.*nnn*. Valid values for *nnn* are 0 to 255. For example, 123.119.01.73.

*token\_ID*

Required.

ID of the token. Unique for each token.

1–20 alphanumeric characters. Valid characters are a to z, A to Z, 0 to 9, and  $\overline{\phantom{a}}$ (underscore). Embedded spaces are NOT allowed; leading and trailing spaces are ignored.

#### Examples

#### **Example 1 (change a token's version and description):**

```
kmsuser@kms$ modify token -o Kmsuser -p !Password1! Token10 -d "Token
example 10" -v 01.20
kmsuser@kms$
```
#### **Example 2 (change a token's MAC address):**

```
kmsuser@kms$ modify_token -o Kmsuser -p !Password1! Token10 
-m 00:90:c2:11:18:23
kmsuser@kms$
```
#### **Example 3 (change a token's IP address):**

```
kmsuser@kms$ modify_token -o Kmsuser -p !Password1! Token10 
-i 10.0.0.98
kmsuser@kms$
```
#### See Also

■ [create\\_token](#page-141-0)

■ [view\\_token](#page-207-0)

# <span id="page-176-0"></span>reset token

### Name

reset token — Reset a physical token.

## Synopsis

 $\blacksquare$ 

reset\_token [-o *login\_ID*] [-p *password*] *token\_id*

## Description

Allows you to reset a physical token, causing it to re-initialize.

**Note –** This command performs the same function as pushing the Reset button on the physical token.

**Note –** Before you perform this activity, you must verify that The KMS software is successfully communicating with the token. Use the **Tokens > View** GUI screen or the view\_token CLI command and check the Last Contact field.

**Note –** This activity cannot be performed from the KMS GUI.

## Operator Role

User or Security Officer

## Options

[-o *login\_ID*]

Login ID you want to use to perform this command. Used to verify that you have sufficient authority to execute the command.

If you do not specify a login ID, the value assigned to the KMS\_OPERATOR environment variable is used, if it has been defined.

[-p *password*]

Password assigned to your login ID.

If you do not specify a password, the value assigned to the KMS\_PASSWORD environment variable is used, if it has been defined.

*token\_id*

Required.

ID of the token. Unique for each token.

 $\blacksquare$ 

1–20 alphanumeric characters. Valid characters are a to z, A to Z, 0 to 9, and \_ (underscore). Embedded spaces are NOT allowed; leading and trailing spaces are ignored.

# Examples

#### **Example 1:**

kmsuser@kms\$ reset\_token -o Kmssec -p !Password1! Token\_5e Token 'Token\_5e' reset complete - status OK kmsuser@kms\$

# See Also

■ [write\\_token](#page-209-0)

# restore\_db

### Name

restore  $db$  — Restore the KMS database from backup.

## Synopsis

restore\_db -k *backup\_encryption\_key* -c *checksum dump\_file*

### **Description**

Allows you to restore the KMS database from KMS backup files and their associated digest files.

Encrypted backup files are created automatically during normal KMS operations or by the KMS backup\_db script. There are two sets of backup files:

■ Backup and digest files for KMS login ID data:

ultrakms-opr.*host\_name*–*time\_stamp*.dump ultrakms-opr.*host\_name*–*time\_stamp*.digest

■ Backup and digest files for KMS encryption key data:

```
ultrakms-keys.host_name–time_stamp.dump
ultrakms-keys.host_name–time_stamp.digest
```
where:

- *host\_name* is the ID assigned to the Crypto Key Management Station workstation.
- *time\_stamp* is the date and time when the backup is created.

**Note –** To perform a complete restoration of the KMS database, you must restore both the ultrakms-opr and the ultrakms-keys backup files.

**Note –** This activity cannot be performed from the KMS GUI.

## Operator Role

You must be logged in to the Crypto Key Management Station workstation using the kmsadmin login ID. No operator role is involved.

## Options

-k *backup\_encryption\_key* Required.

Encryption key value used to encrypt the database backup files. This entry must match the key value for the encrypted backup files specified in the *dump\_file* option. To display the current backup encryption key, use the view\_backup\_key CLI command.

64 hexadecimal digits. You can enter upper- or lower-case hex digits, but the display is shown in all upper-case.

-c *checksum*

Required.

File checksum provided by the backup\_db script. *checksum* is a 40-character hexadecimal string representing the SHA1 digest value for the dump file. The digest is generated and displayed when the dump is performed. Its value was also stored in the .digest file associated with the dump.

```
dump_file
```
Required.

Full path of the dump file from which you want to perform the restore. Options are:

- ultrakms-opr.*host\_name-time\_stamp*.dump Dump file for the operator database
- ultrakms-keys.*host\_name-time\_stamp*.dump Dump file for the encryption keys database

where:

- *host\_name* is the ID assigned to the Crypto Key Management Station workstation.
- *time\_stamp* is the date and time when the backup is created.

## Examples

#### **Example 1:**

```
kmsadmin@kms$ restore_db -k 
0000000000000000000000000000000000000000000000000000000000000000 -c 
622e2f2c303d37ba85db9045d0b93943f2782265 ultrakms-keys.KmsHost-
00000000-2007 05 03,17 58 11 56, UTC.dump
done!
```
kmsadmin@kms\$

#### See Also

■ [backup\\_db](#page-126-0)
## <span id="page-180-0"></span>run\_backup\_db

#### Name

 $\mathbf I$ 

 $\blacksquare$ 

run backup  $db$  — Create a full backup of the KMS database.

### Synopsis

run\_backup\_db [-d *data\_directory*]

#### **Description**

Allows you to perform a full backup of the KMS database. Two sets of backup files are written:

- Backup and digest files for KMS login ID data: ultrakms-opr.*host\_name*–*time\_stamp*.dump ultrakms-opr.*host\_name*–*time\_stamp*.digest
- Backup and digest files for KMS encryption key data:

```
ultrakms-keys.host_name–time_stamp.dump
ultrakms-keys.host_name–time_stamp.digest
```
where:

- *host\_name* is the ID assigned to the Crypto Key Management Station workstation.
- *time\_stamp* is the date and time when the backup is created.

**Note –** The digest files contain the key value used to encrypt the corresponding dump files. You need to provide this value when you restore the database.

You can specify the directory where you want the backup files to be written. The default is /export/home/kms/mnt\_backups.

**Note –** This activity cannot be performed from the KMS GUI.

#### Operator Role

You must be logged in to the Crypto Key Management Station workstation using the kmsadmin login ID. No operator role is involved.

#### Options

[-d *data\_directory*]

Optional.

Full path of the directory where you want the backup files written.

If you do no specify this option, the default path is used: /export/home/kms/mnt\_backups

### Examples

#### **Example 1:**

```
kmsadmin@kms$ run_backup_db
Backing up databases to /export/home/kms/mnt_backups
Performing full backup
#*********************************************************************
******
#* RECORD THIS DIGEST VALUE! IT IS REQUIRED TO RESTORE THE BACKUP. 
*
#* *
#* DUMP FILE: ultrakms-opr.kms-00000000-20061030180745714128.dump 
*
#* DIGEST: afb246d7cc1f5e09e362e54d05b672f906af591d *
#*********************************************************************
******
#*********************************************************************
******
#* RECORD THIS DIGEST VALUE! IT IS REQUIRED TO RESTORE THE BACKUP. 
*
#* *
#* DUMP FILE: ultrakms-keys.kms-00000000-20061030180745714128.dump 
*
#* DIGEST: f607225a13fd5dd529df5c2e04f4954f71deec33 *
#*********************************************************************
******
```
kmsadmin@kms\$

- [run\\_restore\\_db](#page-182-0)
- [backup\\_db](#page-126-0)
- [restore\\_db](#page-178-0)

### <span id="page-182-0"></span>run\_restore\_db

#### Name

run restore  $db$  — Restore the KMS database.

### Synopsis

```
run_restore_db [-f] [-d data_directory] [-k backup_encryption_key] 
dump_ID | latest | list
```
### Description

Allows you to restore the KMS database from KMS backup files and their associated digest files.

Encrypted backup files are created automatically during normal KMS operations or by the KMS backup\_db script. There are two sets of backup files:

■ Backup and digest files for KMS login ID data:

ultrakms-opr.*host\_name*–*time\_stamp*.dump ultrakms-opr.*host\_name*–*time\_stamp*.digest

■ Backup and digest files for KMS encryption key data:

```
ultrakms-keys.host_name–time_stamp.dump
ultrakms-keys.host_name–time_stamp.digest
```
where:

- *host\_name* is the ID assigned to the Crypto Key Management Station workstation.
- *time\_stamp* is the date and time when the backup is created.

**Note –** This activity cannot be performed from the KMS GUI.

### Operator Role

You must be logged in to the Crypto Key Management Station workstation using the kmsadmin login ID. No operator role is involved.

#### **Options**

[-d *data\_directory*]

Optional.

Full path of the directory where the backup files are located.

If you do not specify this option, the default is used: /export/home/kms/mnt\_backups

 $[-f]$ 

Optional.

Suppresses the confirmation prompt.

[-k *backup\_encryption\_key*]

Optional.

Key value used to encrypt the database backup files. This entry must match the key value for the encrypted backup files specified by the -d option. To display the current backup encryption key, use the view\_backup\_key CLI command.

If you do not specify this option, the value defined for the KMS\_BACKUPKEY environment variable is used.

*dump\_ID* | latest | list

Required.

Backup file set to use. Options are:

- *dump\_ID* The set to be used. It is part of the backup and digest file names and has the form *host\_name*–*KMS\_ID*–*date\_time*.
- latest Uses the most recent set found in the data directory.
- list Displays the dump IDs for backup files found in the data directory. The dump IDs are listed in oldest to most-recent order.

### Examples

#### **Example 1 (display all backup dump IDs in a specified directory):**

```
kmsadmin@kms$ run_restore_db -k 
0000000000000000000000000000000000000000000000000000000000000000 -d 
/tmp list
KmsHost-00000000-2007_05_03,17_58_11_56,UTC: 936 blocks
KmstHost-00000000-2007_05_04,13_48_58_38,UTC: 936 blocks
kmsadmin@kms$
```
#### **Example 2 (restore from the most recent backup set in a specified directory):**

```
kmsadmin@kms$ run_restore_db -k 
0000000000000000000000000000000000000000000000000000000000000000 -d 
/tmp latest
KMS database backup files with dumpid KmsHost-00000001-
2007_05_02,17_40_24_05,UTC found in /tmp.
Press 'Return' to proceed with restore, 'Control-C' to cancel.
Restoring 'keys' database from /tmp/ultrakms-keys.KmsHost-00000001-
2007_05_02,17_40_24_05,UTC.dump
done!
Restoring 'opr' database from /tmp/ultrakms-opr.KmsHost-00000001-
2007_05_02,17_40_24_05,UTC.dump
done!
kmsadmin@kms$
```
#### **Example 3 (restore from a specified backup set in the default directory):**

```
kmsadmin@kms$ run_restore_db -k 
0000000000000000000000000000000000000000000000000000000000000000 
KmsHost-00000001-2007_05_02,17_40_24_05,UTC
KMS database backup files with dumpid KmsHost-00000001-
2007_05_02,17_40_24_05,UTC found in /export/home/kms/mnt_backups.
```

```
Press 'Return' to proceed with restore, 'Control-C' to cancel.
Restoring 'keys' database from /export/home/kms/mnt_backups/ultrakms-
keys.KmsHost-00000001-2007_05_02,17_40_24_05,UTC.dump
done!
Restoring 'opr' database from /export/home/kms/mnt_backups/ultrakms-
opr.KmsHost-00000001-2007_05_02,17_40_24_05,UTC.dump
done!
kmsadmin@kms$
```
#### **Example 4 (restore from a specified backup set, suppressing the confirmation prompt):**

```
kmsadmin@kms$ run_restore_db -k 
0000000000000000000000000000000000000000000000000000000000000000 -f 
KmsHost-00000001-2007_05_02,17_40_24_05,UTC
Restoring 'keys' database from /export/home/kms/mnt_backups/ultrakms-
keys.KmsHost-00000001-2007_05_02,17_40_24_05,UTC.dump
done!
Restoring 'opr' database from /export/home/kms/mnt_backups/ultrakms-
opr.KmsHost-00000001-2007_05_02,17_40_24_05,UTC.dump
done!
kmsadmin@kms$
```
- [run\\_backup\\_db](#page-180-0)
- [restore\\_db](#page-178-0)
- [backup\\_db](#page-126-0)

## search tokens

#### Name

search tokens — Display current token IP settings.

### Synopsis

search\_tokens

### Description

Display current IP network settings for all tokens in communication with the Crypto Key Management Station. The KMS software polls continuously for available tokens and displays the current settings from each. You can use this command to verify that tokens are active and have the correct IP settings.

**Note –** This command finds tokens on the same IP subnet as the Crypto Key Management Station only. It does not find remote tokens.

**Note –** This command runs continuously until you press Ctl-c.

### Operator Role

You must be logged in to the Crypto Key Management Station workstation using the kmsadmin login ID. No operator role is involved.

### Options

None.

### Examples

#### **Example 1:**

```
kmsadmin@kms$ search_tokens
Press 'Control-C' to stop the search
Found 'Token Info: FW V1.2n 00:90:c2:cd:09:ab NMask=255.0.0.0 GWayIP=
118.0.0.254' at 118.157.228.001
Found 'Token Info: FW V1.2n 00:90:c2:cd:09:43 NMask=255.255.255.0 
GWayIP=118.153.228.1' at 118.153.228.126
Found 'Token Info: FW V1.2n 00:90:c2:cd:09:43 NMask=255.255.255.0 
GWayIP=118.153.228.1' at 118.153.228.126
Found 'Token Info: FW V1.2n 00:90:c2:cd:09:ab NMask=255.0.0.0 GWayIP=
118.0.0.254' at 118.157.228.001
```

```
Found 'Token Info: FW V1.2n 00:90:c2:cd:09:ab NMask=255.0.0.0 GWayIP=
118.0.0.254' at 118.157.228.001
^CCancelled
kmsadmin@kms$
```
- [create\\_token](#page-141-0)
- [send\\_permanent\\_ip](#page-187-0)

# <span id="page-187-0"></span>send\_permanent\_ip

#### Name

send permanent  $ip$  — Assign permanent IP settings to a specified physical token.

### Synopsis

send\_permanent\_ip -i *token\_IP\_address* -m *netmask* -g *gateway\_IP\_address token\_MAC\_address*

### **Description**

**Note –** Before you perform this activity, you must insert the token into a token bay attached directly to the Crypto Key Management Station.

Allows you to assign permanent IP network settings to a specified physical token. These settings are stored in the token's nonvolatile memory and are therefore retained when the token is removed from the token bay.

All tokens are delivered from the factory with the following default IP settings:

- $\blacksquare$  IP address = 10.0.0.2
- Netmask = 255.0.0.0
- Gateway IP =  $10.0.0.254$

Before you can use the token on your network, you must use this command to assign IP settings compatible with your network.

The IP address you assign must be on the same subnet as the encryption-capable library drives. The IP address is used to communicate with the token, as follows:

- For networked token operations, both the library drives and the KMS software use this IP address to communicate with the token.
- For air gap operations, only the library drives use this IP address to communicate with the token. The KMS software uses a temporary IP address assigned by the **Tokens > Write Device Keys** or **Tokens > Write Media Keys** GUI screens or the write token CLI command.

**Note –** After using this command, you can use the **Tokens > Create** GUI screen or the create token CLI command to identify the token to the KMS software.

### Operator Role

You must be logged in to the Crypto Key Management Station workstation using the kmsadmin login ID. No operator role is involved.

#### **Options**

-i *IP\_address*

Required.

Permanent IP address you want to assign to the token. For both air gap and networked token operations, the IP address must be on the same subnet as the library drives.

32-bit numeric address, in dotted decimal notation, *nnn*.*nnn*.*nnn*.*nnn*. Valid values for *nnn* are 0 to 255. For example, 123.119.01.73.

-m *netmask*

Required.

Netmask for the network on which the token resides.

32-bit numeric address, in dotted decimal notation, *nnn*.*nnn*.*nnn*.*nnn*. Valid values for *nnn* are 0 to 255. For example, 123.119.01.73.

-g *gateway*

Required.

IP address of the gateway node for the network on which the token resides.

32-bit numeric address, in dotted decimal notation, *nnn*.*nnn*.*nnn*.*nnn*. Valid values for *nnn* are 0 to 255. For example, 123.119.01.73.

*token\_MAC\_address*

Required.

MAC address of the physical token. Unique for each token. Printed on the token label.

**Note –** In order for the command to be successful, the MAC address you specify must match the MAC address assigned to the token inserted in the Crypto Key Management Station token bay.

Twelve hexadecimal digits, separated into six groups of two digits each. For example, 00.90.C2.67.89.ab. Each group must have two printable hex digits, with leading zeroes as needed. You can enter upper- or lower-case hex digits, but the display is shown in all upper-case.

#### Examples

#### **Example 1 (successful operation):**

```
kmsadmin@kms$ send_permanent_ip -i 118.157.228.126 -m 255.0.0.0 -g 
118.0.0.254 00:90:c2:cd:09:ab
About to send IP information
Press 'Return' to proceed, 'Control-C' to cancel
```
Sending IP information for token with MAC address 00:90:c2:cd:09:ab Finished kmsadmin@kms\$

#### **Example 2 (cancelled operation):**

```
kmsadmin@kms$ send_permanent_ip -i 118.157.228.001 -m 255.0.0.0 -g 
118.0.0.254 00:90:c2:cd:09:ab
About to send IP information
Press 'Return' to proceed, 'Control-C' to cancel
\textdegreeCCancelled
```
kmsadmin@kms\$

- [create\\_token](#page-141-0)
- [send\\_permanent\\_ip](#page-187-0)

## show\_status

#### Name

show status — Display KMS software configuration information.

#### Synopsis

show\_status

### Description

Display information about the configuration of the KMS software.

#### Operator Role

You must be logged in to the Crypto Key Management Station workstation using the kmsadmin login ID. No operator role is involved.

#### Options

None

#### Examples

#### **Example 1:**

```
kmsadmin@kms$ show_status
Version: 1.2.0
Operating mode: STANDARD
Peer: NONE
Database backup storage device: mounted
GUI service: online
GUI server: running
GUI default locale setting: en_US.UTF-8
Communication service: online
Communication server: running
PostgreSQL server: running
Power-up self-test status: passed
nge0: not present or unconfigured
e1000g0: address 129.153.228.118 mask ffffff80
e1000g1: address 10.0.0.1 mask ff000000
kmsadmin@kms$
```
#### See Also

None

# view\_backup\_key

#### Name

view backup key — Display the current database backup encryption key.

#### Synopsis

view\_backup\_key [-o *login\_ID*] [-p *password*]

### Description

Display the current database backup encryption key.

**Note –** This activity cannot be performed from the KMS GUI.

### Operator Role

Administrator

### Options

#### [-o *login\_ID*]

Login ID you want to use to perform this command. Used to verify that you have sufficient authority to execute the command.

If you do not specify a login ID, the value assigned to the KMS\_OPERATOR environment variable is used, if it has been defined.

#### [-p *password*]

Password assigned to your login ID.

If you do not specify a password, the value assigned to the KMS\_PASSWORD environment variable is used, if it has been defined.

### Examples

#### **Example 1:**

```
kmsuser@kms$ view_backup_key -o Kmsadmin -p !Password1! 
0000000000000000000000000000000000000000000000000000000000000000
```
kmsuser@kms\$

#### See Also

■ [export\\_media\\_key](#page-144-0)

■ [view\\_key](#page-199-0)

 $\overline{1}$ 

## view drive

#### Name

view  $drive$  — Display encryption drive information.

### Synopsis

```
view_drive [-o login_ID] [-p password] -a | -u | -d drive_name
| drive_name1[ drive_name2 ...]
```
### **Description**

Display information about drives identified for encryption capability.

Options allow you to display the following:

- Summary list of all drives in the KMS database
- Summary list of all drives not assigned to a drive pool.
- Summary list of all drive pools to which a specified drive is assigned.
- Detailed information about a specified drive. This includes the description, PC key, crypto serial number, and detailed messages about interactions between the drive and the KMS software.

### Operator Role

Security Officer or User for -a option

User only for all other options

### **Options**

[-o *login\_ID*]

Login ID you want to use to perform this command. Used to verify that you have sufficient authority to execute the command.

If you do not specify a login ID, the value assigned to the KMS\_OPERATOR environment variable is used, if it has been defined.

[-p *password*]

Password assigned to your login ID.

If you do not specify a password, the value assigned to the KMS\_PASSWORD environment variable is used, if it has been defined.

**Note –** You must specify only one of the following options: -a, -u, -d, or *drive\_name*. If you are logged in using the Security Officer role, you can use the -a option only.

-a

Lists all drives in KMS database.

-u

Lists all drives not assigned to any drive pool.

-d *drive\_name*

Lists all drive pools associated with the specified drive.

1–20 alphanumeric characters. Valid characters are a to z, A to Z, 0 to 9, and \_ (underscore). Embedded spaces are NOT allowed; leading and trailing spaces are ignored.

*drive\_name1*[ *drive\_name2* ...]

Displays detail for the specified drive, including the following:

Description, PC key, and crypto serial number.

Detailed status and error messages for the drive. These are updated whenever information such as media or device keys or new drive pool mappings are transmitted to the drive. The messages are displayed in reverse chronological order (that is, most recent messages at the top).

1–20 alphanumeric characters. Valid characters are a to z, A to Z, 0 to 9, and \_ (underscore). Embedded spaces are NOT allowed; leading and trailing spaces are ignored.

You can specify a list of items by separating them with spaces. For example, Item1 Item2 Item3.

#### Examples

#### **Example 1 (list all drives):**

```
kmsuser@kms$ view_drive -o Kmssecurity -p !Password1! -a
Drive0
Drive2
Drive3
kmsuser@kms$
```
#### **Example 2 (list all drives not assigned to a drive pool):**

```
kmsuser@kms$ view_drive -o Kmsuser -p !Password1! -u
Drive2
Drive3
kmsuser@kms$
```
#### **Example 3 (list all drive pools to which a specified drive is assigned):**

```
kmsuser@kms$ view_drive -o Kmsuser -p !Password1! -d Drive0
TestDrivePool
kmsuser@kms$
```
#### **Example 4 (display detailed drive information):**

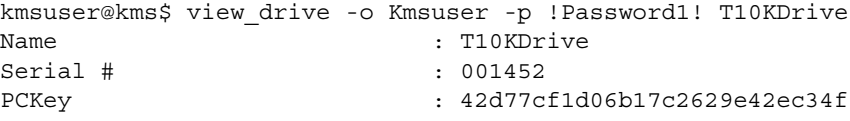

```
b9d277017d9b93fce6205e8b16a7a0d309ea5
Description : Real Tape Drive in Blooming
ton Office Lab
Messages :
Token ID: Token_5e ( IP Address: 129.153.228.125 )
Token DTS: 2007-05-03 10:45:10
Code: 000061fd
Message:
EKT built assuming drive in reset state -- drive is not reset
Token ID: Token_5e ( IP Address: 129.153.228.125 )
Token DTS: 2007-05-03 10:02:44
Code: 000061fd
Message:
EKT built assuming drive in reset state -- drive is not reset
```
kmsuser@kms\$

- [create\\_drive](#page-128-0)
- [modify\\_drive](#page-159-0)

## <span id="page-196-0"></span>view\_drivepool

#### Name

 $view$  drivepool  $-$  Display drive pool information.

### Synopsis

```
view_drivepool [-o login_ID] [-p password] -a | -k drive_pool1[ drive_pool2
...] | -d drive_pool1[ drive_pool2 ...] | drive_poo1l[ drive_pool2 ...]
```
#### **Description**

Allows you to display information about drive pools.

Options allow you to display the following:

- Summary list of all drive pools in the KMS database
- All key sets assigned to a specified drive pool
- All drives assigned to a specified drive pool
- Detailed information about a specified drive pool. This includes the description, total number of keys assigned, and the key ID of the write key.

#### Operator Role

User

#### Options

[-o *login\_ID*]

Login ID you want to use to perform this command. Used to verify that you have sufficient authority to execute the command.

If you do not specify a login ID, the value assigned to the KMS\_OPERATOR environment variable is used, if it has been defined.

[-p *password*]

Password assigned to your login ID.

If you do not specify a password, the value assigned to the KMS\_PASSWORD environment variable is used, if it has been defined.

**Note –** You must specify only one of the following options: -a, -k, -d, or *drive\_pool*.

 $- a$ 

Lists all drive pools in the KMS database.

-k *drive\_pool1*[ *drive\_pool2* ...]

Lists all key sets assigned to a specified drive pool.

1–20 alphanumeric characters. Valid characters are a to z, A to Z, 0 to 9, and  $\overline{\phantom{a}}$ (underscore). Embedded spaces are NOT allowed; leading and trailing spaces are ignored.

You can specify a list of items by separating them with spaces. For example, Item1 Item2 Item3.

-d *drive\_pool1*[ *drive\_pool2* ...]

Lists all drives assigned to the specified drive pool.

1–20 alphanumeric characters. Valid characters are a to z, A to Z, 0 to 9, and  $\overline{\phantom{a}}$ (underscore). Embedded spaces are NOT allowed; leading and trailing spaces are ignored.

You can specify a list of items by separating them with spaces. For example, Item1 Item2 Item3.

*drive\_pool1*[ *drive\_pool2* ...]

Displays detailed information about the specified drive pool, including the key sets and the write key assigned to it.

1–20 alphanumeric characters. Valid characters are a to z, A to Z, 0 to 9, and \_ (underscore). Embedded spaces are NOT allowed; leading and trailing spaces are ignored.

You can specify a list of items by separating them with spaces. For example, Item1 Item2 Item3.

### Examples

#### **Example 1( list all drive pools):**

```
kmsuser@kms$ view_drivepool -o Kmsuser -p !Password1! -a
Drive_Pool_1
DrivePool5
TestDrivePool
kmsuser@kms$
```
#### **Example 2 (list all key sets assigned to a drive pool):**

```
kmsuser@kms$ view_drivepool -o Kmsuser -p !Password1! -k Drive_Pool_1
KeySet2
kmsuser@kms$
```
#### **Example 3 (list all drives assigned to a drive pool):**

```
kmsuser@kms$ view_drivepool -o Kmsuser -p !Password1! -d TestDrivePool
Drive0
kmsuser@kms$
```
#### **Example 4 (display detail about a drive pool):**

```
kmsuser@kms$ view_drivepool -o Kmsuser -p !Password1! DrivePool10
Name : DrivePool10
Write key is a set of the set of the set of the set of the set of the set of the set of the set of the set of the set of the set of the set of the set of the set of the set of the set of the set of the set of the set of th
001e000300000000000000000000000900000000000000000000000000000000
Drives : None
Key Sets : KeySet10, KeySet20
```
Keys : 2

Description : Test Drive Pool

kmsuser@kms\$

- [create\\_drivepool](#page-131-0)
- [view\\_drivepool](#page-196-0)

## <span id="page-199-0"></span>view\_key

#### Name

view  $key$  — Display media key information.

### Synopsis

view\_key [-o *login\_ID*] [-p *password*] -a | *key\_ID1*[ *key\_ID2* ...]

### **Description**

Allows you to display information about media keys.

Options allow you to display the following:

- Summary list of key IDs for all media keys in the KMS database
- Detailed information about a specified media key. This includes the key's status and description, and how it was created.

## Operator Role

Administrator

### Options

[-o *login\_ID*]

Login ID you want to use to perform this command. Used to verify that you have sufficient authority to execute the command.

If you do not specify a login ID, the value assigned to the KMS\_OPERATOR environment variable is used, if it has been defined.

[-p *password*]

Password assigned to your login ID.

If you do not specify a password, the value assigned to the KMS\_PASSWORD environment variable is used, if it has been defined.

**Note –** You must specify either -a or *key\_ID*, but not both.

-a

Lists the key IDs of all media keys in the KMS database.

#### *key\_ID1*[ *key\_ID2* ...]

Displays detailed information about the specified media key. You must specify the key ID.

64 hexadecimal digits. You can enter upper- or lower-case hex digits, but the display is shown in all upper-case.

You can specify a list of items by separating them with spaces. For example, Item1 Item2 Item3.

### Examples

#### **Example 1 (list key IDs of all media keys):**

```
kmsuser@kms$ view_key -o KmsAdm -p !Password1! -a
001e000300000000000000000000000100000000000000000000000000000000
001e000300000000000000000000000200000000000000000000000000000000
001e000300000000000000000000000300000000000000000000000000000000
001e000300000000000000000000000400000000000000000000000000000000
001e000300000000000000000000000500000000000000000000000000000000
001e000300000000000000000000000600000000000000000000000000000000
kmsuser@kms$
```
#### **Example 2 (display detail for specified media keys):**

```
kmsuser@kms$ view_key -o KmsAdm -p !Password1! 
001e000300000000000000000000000100000000000000000000000000000000 
001e000300000000000000000000000200000000000000000000000000000000
```
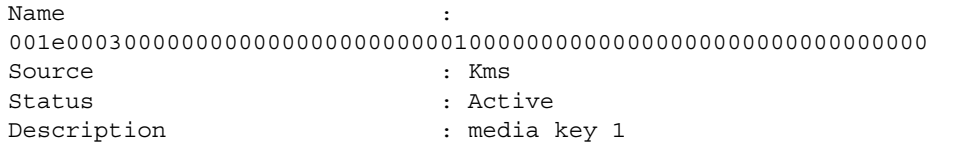

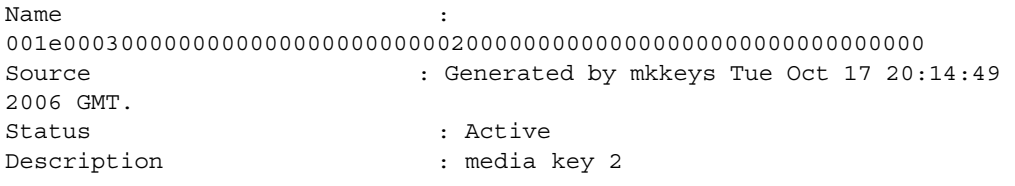

kmsuser@kms\$

- [create\\_key](#page-133-0)
- [modify\\_key](#page-163-0)

## view\_keyset

#### Name

view keyset  $-$  Display key set information.

### Synopsis

```
view_keyset [-o login_ID] [-p password] -a | key_set_name1[ key_set_name2
...]
```
### **Description**

Allows you to display information about key sets.

Options allow you to display the following:

- Summary list of all key sets in the KMS database
- Detailed information about a specified key set. This includes the description, total number and key IDs of all keys assigned.

## Operator Role

Administrator

### **Options**

[-o *login\_ID*]

Login ID you want to use to perform this command. Used to verify that you have sufficient authority to execute the command.

If you do not specify a login ID, the value assigned to the KMS\_OPERATOR environment variable is used, if it has been defined.

[-p *password*]

Password assigned to your login ID.

If you do not specify a password, the value assigned to the KMS\_PASSWORD environment variable is used, if it has been defined.

**Note –** You must specify either -a or *key\_set\_name*, but not both.

-a

Lists all key sets in the KMS database.

*key\_set\_name1*[ *key\_set\_name2* ...]

Displays detailed information about the specified key set.

1–20 alphanumeric characters. Valid characters are a to z, A to Z, 0 to 9, and  $\overline{\phantom{a}}$ (underscore). Embedded spaces are NOT allowed; leading and trailing spaces are ignored.

You can specify a list of items by separating them with spaces. For example, Item1 Item2 Item3.

### Examples

#### **Example 1 (list all key sets):**

```
kmsuser@kms$ view_keyset -o KmsAdm -p !Password1! -a
Keyset1
KeySet2
KeySet3
kmsuser@kms$
```
#### **Example 2 (display detail about specified key sets):**

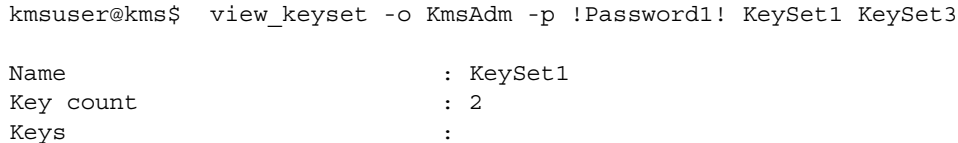

001e000300000000000000000000000100000000000000000000000000000000

001e000300000000000000000000000600000000000000000000000000000000 Description : Test keyset

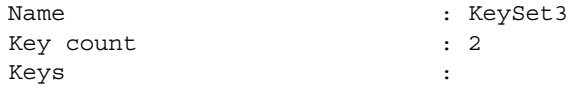

001e000300000000000000000000000100000000000000000000000000000000

001e000300000000000000000000000200000000000000000000000000000000 Description : Description

kmsuser@kms\$

- [create\\_keyset](#page-136-0)
- [modify\\_keyset](#page-165-0)

## view\_mapping

#### Name

view mapping  $-$  Display drive pool/key set mapping information.

### Synopsis

view\_mapping [-o *login\_ID*] [-p *password*] -a | *drive\_pool\_name1*[ *drive\_pool\_name2* ...]

### **Description**

Allows you to display drive pool/key set mapping information. This includes the key sets and the write key assigned to each drive pool.

### Operator Role

User

### **Options**

[-o *login\_ID*]

Login ID you want to use to perform this command. Used to verify that you have sufficient authority to execute the command.

If you do not specify a login ID, the value assigned to the KMS\_OPERATOR environment variable is used, if it has been defined.

#### [-p *password*]

Password assigned to your login ID.

If you do not specify a password, the value assigned to the KMS\_PASSWORD environment variable is used, if it has been defined.

**Note –** You must specify either -a or *drive\_pool\_name*, but not both.

-a

Displays key set mappings for all drive pools in the KMS database.

*drive\_pool\_name1*[ *drive\_pool\_name2* ...]

Displays key set mappings for the specified drive pool only.

1–20 alphanumeric characters. Valid characters are a to z, A to Z, 0 to 9, and  $\_$ (underscore). Embedded spaces are NOT allowed; leading and trailing spaces are ignored.

You can specify a list of items by separating them with spaces. For example, Item1 Item2 Item3.

#### Examples

#### **Example 1 (display mapping information for all drive pools):**

```
kmsuser@kms$ view_mapping -o Kmsuser -p !Password1! -a
Drive Pool: Drive_Pool_1
     Write Key: 
001e000300000000000000000000000600000000000000000000000000000000
    Key sets: KeySet2
     Total keys: 2
Drive Pool: DrivePool5
     No assigned key sets.
Drive Pool: TestDrivePool
     Write Key: 
001e000300000000000000000000000400000000000000000000000000000000
     Key sets: KeySet3
     Total keys: 2
kmsuser@kms$
```
#### **Example 2 (display mapping information for specified drive pools):**

```
kmsuser@kms$ view_mapping -o Kmsuser -p !Password1! TestDrivePool 
Drive_Pool_1
Drive Pool: TestDrivePool
     Write Key: 
001e000300000000000000000000000400000000000000000000000000000000
     Key sets: KeySet3
     Total keys: 2
Drive Pool: Drive_Pool_1
     Write Key: 
001e000300000000000000000000000600000000000000000000000000000000
     Key sets: KeySet3
     Total keys: 2
kmsuser@kms$
```
### See Also

■ [modify\\_mapping](#page-168-0)

## view\_operator

#### Name

view operator  $-$  Display login ID information.

### Synopsis

[view\_operator [-o *login\_ID*] [-p *password*] -a | *login\_ID1*[ *login\_ID2* ...]

### **Description**

Allows you to display information about login IDs.

**Note –** You can display only the operator roles for which you have sufficient authority. If you are using the Administrator role, you can display only the Administrator and Security Officer roles. If you are using the Security Officer role, you can display only the Security Officer and User roles.

Options allow you to display the following:

- Summary list of all login IDs you are authorized to display
- Detailed information about a specified login ID. This includes the assigned role and status.

### Operator Role

Administrator, to display login IDs with the Administrator operator role

Administrator or Security Officer, to display login IDs with the Security Officer operator role

Security Officer, to display login IDs with the User operator role

### Options

[-o *login\_ID*]

Login ID you want to use to perform this command. Used to verify that you have sufficient authority to execute the command.

If you do not specify a login ID, the value assigned to the KMS\_OPERATOR environment variable is used, if it has been defined.

[-p *password*]

Password assigned to your login ID.

If you do not specify a password, the value assigned to the KMS\_PASSWORD environment variable is used, if it has been defined.

**Note –** You must specify either -a or *login\_ID*, but not both.

-a

Lists all login IDs you are authorized to display.

*login\_ID1*[ *login\_ID2* ...]

Displays detailed information for the specified login ID.

1–20 alphanumeric characters. Valid characters are a to z, A to Z, 0 to 9, and  $\overline{\phantom{a}}$ (underscore). Embedded spaces are NOT allowed; leading and trailing spaces are ignored.

You can specify a list of items by separating them with spaces. For example, Item1 Item2 Item3.

#### Examples

#### **Example 1 (list all login IDs, using Security Officer role):**

```
kmsuser@kms$ view_operator -o Kmssec -p !Password1! -a
Kmssec
Kmsuser
kmsuser@kms$
```
#### **Example 2 (list all login IDs, using Administrator role):**

```
kmsuser@kms$ view_operator -o KmsAdm -p !Password1! -a
KmsAdm
Kmssec
kmsuser@kms$
```
#### **Example 3 (display detail for specified login IDs):**

kmsuser@kms\$ view\_operator -o KmsAdm -p !Password1! KmsAdm Kmssec

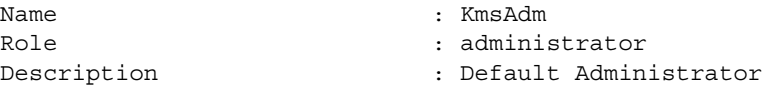

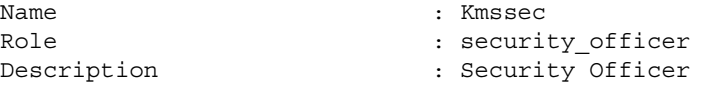

kmsuser@kms\$

- [create\\_operator](#page-138-0)
- [modify\\_operator](#page-170-0)

## view token

#### Name

view\_token — Display physical token information.

### Synopsis

view\_token [-o *login\_ID*] [-p *password*] -a | *token\_ID1*[ *token\_ID2* ...]

### **Description**

Allows you to display information for physical tokens.

Options allow you to display the following:

- Summary list of all physical tokens in the KMS database.
- Detailed information for a specified token. This includes the current firmware version, MAC address, last modification date, and description.

## Operator Role

Security Officer or User

### **Options**

[-o *login\_ID*]

Login ID you want to use to perform this command. Used to verify that you have sufficient authority to execute the command.

If you do not specify a login ID, the value assigned to the KMS\_OPERATOR environment variable is used, if it has been defined.

[-p *password*]

Password assigned to your login ID.

If you do not specify a password, the value assigned to the KMS\_PASSWORD environment variable is used, if it has been defined.

**Note –** You must specify either -a or *token\_ID*, but not both.

 $[-a]$ 

Lists all physical tokens in the KMS database.

*token\_ID1*[ *token\_ID2* ...]

Displays detailed information for the specified physical token.

1–20 alphanumeric characters. Valid characters are a to z, A to Z, 0 to 9, and  $\overline{\phantom{a}}$ (underscore). Embedded spaces are NOT allowed; leading and trailing spaces are ignored.

You can specify a list of items by separating them with spaces. For example, Item1 Item2 Item3.

### Examples

#### **Example 1 (list all physical tokens):**

```
kmsuser@kms$ view_token -o Kmsuser -p !Password1! -a
Token_2
tokenid
kmsuser@kms$
```
#### **Example 2 (display detailed information for specified tokens):**

kmsuser@kms\$ view\_token -o Kmsuser -p !Password1! Token10 Token\_5e Name : Token10 Type : NKT Version : 01.20<br>MAC Address : 00:90<br>10.0  $: 00:90:cz:11:18:23$ IP Address : 10.0.0.99 Last Modified (1999) : none Last Contact : None Description : Example token Messages : the state of the state of the state of the state of the state of the state of the state of the state of the state of the state of the state of the state of the state of the state of the state of the state of the no messages Name : Token 5e Type : OKT Version : 01.20 MAC Address : 00:90:c2:cd:09:5e IP Address : 129.153.228.125<br>
Last Modified : 2007-04-27 11:0 Last Modified : 2007-04-27 11:09:59 Last Contact : Thu May 3 12:55:38 2007 Description : Real Token in Bloomington Lab Messages : Token DTS: 2007-05-03 10:45:10 Token Type: EKT Token Message: EKT built assuming drive in reset state -- drive is not reset

Token DTS: 2007-05-03 10:02:44 Token Type: EKT Token Message: EKT built assuming drive in reset state -- drive is not reset

kmsuser@kms\$

- [create\\_token](#page-141-0)
- [modify\\_token](#page-173-0)

 $\blacksquare$ 

## write token

#### Name

write token— Write an enabling key token (EKT) or an operating key token (OKT).

#### Synopsis

Write device keys to an EKT:

```
write_token [-o login_ID] [-p password] [-t token_type] [-r] [-l] 
token_ID drive_name1 [drive_name2 ...]
```
Write media keys to an OKT:

write\_token [-o *login\_ID*] [-p *password*] [-t *token\_type*] [-l] *token\_ID drive\_pool\_name1* [*drive\_pool\_name2* ...]

**Note –** The *token\_ID* must come before the *drive\_name* or *drive\_pool\_name*.

### **Description**

Allows you to write either an enabling key token (EKT) or an operating key token (OKT).

Before you perform this activity, you must verify the following:

- The KMS software is successfully communicating with the token. Use the **Tokens > View** GUI screen or the view\_token CLI command and note the Last Contact field.
- The drives to which you want to transmit keys are on the same subnet as the token you have selected.

#### *Networked Token Operations*

You must NOT indicate that this is a locally attached token.

Once the keys have been written successfully to the token, the token automatically transmits the keys to the drives.

#### *Air Gap Operations*

You must indicate that this is a locally attached token. This notifies the KMS software that prior to sending the keys to the token, it must assign a temporary IP address to the token. It uses the IP address value assigned previously with the **Tokens > Create** GUI screen or create token CLI command.

Once the keys have been written successfully to the token, the token does NOT automatically transmit the keys to the drives. In order for the drives to receive the keys, you must remove the token from the Crypto Key Management Station token bay and insert it in the drive token bay.

#### *Write Device Keys to an EKT*

You must specify the drives to which you want to transmit device keys. Additionally, you must indicate drives that have been reset or have not previously received device keys.

**Note –** Raw keys must be available in the KMS database. For each drive you specify, three raw keys are used to create a set of encrypted device keys on the physical token.

#### *Write Media Keys to an OKT*

You must specify the drive pools to which you want to transmit media keys.

**Note –** To be eligible for media keys, a drive pool must be assigned both a write key and at least one drive.

#### Operator Role

Security Officer to write an EKT

User to write an OKT

#### Options

[-o *login\_ID*]

Login ID you want to use to perform this command. Used to verify that you have sufficient authority to execute the command.

If you do not specify a login ID, the value assigned to the KMS\_OPERATOR environment variable is used, if it has been defined.

[-p *password*]

Password assigned to your login ID.

If you do not specify a password, the value assigned to the KMS\_PASSWORD environment variable is used, if it has been defined.

-t *token\_type*

Required.

Type of token you want to write. Options are:

- $\blacksquare$  e Enabling key token (EKT); used to transfer device keys to the encryption drives.
- $\bullet$   $\circ$  Operating key token (OKT); used to transfer media keys to the encryption drives.

**Note –** The -r option is valid only if the *token\_type* is "e" (that is, you are writing an EKT).

 $\blacksquare$ 

#### $[-r]$

**Note –** With KMS 1.2, this option replaces the -z option.

#### Optional.

Indicates the drive is currently in a reset state (that is, the drive does not have device keys). This causes the device key package to be encrypted using the drive's PC key.

**Note –** Specify this option only if the drive has NOT been enabled for encryption previously, or if the drive is currently in a reset state.

#### [-l]

Optional.

Indicates that the token is inserted in a token bay that is connected directly to the Crypto Key Management Station.

**Note –** Specify this option only if you are using air gap operations.

#### *drive\_name1*[ *drive\_name2* ...]

Drive to which you want to transmit device keys. Valid only if the *token\_type* is "e" (that is, you are writing an EKT).

1–20 alphanumeric characters. Valid characters are a to z, A to Z, 0 to 9, and  $\overline{\phantom{a}}$ (underscore). Embedded spaces are NOT allowed; leading and trailing spaces are ignored.

You can specify a list of items by separating them with spaces. For example, Item1 Item2 Item3.

#### *drive\_pool1*[ *drive\_pool2* ...]

Drive pool to which you want to transmit media keys. Valid only if the *token\_type* is "o" (that is, you are writing an OKT).

1–20 alphanumeric characters. Valid characters are a to z, A to Z, 0 to 9, and  $\overline{\phantom{a}}$ (underscore). Embedded spaces are NOT allowed; leading and trailing spaces are ignored.

You can specify a list of items by separating them with spaces. For example, Item1 Item2 Item3.

#### *token\_ID*

Required.

ID of the token to which you want to write device or media keys. The token must be on same IP subnet as the drives to which you want to transmit the keys.

### Examples

#### **Example 1 (write an EKT and reset the drives):**

```
kmsuser@kms$ write_token -o Kmssec -p !Password1! -t e -r Token_5e 
DriveCLI
Prepping zeroized drive
Token 'Token_5e' key write complete
kmsuser@kms$
```
#### **Example 2 (write an EKT without resetting the drives):**

kmsuser@kms\$ write\_token -o Kmssec -p !Password1! -t enabling Token\_5e DriveCLI

Token 'Token\_5e' key write complete kmsuser@kms\$

#### **Example 3 (write an OKT—networked token operations):**

kmsuser@kms\$ write\_token -o Kmsuser -p !Password1! -t o Token\_5e T10KDrivePool

Token 'Token\_5e' key write complete kmsuser@kms\$

#### **Example 4 (write an OKT—air gap operations):**

```
kmsuser@kms$ write_token -o Kmsuser -p !Password1! -t o -l Token_5e 
T10KDrivePool
```
Token 'Token\_5e' key write complete kmsuser@kms\$

### See Also

■ [reset\\_token](#page-176-0)

CLI Commands

**7**

# KMS Database

This chapter describes the Key Management Station (KMS) database and the tasks required to manage it.

# Database Contents

The KMS database contains information used when creating and transmitting encryption keys between the Crypto Key Management Station, the tokens, and the tape drive. It includes all information entered through the KMS GUI screens and CLI commands, such as:

- Token IP addresses
- Drive preset communication (PC) keys
- Drive crypto serial numbers
- Raw keys
- Media keys
- Device keys
- Drive pool/key set mappings

The database also contains the Crypto Key Management Station ID, the database encryption key, and the USB database backup encryption key.

**Note –** For security purposes, data cannot be deleted from the KMS database.

# PC Keys and Crypto Serial Numbers

Each drive has a unique PC key and crypto serial number, which are assigned at the factory. These numbers must be entered in to the KMS database to enable a tape drive for encryption.

When you identify a drive to be enabled for encryption, you can use either of the following methods to supply these numbers:

- Enter the drive data manually. You need to obtain the drive's unique preset communication (PC) key and crypto serial number before performing this activity.
- Import the drive data from a CD provided by Sun Microsystems, Inc. Each drive has its own CD. The drive's unique preset communication (PC) key and crypto serial number are provided on the CD. See ["Import PC Keys and Crypto Serial Numbers](#page-215-0)  [From an External Source",](#page-215-0) below, for details.

# <span id="page-215-0"></span>▼ Import PC Keys and Crypto Serial Numbers From an External Source

Operator Role: User Screen Navigation: **Drives > Create**

- **1. Log in to the workstation using the** kmsuser **login ID.**
- **2. Start a Browser Window by doing either of the following:**
	- Double-click the **Browser Window** icon on the desktop.
	- Select **Start > Browser Window**.

The KMS GUI starts automatically.

**3. Log in to the KMS GUI using a login ID with the User operator role.** 

Login: *User\_login* Password: *password*

where:

- *User\_login* is the KMS login ID.
- *password* is the password assigned to the login ID.

See your Crypto Key Management Station administrator for assistance.

- **4. Select Launch > Applications > Utilities to open a Terminal window.**
- **5. In the Terminal window, switch to the** root **user.**

# su root

- **6. Load the drive CD in the DVD drive (each drive has its own CD).**
- **7. Mount the CD.**

Π

# /opt/SUNWkms/app/sbin/mount\_cd

- **8. In the KMS GUI, select Drives > Create.**
- **9. In the CD Path field, enter the full path name of the CD mount point.**
- **10. Click Import Now.**
- **11. Click Apply.**
- **12. In the Terminal window, unmount the CD.** # /opt/SUNWkms/app/sbin/umount\_cd
- **13. Remove the CD from the DVD drive.**
- **14. Repeat** [Step 6](#page-215-0) **through** [Step 13](#page-215-1) **for each drive you want to identify.**
- <span id="page-216-0"></span>**15. In the Terminal window, log out as** root**.**
	- # exit

 $\blacksquare$ 

## Raw Keys

<span id="page-216-1"></span>Raw keys are used to create device keys and media keys. Raw keys must be loaded in to the KMS database to be used.

### ▼ Generate Raw Keys

Typically, raw keys are generated by the Sun Crypto Accelerator 6000 (SCA6000) card that is shipped with the Crypto Key Management Station.

Operator Role: None

Screen Navigation: None; this procedure does not involve the KMS GUI.

#### **1. Power on the Crypto Key Management Station workstation.**

**2. Log in to the workstation using the** kmsadmin **login ID.**

Login: kmsadmin Password: *password*

where *password* is the password assigned to the kmsadmin login ID. See your Crypto Key Management Station administrator for assistance.

- **3. Select Launch > Applications > Utilities to open a Terminal window.**
- **4. Issue the command to create the raw keys from the SCA6000 card.**

# /opt/SUNWkms/app/mars/mkkeys -k *n*

where *n* indicates the number of raw keys to be created. Valid entries are 1–8, to be multiplied by 1024 to determine the number of raw keys. For example, an entry of 1 indicates 1024 raw keys, 2 indicates 2048, and so on.

**Note –** The more raw keys there are in the KMS database, the longer it takes to perform a database backup. Therefore it is recommended that you create only 1024 raw keys at a time.

#### **5. Verify that the keys have been created.**

# cd /export/home/kms/mnt\_cd

# ls -l rawdata.dat

rawdata.dat is the file that contains the raw keys. Verify that the time stamp for this file matches the time when you ran the mkkeys command.

**6. Log out of the workstation.** 

 $\blacksquare$ 

 $\mathbf I$ 

### <span id="page-217-2"></span>Import Raw Keys to the KMS Database

You can use either of the following methods to import raw keys in to the KMS database.

- Import raw keys generated by the Sun Crypto Accelerator 6000 (SCA6000) card. See ["Import Raw Keys From the SCA6000 Card".](#page-217-0)
- Import keys from an external source. See "Import Raw Keys From an External [Source".](#page-217-1)

### <span id="page-217-0"></span>Import Raw Keys From the SCA6000 Card

Operator Role: Administrator

Screen Navigation: **Keys > Raw Key Load**

- **1. Log in to the KMS GUI as Administrator. (See** ["Log in to the KMS GUI on the Crypto](#page-54-0)  [Key Management Station" on page 41](#page-54-0) **for detailed instructions.)**
- **2. Select Keys > Raw Key Load.**
- **3. In the Import Directory field, enter the full path name of the directory where the**  rawdata.dat **file resides (this is the file containing the raw keys).**

/export/home/kms/mnt\_cd

**4. Click Apply.** 

<span id="page-217-1"></span>Import Raw Keys From an External Source

Operator Role: Administrator Screen Navigation: **Keys > Raw Key Load**

- **1. Log in to the workstation using the** kmsuser **login ID.**
- **2. Start a Browser Window by doing either of the following:**
	- Double-click the **Browser Window** icon on the desktop.
	- Select **Launch > Browser Window**.

The KMS GUI starts automatically.

#### **3. Log in to the KMS GUI using a login ID with the Administrator operator role.**

Login: *Administrator\_login*  Password: *password*

where:

- *Administrator\_login* is the KMS login ID.
- *password* is the password assigned to the login ID.

See your Crypto Key Management Station administrator for assistance.

#### **4. Select Launch > Applications > Utilities to open a Terminal window.**

**5. In the Terminal window, switch to the** root **user.** 

# su root

- **6. Load the CD into the DVD drive.**
- **7. Mount the CD.** 
	- # /opt/SUNWkms/app/sbin/mount\_cd
- **8. In the KMS GUI, select Keys > Raw Key Load.**
- **9. In the Import Directory field, enter the full path name of the CD mount point.**
- **10. Click Apply.**

I

 $\mathbf I$ 

- **11. In the Terminal window, unmount the CD.**
	- # /opt/SUNWkms/app/sbin/umount\_cd
- **12. Remove the CD from the DVD drive.**
- <span id="page-218-1"></span>**13. In the Terminal window, log out as** root**.**
	- # exit

## Database Backup

KMS database backups are written to the external USB hard drive.

The backups are encrypted by the Sun Crypto Accelerator 6000 (SCA6000) card. When the Crypto Key Management Station is installed, you specify the 256-bit key used to encrypt the backups. When you export media keys to an ASCII file, the database backup encryption key is NOT included. (See ["Keys > Media Key Export" on page 67](#page-80-0) for details.) The Crypto Key Management Station administrator can display the backup key with the [view\\_backup\\_key](#page-191-0) CLI command.

**Note –** Backups are always of the entire database; incremental backups are not supported.

Database backups are performed in either of the following ways:

- Automatically, by the KMS software
- Manually, by an authorized administrator

### <span id="page-218-0"></span>Automatic Backups

The KMS software automatically backs up the database whenever either of the following events occurs:

- A user logs out of the KMS GUI.
- An enabling key token (EKT) or operating key token (OKT) is written.

 $\mathbf I$ 

Π

### <span id="page-219-0"></span>Manual Backups

An authorized Crypto Key Management Station administrator can perform database backups at any time using either the [backup\\_db](#page-126-0) or [run\\_backup\\_db](#page-180-0) CLI commands. You cannot use the GUI to back up the database.

Both CLI commands allow you to specify the directory where you want the backup files to be written. The default is /export/home/kms/mnt\_backups.

See the [backup\\_db](#page-126-0) and [run\\_backup\\_db](#page-180-0) CLI commands for details.

### <span id="page-219-1"></span>Remote Backups

The Crypto Key Management Station is shipped with a template cron script to perform periodic remote backups. An authorized Crypto Key Management Station administrator can modify this script to meet the requirements at your site.

## <span id="page-219-2"></span>Database Restoration

The database can be restored from the encrypted backup saved on the external hard drive. An authorized Crypto Key Management Station administrator can perform restorations using the (CLI). You cannot use the GUI to restore the database.

See the [restore\\_db](#page-178-0) and [run\\_restore\\_db](#page-182-0) CLI commands for details.

## Crypto Key Management Station Support

This chapter describes the Crypto Key Management Station logging facility.

### <span id="page-220-0"></span>Logs

The Crypto Key Management Station logging features complies with FIPS 140-2 certification requirements. Events are logged using the native Solaris logging mechanism.

The following events are logged:

- Users logging in to and out of the Crypto Key Management Station
- Any action resulting in a change to the KMS database
- Any communication with tokens

New entries are added to the end of the log file, so that existing entries are not overwritten. When the log file reaches a predefined size, the existing data is compressed and written to a versioned copy. New entries continue to be written to the active log file.

Log files are written in ASCII text. Each entry includes the following fields separated by tabs:

- Date and time of the event
- Login ID of the user who initiated the event. A dash (-) indicates no associated login ID.
- Description of the event
- Process that caused the event (such as GUI, CLI, script)
- Outcome of the event (success or failure)

Log entries do not contain sensitive data, such as cryptographic keys. For example, a log entry may indicate the date and time when a particular user wrote to a token, but the contents of the token are not logged.

An authorized Crypto Key Management Station administrator can view logs from the command line interface (CLI). You cannot view logs from the GUI.

APPENDIX **A**

# <span id="page-222-0"></span>CLI Quick Reference

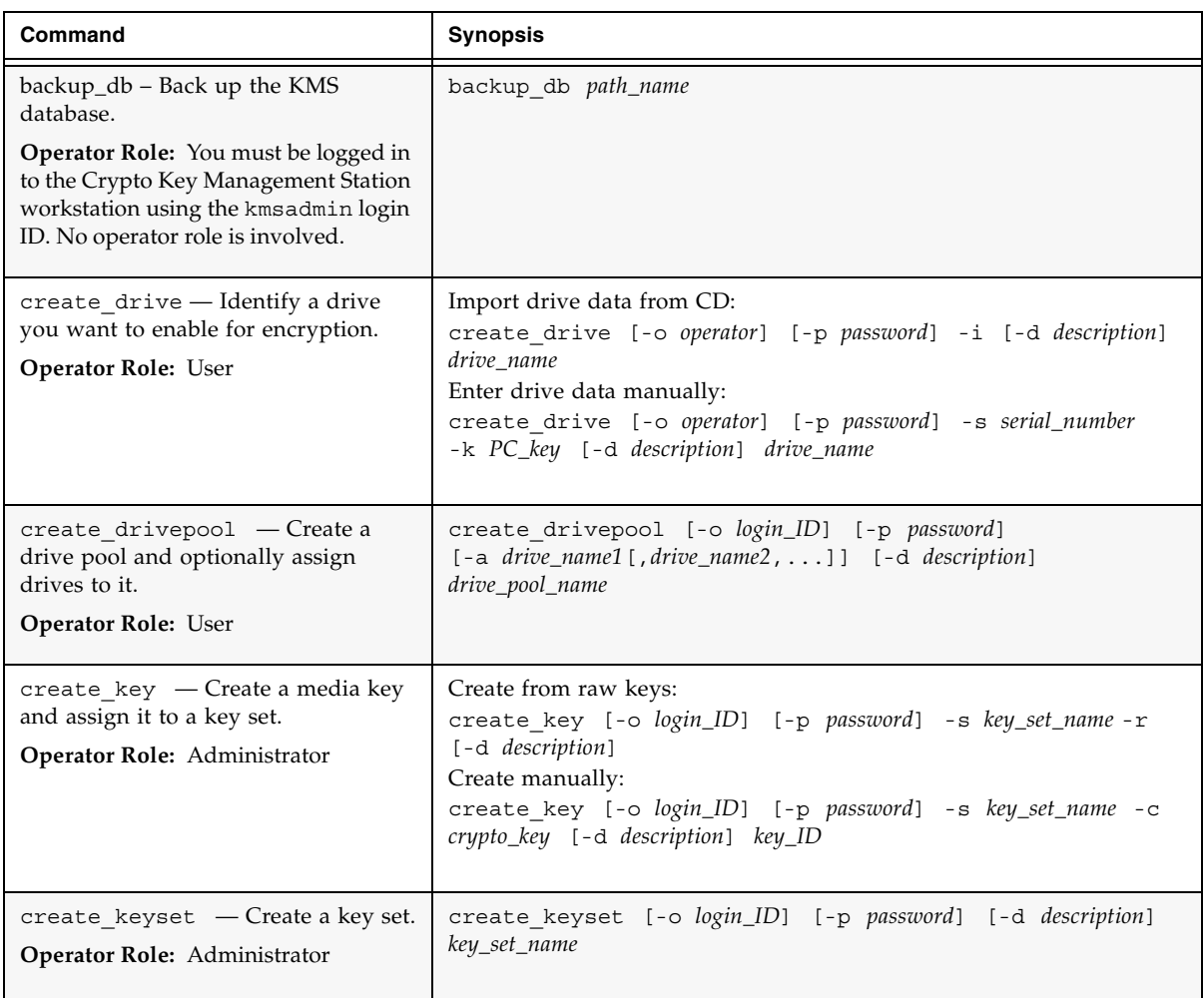

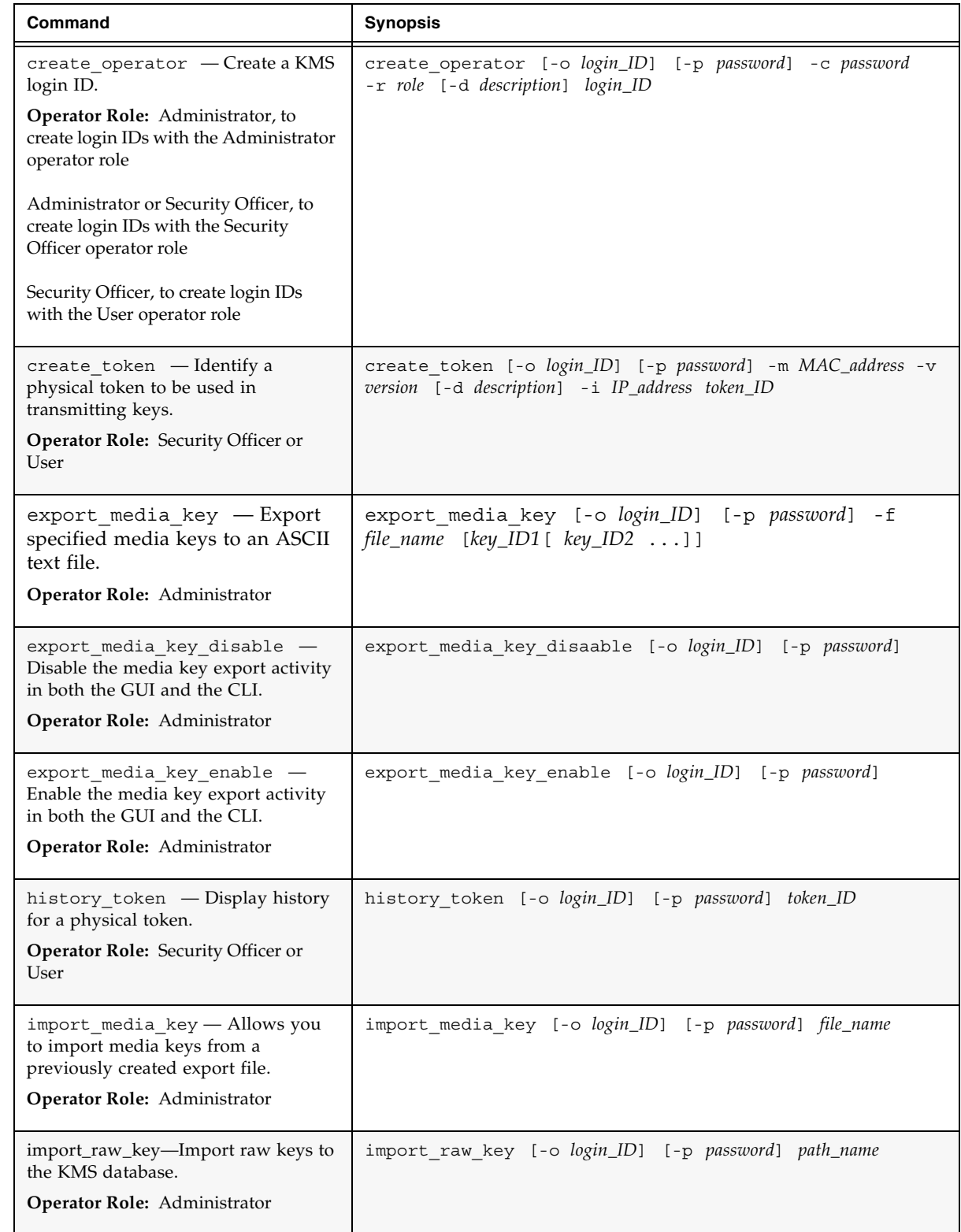

 $\mathbf{I}$ 

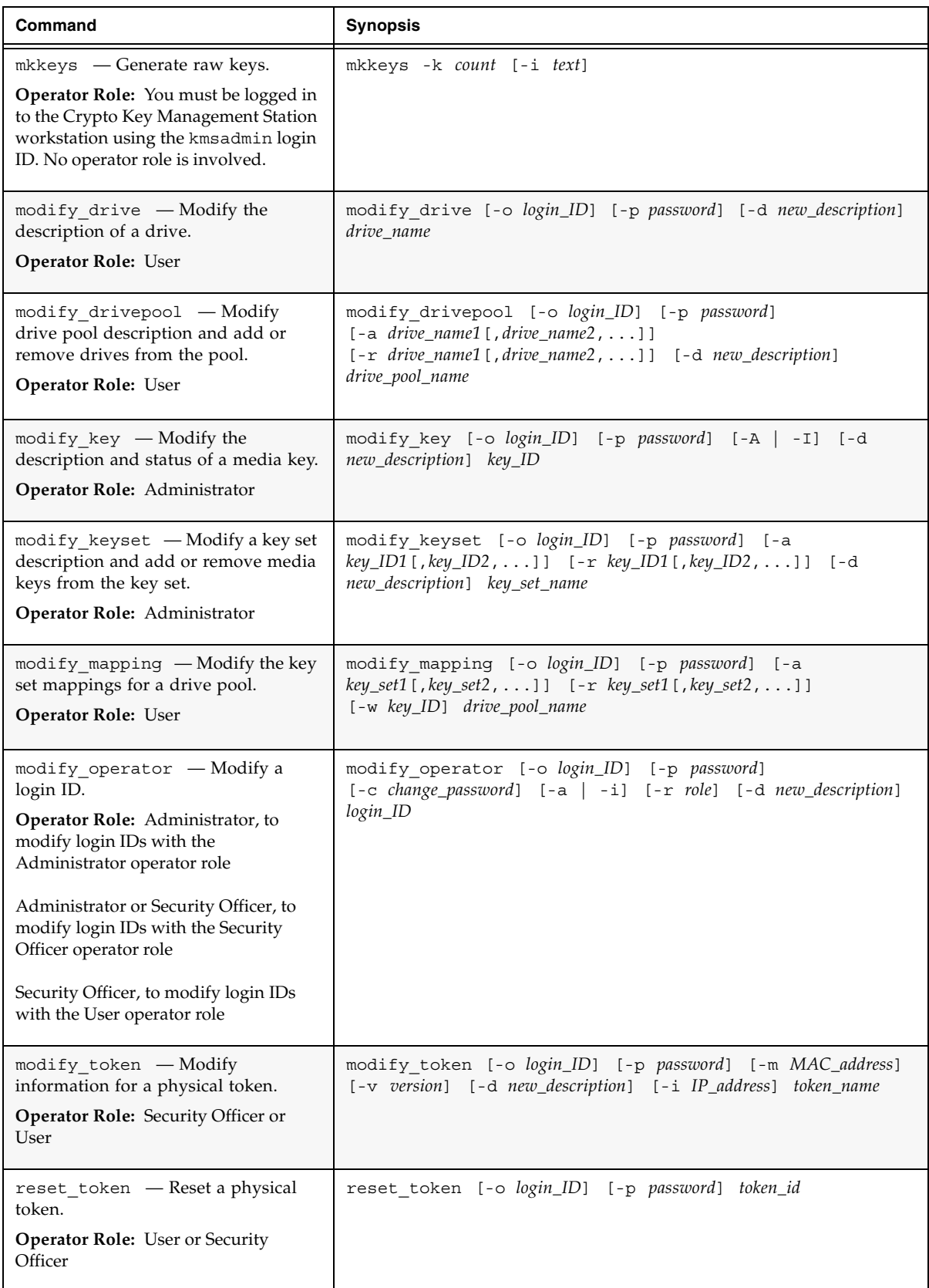

 $\mathbf{I}$ 

 $\begin{array}{c} \hline \end{array}$ 

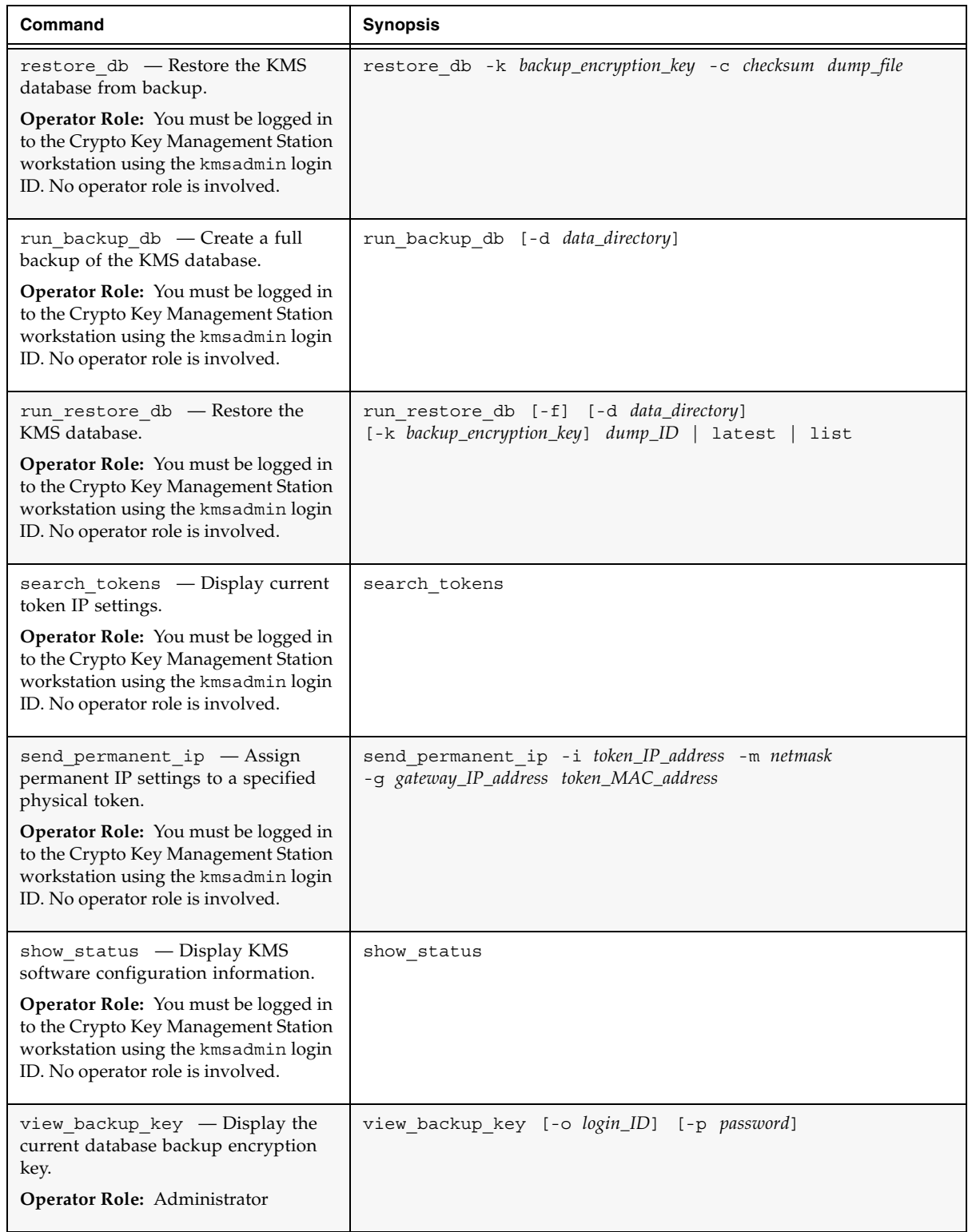

 $\overline{\mathbf{I}}$ 

Ĭ

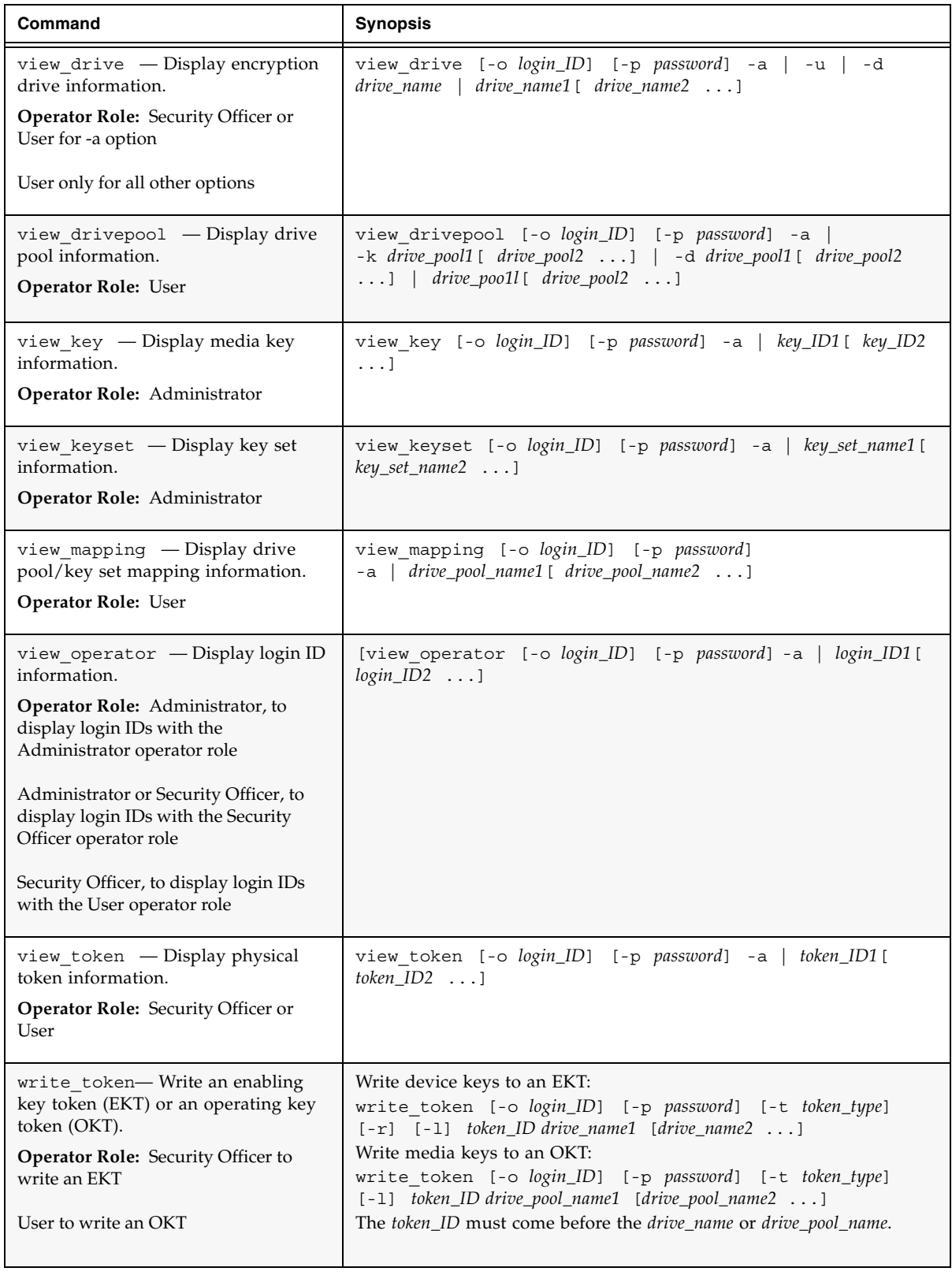

 $\blacksquare$ 

 $\overline{\mathsf{I}}$ 

## Index

### **A**

air gap operations [configuration, 2–](#page-15-0)[3](#page-16-0) [transmitting device keys, 31,](#page-44-0) [104,](#page-117-0) [195](#page-209-0) [transmitting media keys, 38,](#page-51-0) [107,](#page-120-0) [195](#page-209-0)

#### **C**

configurations [air gap, 2–](#page-15-0)[3](#page-16-0) [networked token, 2,](#page-15-1) [3–](#page-16-1)[4](#page-17-0) [Crypto Key Management Station subnet, 3](#page-16-2)

#### **D**

[data-at-rest encryption components, 1](#page-14-0) database [automatic backups, 203](#page-218-0) [backing up, 113,](#page-126-1) [166,](#page-180-1) [203](#page-218-1) [backup key, 177](#page-191-1) [contents, 199](#page-214-0) [manual backups, 204](#page-219-0) [remote backups, 204](#page-219-1) [restoring, 164,](#page-178-1) [168,](#page-182-1) [204](#page-219-2) device keys [described, 8](#page-21-0) [raw keys and, 104,](#page-117-0) [195](#page-209-1) [writing to an EKT, 29,](#page-42-0) [31,](#page-44-1) [104,](#page-117-0) [195](#page-209-0) drive [assigning to a drive pool, 35,](#page-48-0) [118,](#page-131-0) [148](#page-161-0) [characteristics of encryption-enabled, 5](#page-18-0) [creating, 51](#page-64-0) [crypto serial number, 199–](#page-214-1)[201](#page-216-0) [displaying, 56](#page-69-0) [identifying for encryption, 6,](#page-19-0) [25,](#page-38-0) [115](#page-128-0) [messages, 9,](#page-22-0) [54,](#page-67-0) [146](#page-159-0) [modifying, 54](#page-67-0) [PC key, 199–](#page-214-1)[201](#page-216-0) [process of enabling encryption, 6](#page-19-1) [status, 56,](#page-69-0) [179](#page-193-0) drive pool [assigning drives to, 35,](#page-48-0) [118,](#page-131-0) [148](#page-161-0) [creating, 118](#page-131-0) [described, 7](#page-20-0)

[displaying, 182](#page-196-0) [mapping to a key set, 11,](#page-24-0) [36,](#page-49-0) [80,](#page-93-0) [155](#page-168-0) [modifying, 148](#page-161-0)

#### **E**

enabling key token (EKT) [description, 14](#page-27-0) [enabling drives with, 6](#page-19-1) [writing device keys to, 29,](#page-42-0) [31,](#page-44-1) [104,](#page-117-1) [195](#page-209-1)

#### **I**

IP address [permanent, 4,](#page-17-1) [11–](#page-24-1)[12,](#page-25-0) [28,](#page-41-0) [173](#page-187-0) [temporary, 12,](#page-25-1) [104,](#page-117-1) [107,](#page-120-0) [195](#page-209-1)

#### **K**

key set [assigning media keys to, 34,](#page-47-0) [60,](#page-73-0) [120](#page-133-0) [creating, 33,](#page-46-0) [58,](#page-71-0) [123](#page-136-0) [described, 10](#page-23-0) [displaying, 62,](#page-75-0) [187](#page-201-0) [mapping to a drive pool, 11,](#page-24-0) [36,](#page-49-0) [80,](#page-93-0) [155](#page-168-0) [modifying, 60,](#page-73-0) [152](#page-165-0) keys [types of, 7](#page-20-1) KMS CLI [command descriptions, 112](#page-125-0) [command quick reference, 207](#page-222-0) [functionality not in the GUI, 43,](#page-56-0) [112](#page-125-1) [syntax conventions, 111](#page-124-0) KMS GUI [CLI functionality not in the, 43](#page-56-0) [logging in locally, 41](#page-54-1) [logging in remotely, 42](#page-55-0) [login screen, 78](#page-91-0) [screen descriptions, 43](#page-56-1) [screens by operator role, 20](#page-33-0) [supported browser, 41](#page-54-2) KMS software [connection time-out period, 43](#page-56-2) [displaying configuration information, 176](#page-190-0)

#### **L**

[library drive subnet, 10](#page-23-1) [login IDs, 17](#page-30-0) [logs, 205](#page-220-0)

#### **M**

mappings [creating, 36,](#page-49-0) [80,](#page-93-0) [155](#page-168-0) [described, 11](#page-24-0) [displaying, 83,](#page-96-0) [189](#page-203-0) [modifying, 80,](#page-93-0) [155](#page-168-0) media keys [assigning to a key set, 34,](#page-47-0) [60,](#page-73-0) [120](#page-133-0) [creating, 64,](#page-77-0) [120](#page-133-0) [described, 8](#page-21-1) [displaying, 76,](#page-89-0) [185](#page-199-0) [exporting, 67,](#page-80-1) [131,](#page-144-0) [134,](#page-147-0) [136](#page-149-0) [importing, 70,](#page-83-0) [140](#page-153-0) [modifying, 72,](#page-85-0) [150](#page-163-0) [transmitting to the drives, 9,](#page-22-1) [38](#page-51-1) [writing to an OKT, 9,](#page-22-1) [37,](#page-50-0) [107,](#page-120-0) [195](#page-209-0) messages [drive, 9,](#page-22-0) [54,](#page-67-0) [146](#page-159-0) [token, 96,](#page-109-0) [160,](#page-173-0) [193](#page-207-0)

#### **N**

[networked token operations, 2](#page-15-1) [configuration, 3–](#page-16-1)[4](#page-17-0) [transmitting device keys, 29,](#page-42-1) [104,](#page-117-0) [195](#page-209-0) [transmitting media keys, 37,](#page-50-1) [107,](#page-120-0) [195](#page-209-0)

### **O**

operating key token (OKT) [description, 14](#page-27-1) [writing device keys to, 9](#page-22-1) [writing media keys to, 37,](#page-50-0) [107,](#page-120-0) [195](#page-209-1) operator [creating, 23,](#page-36-0) [24,](#page-37-0) [85,](#page-98-0) [125](#page-138-0) [displaying, 91,](#page-104-0) [191](#page-205-0) [login ID, 17](#page-30-0) [modifying, 88,](#page-101-0) [157](#page-170-0) [password, 17](#page-30-1) operator roles [Administrator, 18](#page-31-0) [and KMS GUI screens, 20](#page-33-0) [described, 18](#page-31-1) [Security Officer, 18,](#page-31-2) [23](#page-36-0) [User, 19,](#page-32-0) [24](#page-37-0)

### **P**

[passwords, 17](#page-30-1) [permanent IP settings, 4,](#page-17-1) [11–](#page-24-1)[12,](#page-25-0) [28,](#page-41-0) [173](#page-187-0) [physical token, 11](#page-24-2)

### **R**

raw keys [described, 8](#page-21-2) [generating, 144,](#page-157-0) [201](#page-216-1) [importing, 74,](#page-87-0) [142,](#page-155-0) [202](#page-217-2) [used in device keys, 104,](#page-117-0) [195](#page-209-1)

### **S**

subnet [Crypto Key Management Station, 3](#page-16-2) [library drive, 10](#page-23-1)

#### **T**

[temporary IP settings, 12,](#page-25-1) [104,](#page-117-1) [107,](#page-120-0) [195](#page-209-1) token [authentication, 14](#page-27-2) [displaying, 101,](#page-114-0) [193](#page-207-0) [functions of, 11](#page-24-3) [history, 138](#page-151-0) [identifying to the KMS software, 13,](#page-26-0) [28,](#page-41-1) [93,](#page-106-0) [128](#page-141-0) [IP settings, 171](#page-185-0) [logical types, 14](#page-27-3) [messages, 96,](#page-109-0) [160,](#page-173-0) [193](#page-207-0) [modifying, 160](#page-173-0) [permanent IP settings, 4,](#page-17-1) [11–](#page-24-1)[12,](#page-25-0) [28,](#page-41-0) [173](#page-187-0) [physical, 11](#page-24-2) [resetting, 162](#page-176-0) [selecting for writing keys, 99](#page-112-0) [temporary IP settings, 12,](#page-25-1) [104,](#page-117-1) [107,](#page-120-0) [195](#page-209-1)

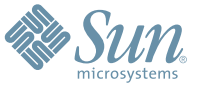

Sun Microsystems, Inc. 4150 Network Circle, Santa Clara, CA 95054 USA Phone 1-650-960-1300 or 1-800-555-9SUN Web sun.com

ARGENTINA: 5411-4317-5636 • AUSTRALIA: 1-800-550-786 • AUSTRIA: 43-1-601-26-0 • BALKANS: 301-6188-111 • BELGIUM: 32 2-704 89 83 • BRAZIL: 55-11-51872100 • BRUNEI: 65-216-8333 • CANADA: 1-800-422-8020 (GENERAL); 416-964-2001 (LEARNING MANAGEMENT SYSTEM SALES,TORONTO) • CHILE: 562-372-4500 • COLOMBIA: 571-629-2323 CZECH REPUBLIC: 420 2 33009311 • DENMARK: 45 4556 5040 • EGYPT: 00 202 570 9442 • FINLAND: 358-9-525-561 • FRANCE: 33-1-41-33-17-17 • GERMANY: 49-89-460-08-2788 • GREECE: 30-01-6188101 • HONG KONG: 852-2877-7077 • HUNGARY: 361-202-4415 • INDIA: 91-80-229-8989 • INDONESIA: 65-216-8333 • IRELAND: 353-1-668-4377 ISRAEL: 972-9-9710500 • ITALY: 39-02-9259511 • JAPAN: 81-3-5779-1820 • KOREA: 82-2-3453-6602 • MALAYSIA: 603-2116-1887 • MIDDLE EAST: 00 9714 3366333 • MEXICO: 525-261-0344 • NETHERLANDS: 31-33-4515200 • NEW ZEALAND: 0800-786-338 • NORTH WEST AFRICA: 00 9714 3366333 • NORWAY: FROM NORWAY: 47-22023950, TO NORWAY: 47-23369650 • PAKISTAN: 00-9714-3366333 • PEOPLE'S REPUBLIC OF CHINA: 8610-6803-5588 • PHILIPPINES: 632-885-7867 • POLAND: 48-22-8747848 • PORTUGAL: 351-21-413-4000 • RUSSIA: 7-095-935-8411 • SAUDI ARABIA: 00 9714 3366333 • SINGAPORE: 65-216-8300 • SOUTH AFRICA: 27-11-256-6300 • SPAIN: 34-902-210-412 • SRI LANKA: 65-2168333 • SWEDEN: 46-8-631 22 00 • SWITZERLAND: 41-1-908-90-50 (GERMAN) 41-22-999-0444 (FRENCH) • TAIWAN: 886-2-25185735 • THAILAND: 662-344-6855 • TURKEY: 90 212 335 22 00 • UNITED KINGDOM: 44-1276-416-520 • UNITED STATES: 1-800-422-8020 • VENEZUELA: 582-905-3800 • VIETNAM: 65-216-8333 • WORLDWIDE HEADQUARTERS: 1-650-960-1300

SUN™ THE NETWORK IS THE COMPUTER ©2006 Sun Microsystems, Inc. All rights reserved. Sun, Sun Microsystems, and the Sun logo are trademarks or registered trademarks of Sun Microsystems, Inc. in the Sun Conserved Landemarks